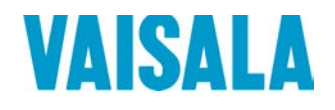

# 取扱説明書

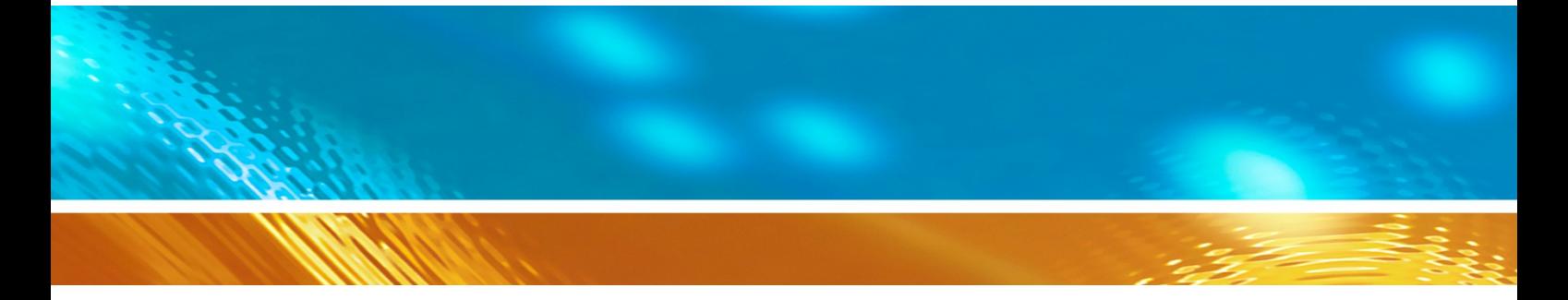

# ヴァイサラ DRYCAP® 露点変換器 DMT345/DMT346

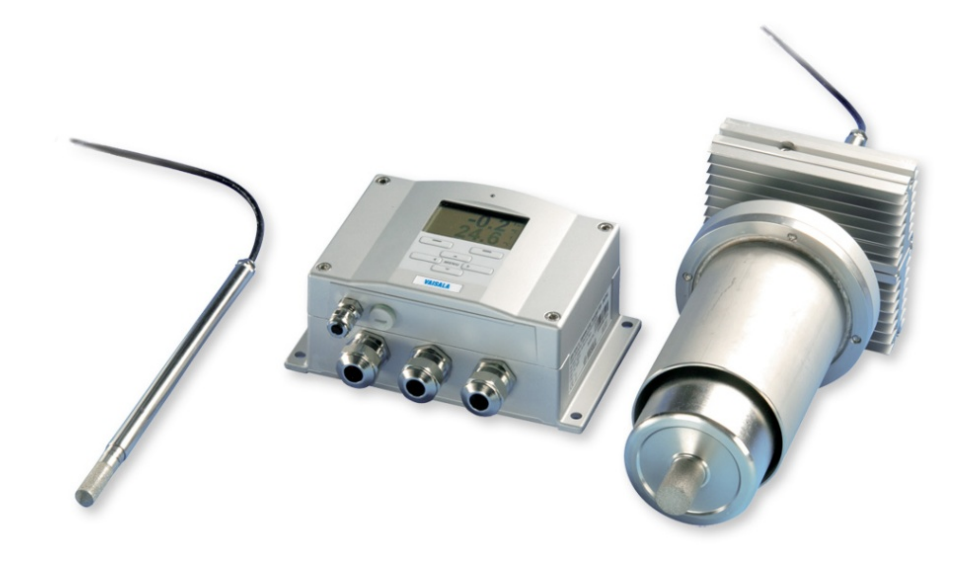

M210762JA-H

#### 発行

ヴァイサラ株式会社 電話: +358 9 8949 1 162-0825 ファクス: +358 9 8949 2227 東京都新宿区神楽坂 6 丁目 42 番地 神楽坂喜多川ビル 2F

ホームページ:[www.vaisala.co.jp](http://www.vaisala.co.jp/)

© Vaisala 2016

本取扱説明書のいずれの部分も、電子的または機械的手法(写真複写も含む) であろうと、またいかなる形式または手段によっても複製、発行、または公に 掲載してはならず、版権所有者の書面による許諾なしに、その内容を変更、翻 訳、編集してはならず、第三者に販売または開示してはなりません。翻訳され た取扱説明書および多言語の文書における翻訳箇所は、元の英語版に基づきま す。記述が不明瞭な場合は、翻訳ではなく、英語版が適用されます。

本取扱説明書の内容は予告なく変更されることがあります。

本取扱説明書は、顧客あるいはエンドユーザーに対してヴァイサラ社を法的に 拘束する義務を生じさせるものではありません。法的に拘束力のある義務、あ るいは合意事項はすべて、該当する供給契約またはヴァイサラの販売用標準取 引条件およびサービス用標準取引条件に限定して記載されています。

## 目次

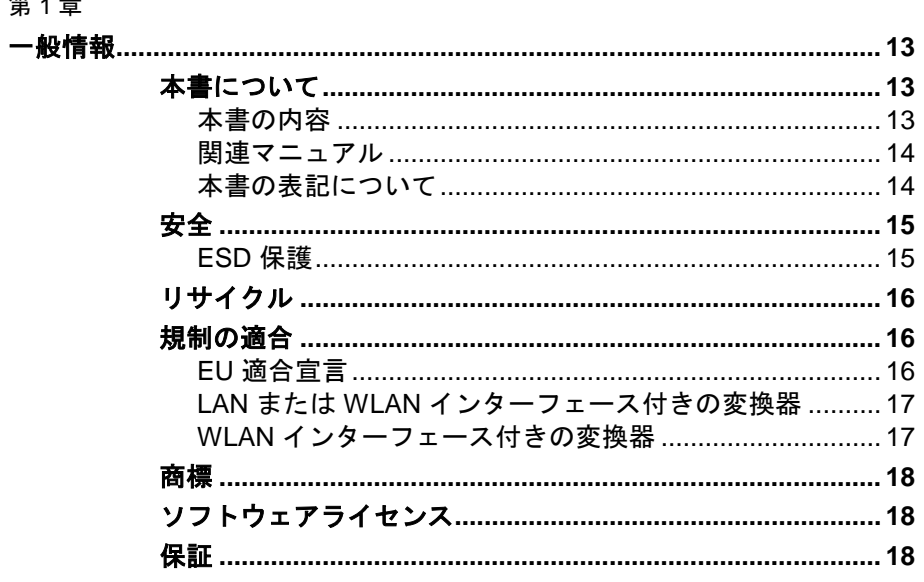

#### 第2章

第1章

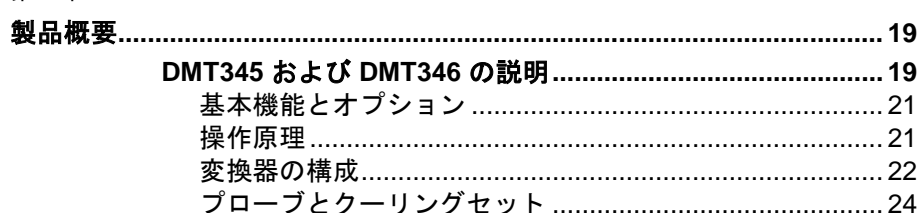

#### 第3章

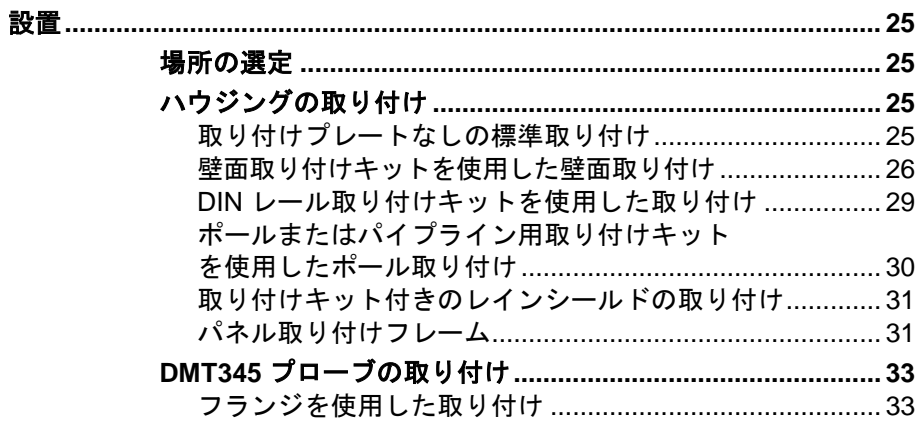

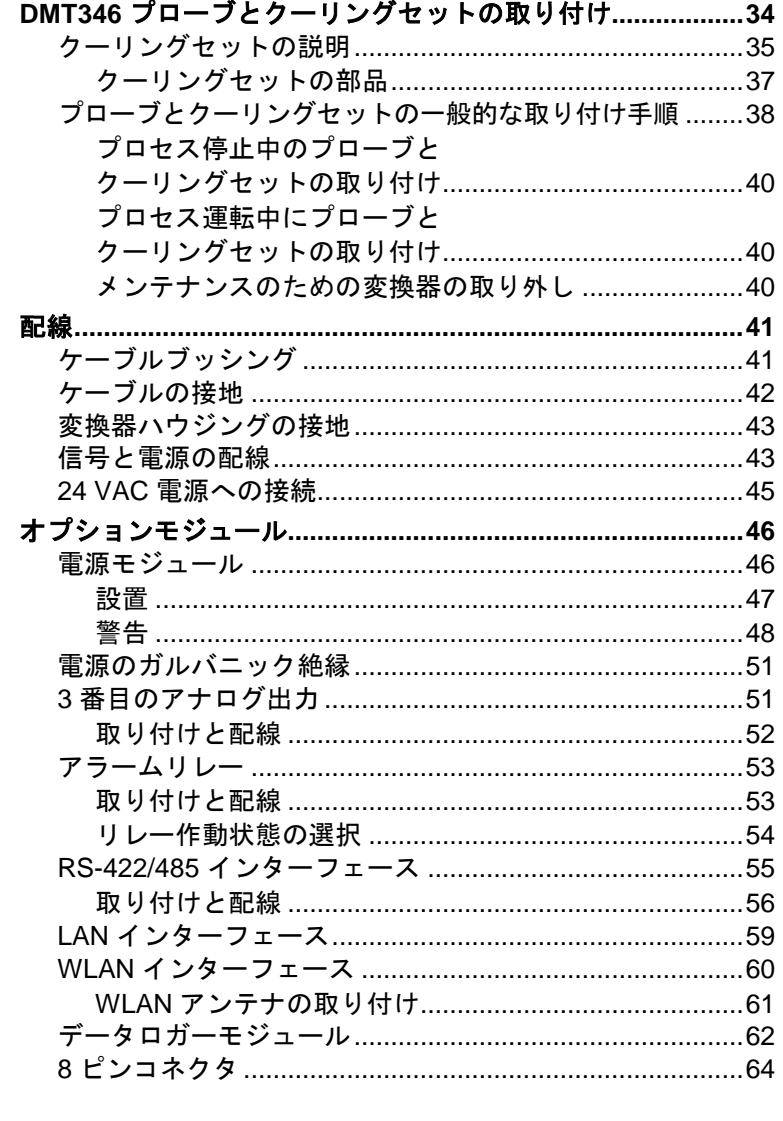

#### 第4章

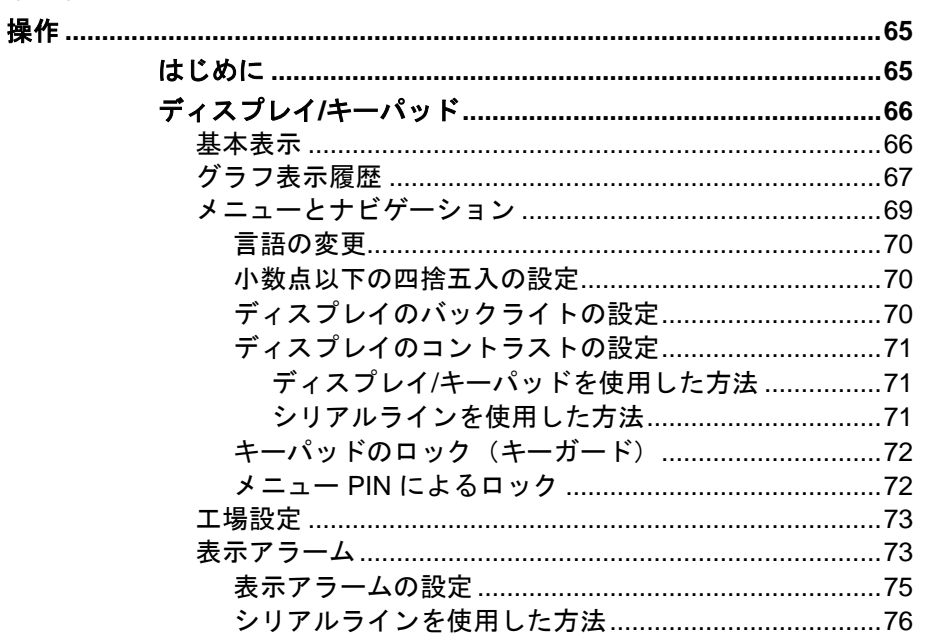

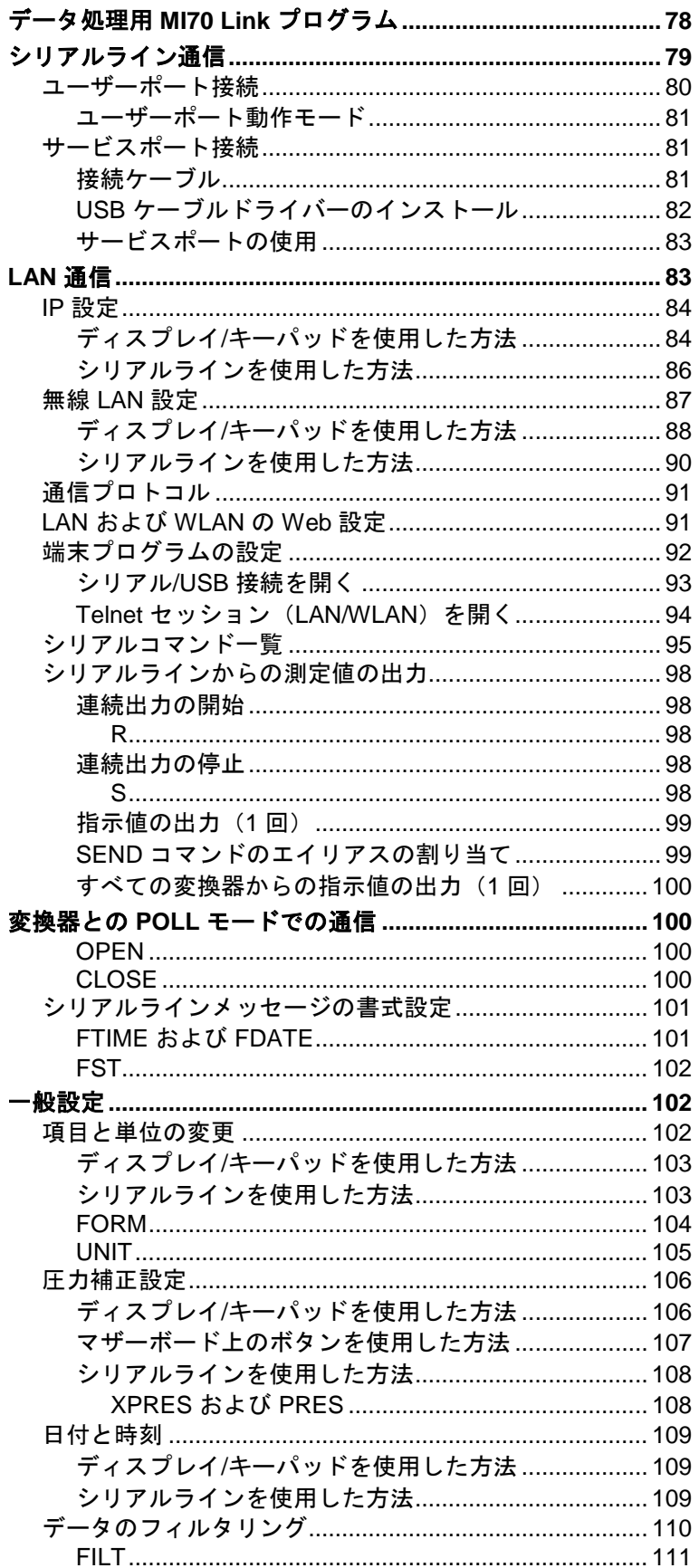

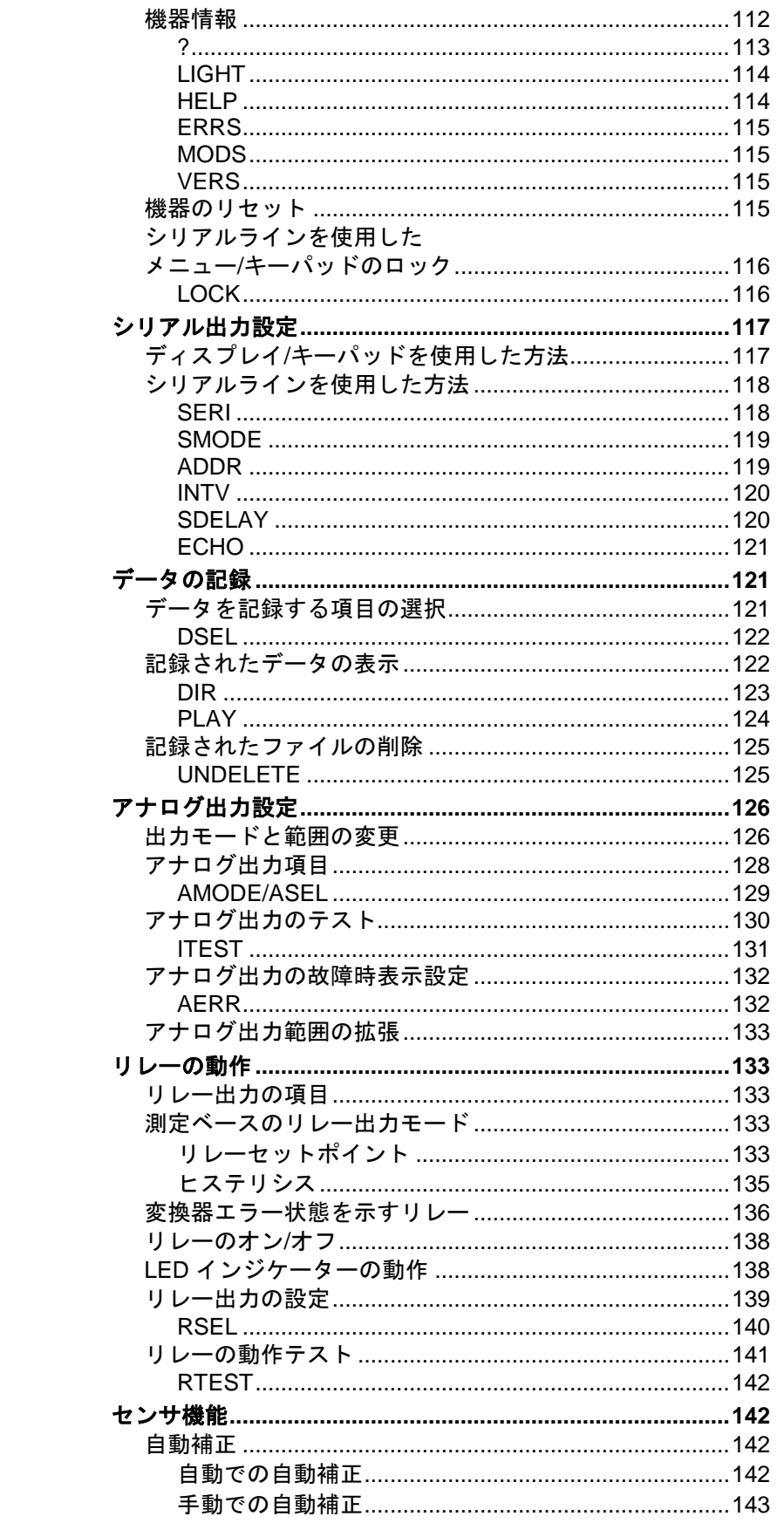

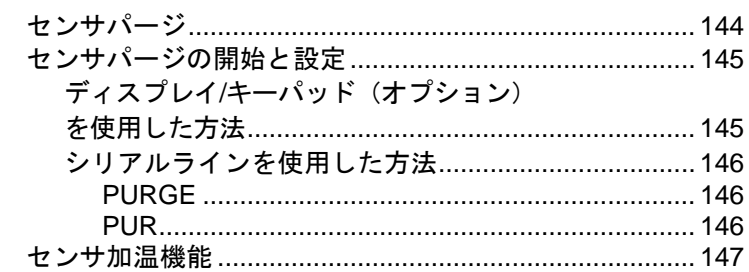

#### 第5章

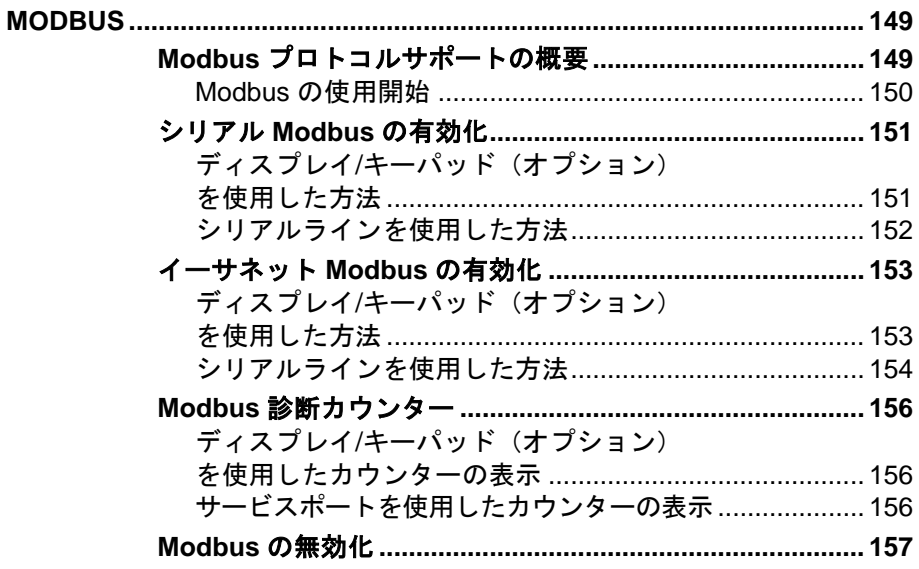

#### 第6章

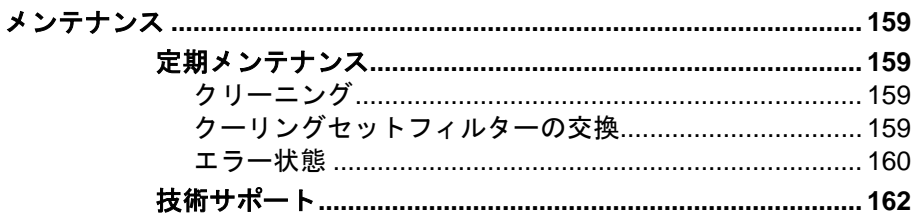

#### 第7章

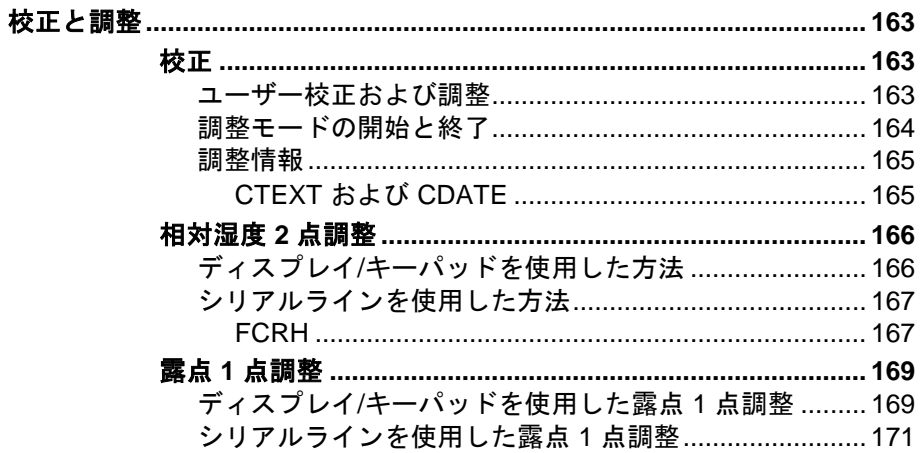

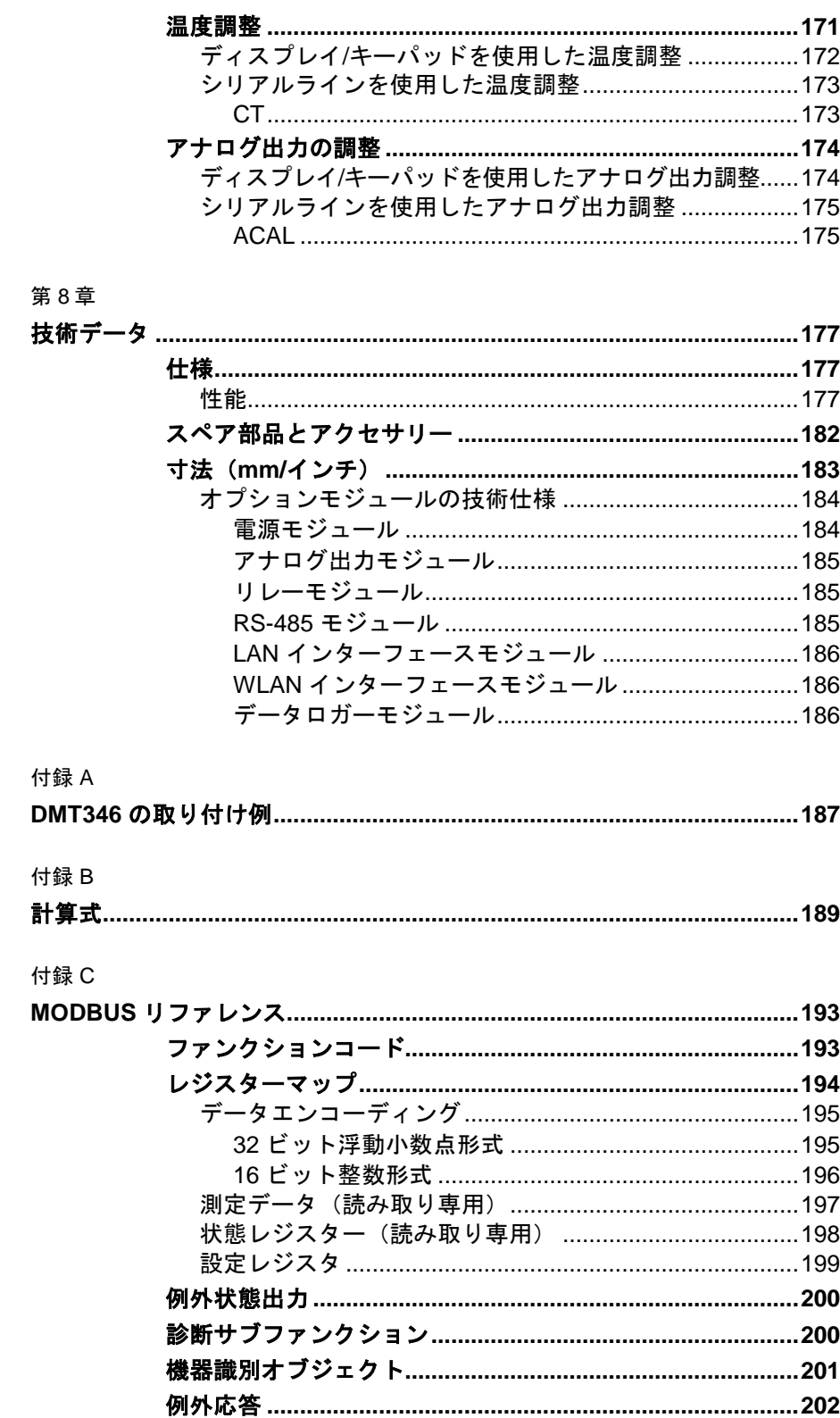

## 図のリスト

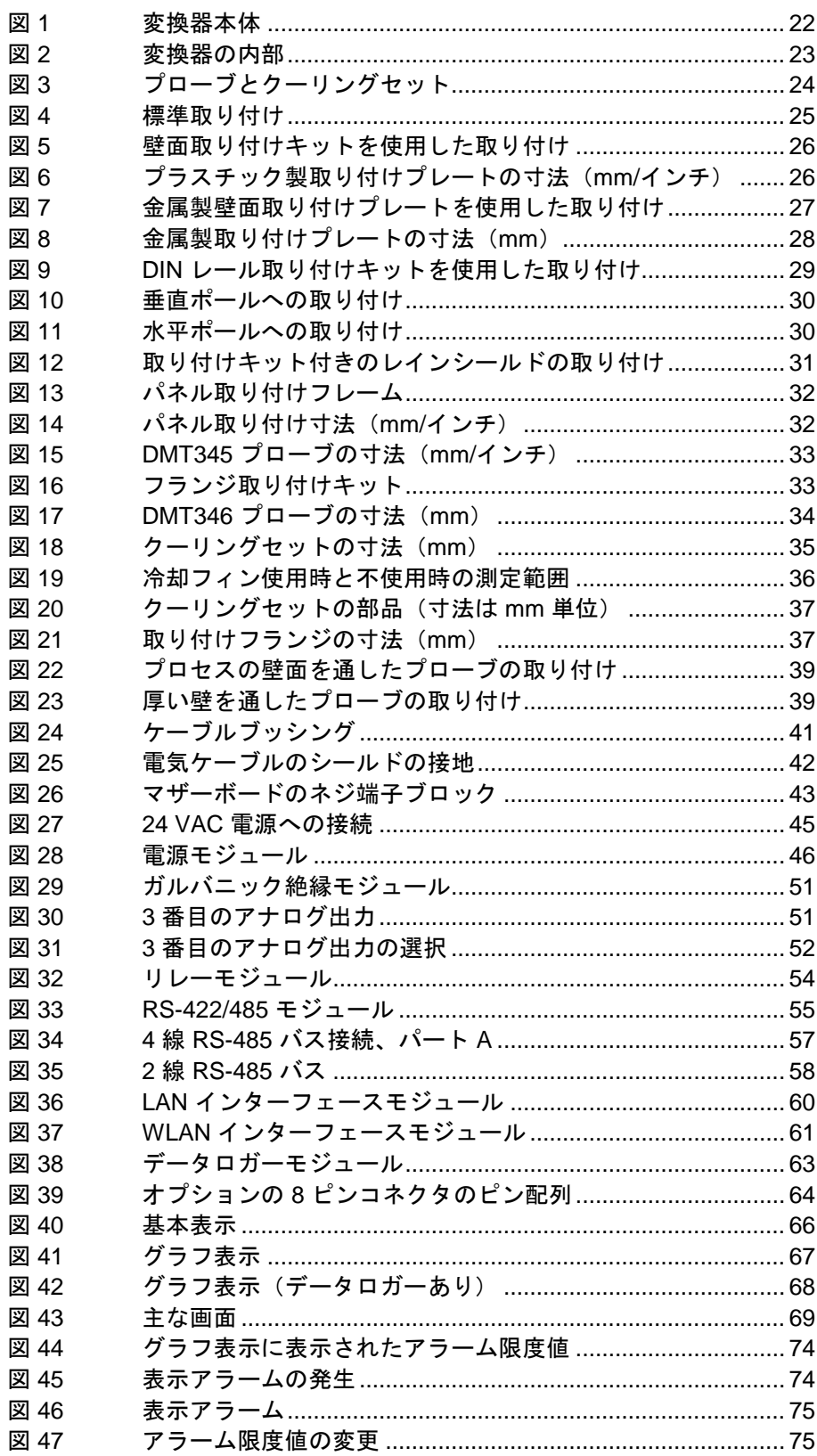

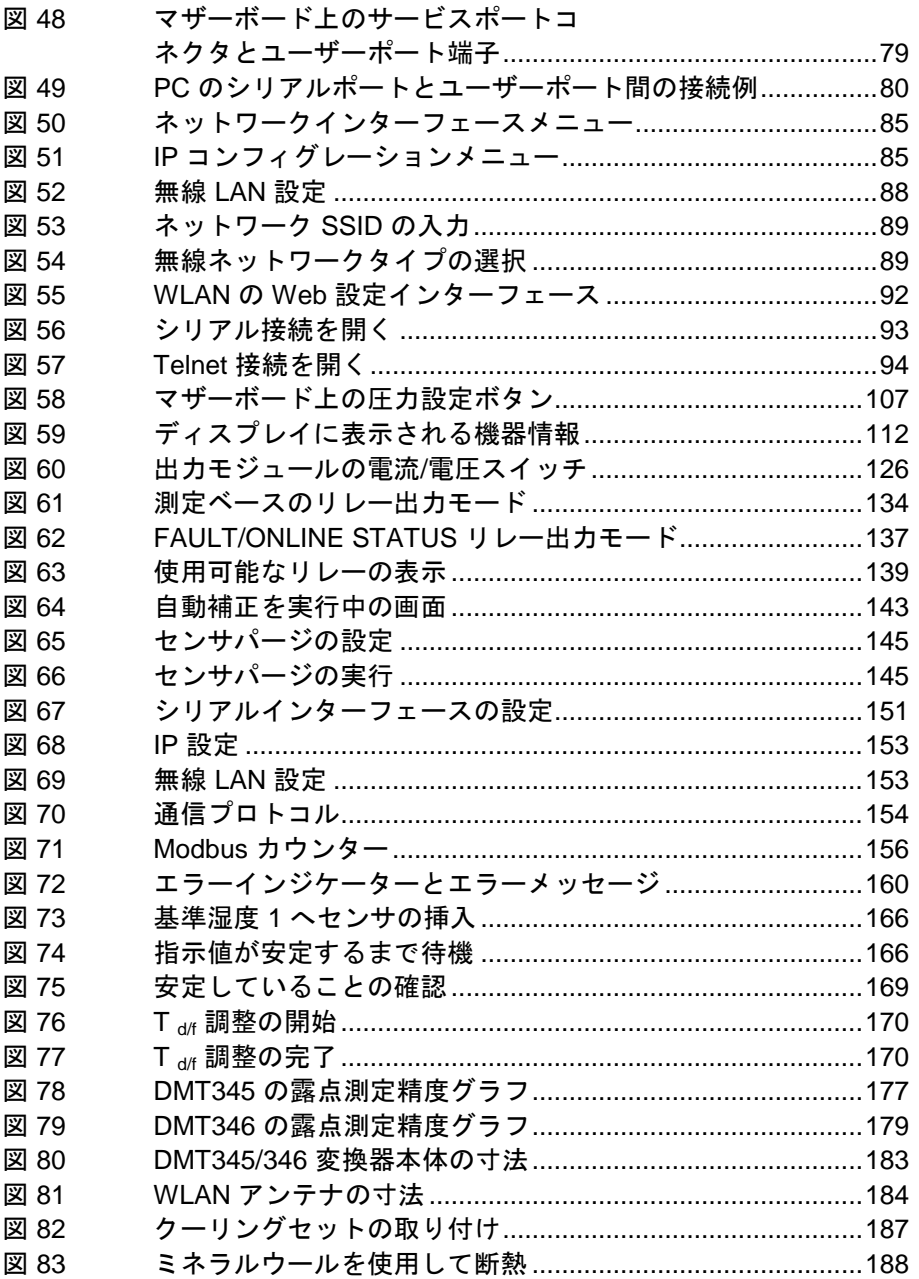

## 表のリスト

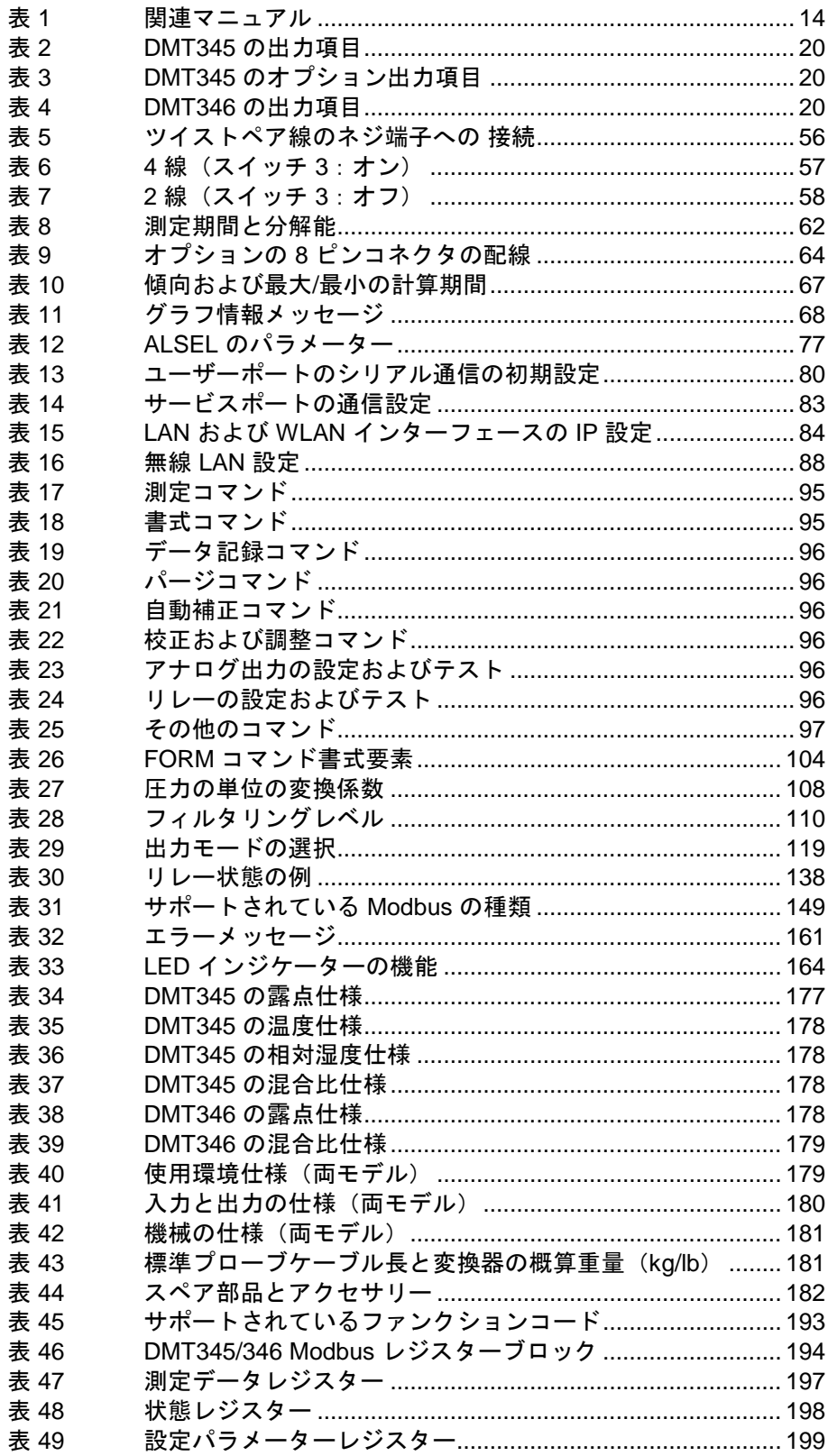

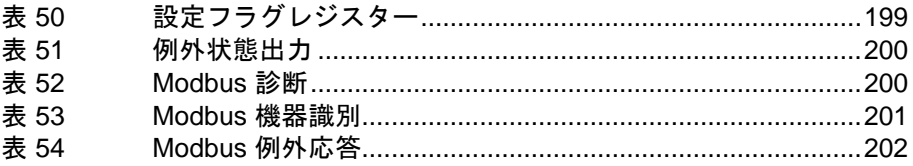

### <span id="page-12-0"></span>第 1 章

### <span id="page-12-1"></span>一般情報

この章では、本書と製品に関する一般的な情報について説明します。

### <span id="page-12-3"></span><span id="page-12-2"></span>本書について

この取扱説明書は、ヴァイサラ DRYCAP® 露点変換器 DMT345 お よび DMT346 の設置、操作、メンテナンスについて説明しています。

### 本書の内容

このマニュアルは以下の章で構成されています。

- [第](#page-12-0) 1 章、[「一般情報](#page-12-1)」、本書と製品に関する一般的な情報につ いて説明します。
- [第](#page-18-0) 2章、[「製品概要」](#page-18-1)、ヴァイサラ DRYCAP® 露点変換器 DMT345 および DMT346 の特徴と長所を説明します。
- [第](#page-24-0) 3 章、[「設置」](#page-24-1)、製品を設置する際に役立つ事項について説 明します。
- [第](#page-64-0) 4 章、[「操作」](#page-64-1)、製品の操作に必要な事項について説明しま す。
- [第](#page-148-0) 5 章、「[Modbus](#page-148-1)」、Modbus [プロトコルを使用して変換器を](#page-148-4) [操作する際に必要な情報を説明します。](#page-148-4)
- [第](#page-158-0) 6 章、[「メンテナンス」](#page-158-1)、製品の基本的なメンテナンスに必 要な事項について説明します。この章では、想定されるエラー 状態とエラー状況、その考えられる原因と対策について説明し ています。また、この章には、ヴァイサラ技術サポートの連絡 先情報も含まれています。
- [第](#page-162-0) 7 章、[「校正と調整」](#page-162-1)、ヴァイサラ DRYCAP® 露点変換 器 DMT345 および DMT346 を校正および調整する方法を説 明します。
- [第](#page-176-0) 8 章、[「技術データ」](#page-176-1)、製品の技術データを示します。
- [付録](#page-186-0) A、「DMT346 [の取り付け例」](#page-186-1)、DMT346 変換器をプロセ スに取り付ける例を示します。
- [付録](#page-188-0) B、[「計算式」](#page-188-1)、出力項目の計算に使用される計算式につ いて説明します。
- [付録](#page-192-0) C、「Modbus [リファレンス」](#page-192-1)[、変換器の](#page-192-4) Modbus 機能およ [びデータについて説明します。](#page-192-4)

### <span id="page-13-0"></span>関連マニュアル

#### <span id="page-13-2"></span>表 **1** 関連マニュアル

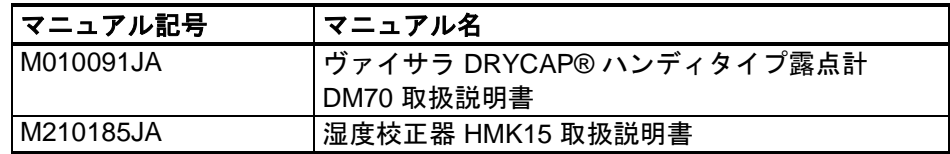

### <span id="page-13-1"></span>本書の表記について

このマニュアル全体を通じて、重要な安全注意事項は以下のよう に特記されています。

- **警告**  警告は重大な危険があることを示します。本書をよく読んで慎重 に指示に従っていただかないと、傷害を受ける、あるいは死亡に 至りかねない危険があります。
- 注意 注意は潜在的な危険性があることを示します。本書をよく読んで 慎重に指示に従っていただかないと、製品が損傷する、あるいは 重要なデータが失われることがあります。

注記 注記はこの製品の使用に関する重要な情報を強調しています。

### <span id="page-14-0"></span>安全

納品された DMT345/346 露点温度変換器は、工場からの出荷時に 安全検査が行われ、合格しています。以下の事項に注意してくだ さい。

- 警告 製品には接地を施し、屋外設置の場合は感電の危険を減らすため に、定期的に接地を点検してください。
- <span id="page-14-1"></span>注意 製品を改造しないでください。不適切な改造は、製品に損傷を与 えたり、故障につながったりする恐れがあります。また、製品が 適用される法律に準拠しなくなる恐れがあります。

### **ESD** 保護

静電気放電(ESD)は、電気回路の損傷、または潜在的損傷の原 因になる可能性があります。ヴァイサラ製品は、通常の使用条件 下で発生する静電気放電に対しては、十分な対策が講じられてい ます。ただし、何らかの物体を機器筐体内部で接触させた場合や 取り外した場合、または機器筐体内部に挿入した場合、静電気放 電によって本製品が損傷する可能性があります。

高電圧の静電気放電を防ぐため、次の点に注意してください。

- 静電気放電の影響を受けるものを扱う際は、適切に接地され静 電気放電保護された作業台に載せてください。これが不可能な 場合は、基板に接触する前に、機器筐体に自分自身を接地して ください。自分自身の体を接地する際は、リストストラップと 抵抗性接続コードを使用してください。これらのいずれもでき ない場合は、基板に触れる前に、触れていない方の手で機器筐 体の導電性のある金属部分に触れてください。
- 基板を扱う際は、常に端の部分を持ち、部品の実装された表面 に触れないようにしてください。

## <span id="page-15-0"></span>リサイクル

リサイクル可能な材料はすべてリサイクルしてください。

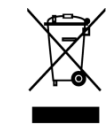

製品は法定規則に従って廃棄してください。通常の家庭廃棄物と 一緒に処理しないでください。

### <span id="page-15-2"></span><span id="page-15-1"></span>規制の適合

### **EU** 適合宣言

ヴァイサラ DRYCAP® 露点変換器 DMT345 および DMT346 は、 以下の EU 指令の条項に適合しています。

- 低電圧指令
- EMC 指令

適合は、以下の基準への準拠によって示されています。

- EN 60950-1
- EN 61326-1:計測、制御および試験所用の電気機器 EMC 要求 事項 - 工業立地での使用
- EN 550022:情報技術機器 無線妨害特性 限度値および測定方法

# $\epsilon$

### <span id="page-16-0"></span>**LAN** または **WLAN** インターフェース付き の変換器

本機器は、FCC 規則第 15 章に従い、Class B デジタル機器の限度 値への適合が試験によって認定されています。この限度値は、住 宅地での設置における有害な干渉からの合理的な保護を提供する ことを目的としています。本装置の動作には次の 2 つの要件が課 されています。(1)本機器が干渉を引き起こさないこと、および (2)本機器が、機器に望ましくない動作を引き起こす可能性のあ る干渉の影響を受けないこと。

本機器は、無線周波数エネルギーを生成して使用しており、その エネルギーを放射することがあるため、指示に従って設置および 使用しなかった場合、無線通信に有害な干渉を引き起こす恐れが あります。ただし、不正な設置や使用がない場合でも干渉を引き 起こさないことは保証の限りではありません。本機器によってラ ジオやテレビの受信に有害な干渉が生じるかどうかは機器の電源 をオン、オフにすることで確認可能ですが、干渉が生じる場合、 ユーザーは次のいずれか、またはいくつかの対策を講じて干渉を 抑制してください。

- 受信アンテナの方向や位置を変更する。
- 機器と受信器の間の距離を拡げる。
- 機器を、受信器が接続されている電源回路とは別の電源回路に 接続する。
- 取扱業者または経験豊富なラジオ/テレビ技術者に相談して支援 を求める。

### <span id="page-16-1"></span>**WLAN** インターフェース付きの変換器

本機器は、2 dBi 半波長アンテナと共に動作するように設計されて います。ゲインが 2 dBi を超えるアンテナを本機器と共に使用す ることは禁止されています。アンテナインピーダンスは 50 Ω です。

他のユーザーに対する潜在的な無線干渉を軽減するには、等価等 方輻射電力 (EIRP) が正常な通信で許容されている電力以下になる ように、アンテナタイプとそのゲインを選択する必要があります。

### <span id="page-17-0"></span>商標

DRYCAP® は Vaisala Oyj の登録商標です。

その他すべての商標は、該当する各社が所有しています。

### <span id="page-17-1"></span>ソフトウェアライセンス

本製品には、ヴァイサラが開発したソフトウェアが含まれていま す。当該ソフトウェアの使用には、該当する供給契約に記載され ているライセンス契約条件が適用されます。別途のライセンス契 約条件がない場合は、ヴァイサラグループの一般ライセンス条件 が適用されます。

### <span id="page-17-2"></span>保証

標準的な保証条件については、次の当社ホームページをご参照く ださい [www.vaisala.com/warranty](http://www.vaisala.com/warranty)。

通常の損耗、例外的な条件下での使用、過失的な取り扱いまたは 据え付け、もしくは許可を受けない改造に起因する損傷に対して は、上記保証は無効です。各製品の保証の詳細については、適用 される供給契約または標準取引条件を参照してください。

#### <span id="page-18-0"></span>第 2 章

### <span id="page-18-1"></span>製品概要

この章では、ヴァイサラ DRYCAP® 露点変換器 DMT345 および DMT346 の特徴と長所を説明します。

### <span id="page-18-2"></span>**DMT345** および **DMT346** の説明

DMT345 および DMT346 変換器には、信頼性が高く正確な露点測 定を実現する高度なヴァイサラ DRYCAP® 技術が組み込まれてい ます。また、どちらの変換器にも自動補正機能が装備されており、 測定の優れた長期安定性を確保できます。

DMT345 は、180 ℃ までの温度で相対湿度を測定できるよう設計 されています。この変換器では、露点/霜点 (Td/f)、混合比(x)、 容量水分率(ppm)、相対湿度(RH)、および温度(T)を出力し ます。

DMT346 は、350 °C までの温度で露点と混合比を測定できる高性 能機器です。

また、DMT346 では、冷却されたヴァイサラ DRYCAP® センサの センサ飽和率 (SSR) と温度 ( $T_S = T_{Sensor}$ ) も出力できます。セン サが冷却されているため、これらの値は本当のプロセス条件を表 していません。そのため、これらの値をプロセス制御に使用する ことはできません。ただし、冷却効果のチェックと校正時には大 きな助けになります。

DMT345 で測定される項目については、[20](#page-19-0) ページ[の表](#page-19-0) 2 を参照し てください。DMT345 のオプションで計算される項目については、 [20](#page-19-1) ページ[の表](#page-19-1) 3 を参照してください。

DMT36 のオプションで測定および計算される項目については、 [20](#page-19-2) ページ[の表](#page-19-2) 4 を参照してください。

表 **2 DMT345** の出力項目

<span id="page-19-0"></span>

| 測定項目                | 略語        | トル単位 | 非メ<br>トル単位 |
|---------------------|-----------|------|------------|
| 露点/霜点温度<br>—<br>d/f | TDF       | °C   | 0⊏         |
| 混合比<br>(x)          | ↗         | g/kg | gr/lb      |
| 相対湿度<br><b>RH</b>   | <b>RH</b> | %RH  | %RH        |
| 温度 T                |           | °C   | ᅂ          |

#### 表 **3 DMT345** のオプション出力項目

<span id="page-19-1"></span>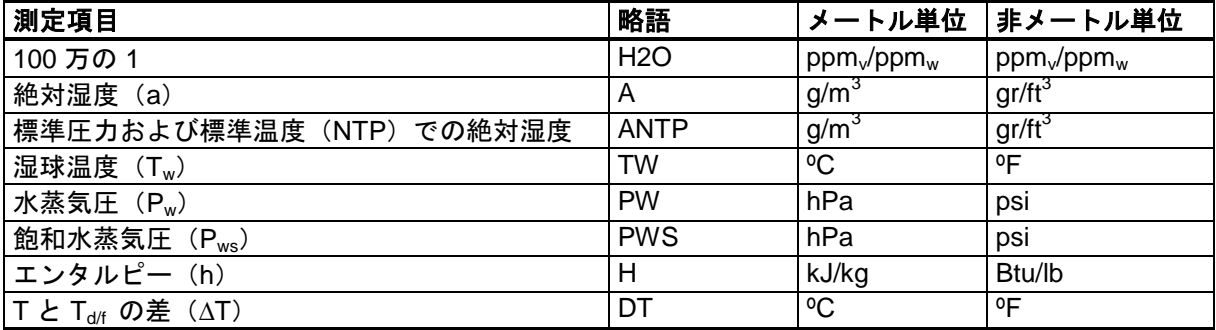

#### 表 **4 DMT346** の出力項目

<span id="page-19-2"></span>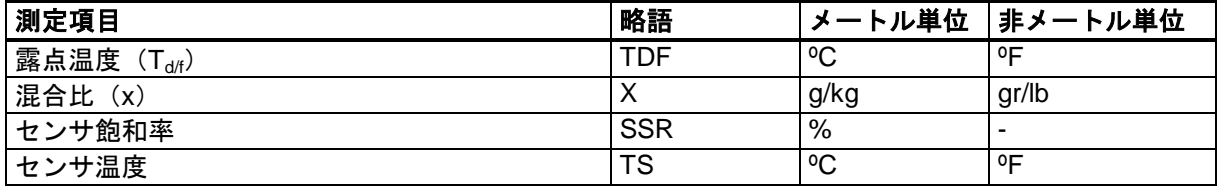

### <span id="page-20-0"></span>基本機能とオプション

- 自動補正機能およびセンサパージ機能による露点測定
- 高湿環境でのセンサ加温
- 2 つのアナログ出力と 1 つのシリアルインターフェース、オプ ションの 3 番目のアナログ出力
- 取り付けアクセサリー
	- DMT345:取り付けフランジ
	- DMT346:高温環境用のクーリングセット
- 使いやすいディスプレイとキーパッドインターフェース (オプション)
- 各種のセンサ保護オプションおよびプローブケーブル長
- Modbus シリアル通信プロトコルのサポート
- オプションの USB-RJ45 ケーブルを介して USB サービス接続 が可能
- オプションモジュール:
	- 出力のガルバニック絶縁
	- AC コンセント電源用の電源モジュール
	- RS-422/485 モジュール
	- LAN および WLAN インターフェース
	- リアルタイムクロック付きデータロガーモジュール
	- 追加アナログ出力モジュール
	- アラームリレーモジュール

### <span id="page-20-1"></span>操作原理

DMT345/346 変換器には、ヴァイサラ DRYCAP® センサと温度測 定用の PT100 抵抗温度センサが組み込まれています。DRYCAP® センサの動作原理は、ポリマーフィルムが水の分子を吸収して容 量が変化することに基づいています。

DMT345/346 変換器では、水蒸気を直接測定できるため、プロセ ス内の水分について正確な結果が得られます。DMT346 では、ク ーリングセットでセンサを冷却し、+100 ~ +350 °C などの過酷な 高温環境で高分子センサを使用できます。この技術を使用すると、 複雑なサンプリングシステムが必要ありません。クーリングセッ トは、プロセスから熱的に絶縁されています。センサの温度が下 がることにより、センサ飽和率が上昇します。

センサ飽和率と温度を測定し、この測定値に基づいて、変換機は 露点と混合比を計算します。

DMT346 では、SSR と温度値は冷却された状態で測定されるので、 プロセス自体の値が表示されないことに注意してください。ただし、 露点と混合比は温度の影響を受けません。

露点の測定範囲は -25 ~ +100 °C です。

### 変換器の構成

<span id="page-21-2"></span><span id="page-21-0"></span>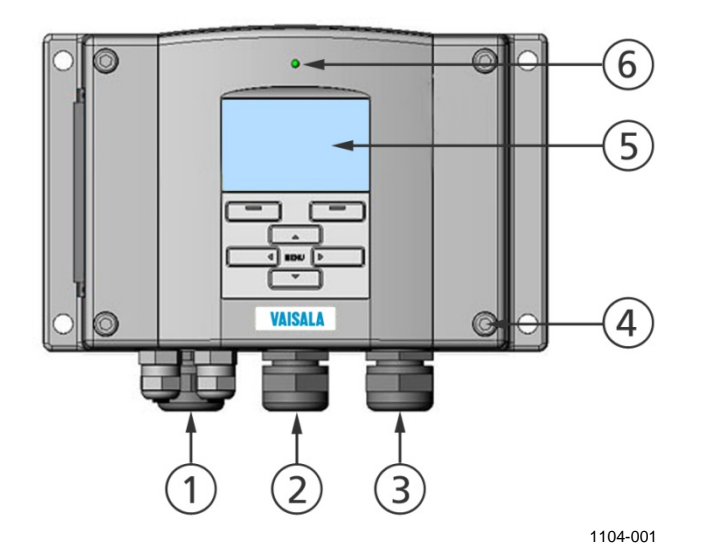

#### <span id="page-21-1"></span>図 **1** 変換器本体

以下の番号は[、上の図](#page-21-2) 1 に対応しています。

- 1 = 信号および電源用のケーブルグランド
- 2 = オプションモジュール用のケーブルグランド、 または WLAN アンテナコネクタ
- 3 = オプションモジュール用のケーブルグランド、 または AC コンセントケーブル
- 4 = カバーネジ (4本)
- 5 = キーパッド付きディスプレイ(オプション)
- 6 = カバー LED

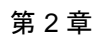

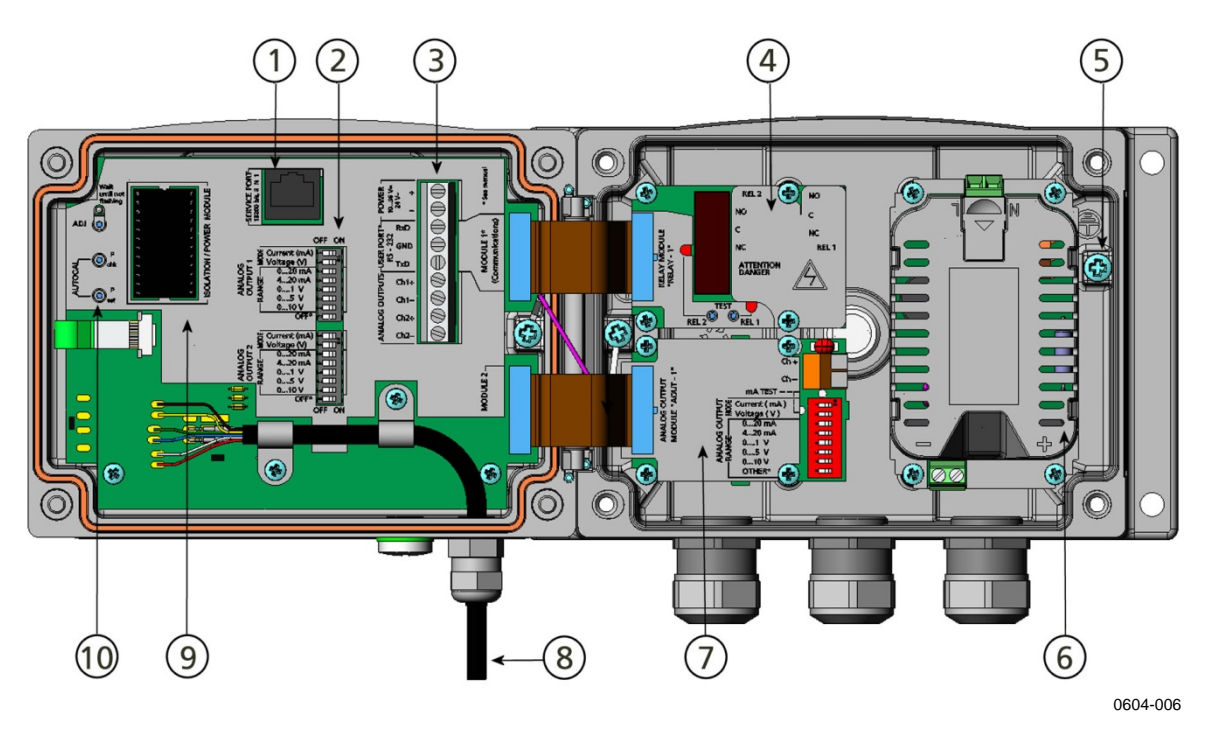

#### <span id="page-22-0"></span>図 **2** 変換器の内部

以下の番号は[、上の図](#page-22-0) 2 に対応しています。

- 1 = サービスポート (RS-232)
- 2 = アナログ出力設定用の DIP スイッチ
- 3 = 電源および信号配線用のネジ端子
- 4 = リレー、データロガー、RS-422/485、LAN、 または WLAN モジュール(オプション)
- 5 = 接地用コネクタ
- 6 = 電源モジュール(オプション)
- 7 = リレー、データロガー、アナログ出力モジュール (オプション)
- 8 = 露点プローブ
- 9 = ガルバニック絶縁モジュール(オプション)
- 10 = LED インジケーター付き調整ボタンと手動自動 補正ボタン、および圧力設定ボタン。

<span id="page-23-0"></span>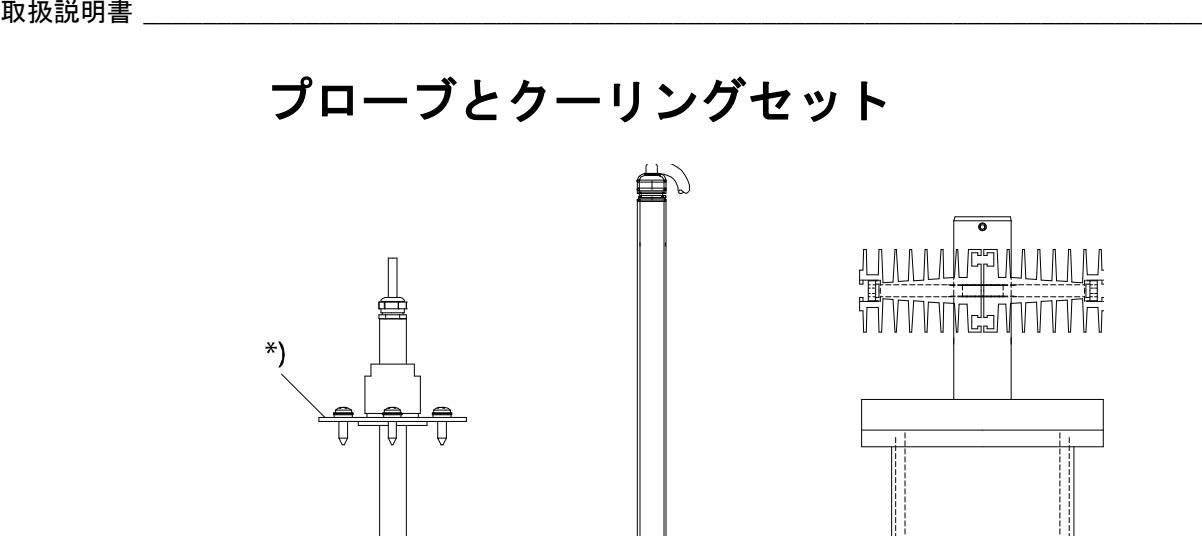

0604-007

#### <span id="page-23-1"></span>図 **3** プローブとクーリングセット

[上の図](#page-23-1) 3 は、左から右に、DMT345 プローブ、DMT346 プロー ブ、クーリングセットを示します。プローブケーブル長につい ては、181 [ページの表](#page-180-1) 43 を参照してください。

\*) = DMT345 プローブ用のオプションの取り付けフランジ

#### <span id="page-24-0"></span>第 3 章

### <span id="page-24-1"></span>設置

この章では、製品を設置する際に役立つ情報を説明します。

### <span id="page-24-2"></span>場所の選定

典型的なプロセスが得られ、環境測定を行える、露点測定プロー ブに適した場所を選んでください。プローブの場所は、対象の環 境を代表している場所を選んでください。また、できるだけ清浄 な場所を選んでください。センサ周辺では空気が自由に循環する ようにしてください。

### <span id="page-24-4"></span><span id="page-24-3"></span>ハウジングの取り付け

ハウジングはオプションの取り付けプレートの有無にかかわらず 取り付け可能です。

### 取り付けプレートなしの標準取り付け

変換器を壁面に、たとえばM6ネジ4本(付属していません)で締 め付けて、取り付けプレートなしでハウジングを取り付けます。

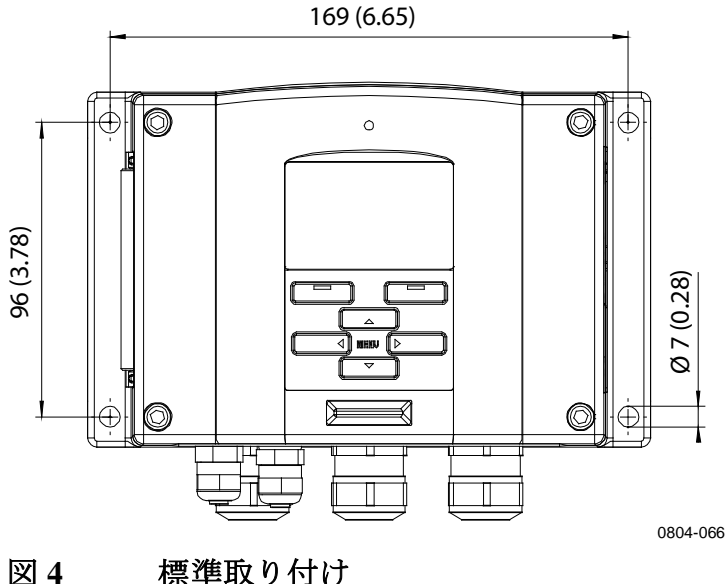

<span id="page-24-5"></span>

### <span id="page-25-0"></span>壁面取り付けキットを使用した壁面取り付け

壁面取り付けキットで取り付ける場合は、取り付けプレート (ヴァイサラ注文コード:214829)は壁面や標準電源ボックス (中継ボックス)に直接設置できます。背面の壁を通して配線 する場合は、取り付ける前に変換器の配線穴からプラスチック プラグを取り除いてください。

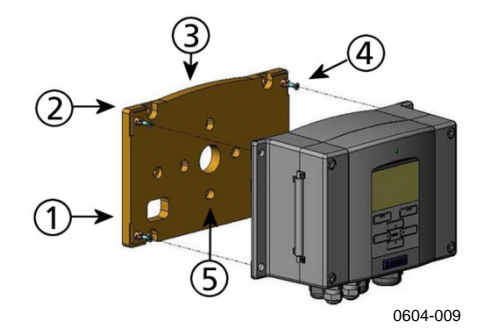

#### <span id="page-25-1"></span>図 **5** 壁面取り付けキットを使用した取り付け

以下の番号は[、上の図](#page-25-1) 5 に対応しています。

- 1 = プラスチック製取り付けプレート
- 2 = M6ネジ4本 (付属していません)でプレートを壁面に取 り付けます
- 3 = アーチ側が上になります
- 4 = 固定用ネジ M3 4 本(付属)で変換器を取り付けプレート に固定します
- 5 = 壁面/中継ボックス取り付け用の穴

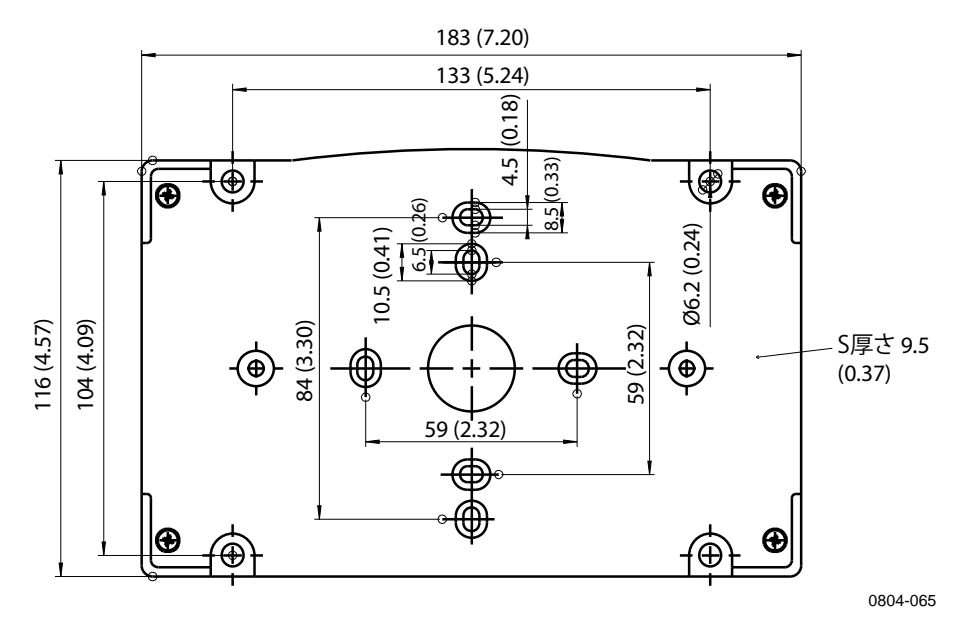

<span id="page-25-2"></span>図 **6** プラスチック製取り付けプレートの寸法(**mm**/インチ)

金属製取り付けプレートは、ポールまたはパイプライン用取り付 けキットのレインシールドに含まれています。

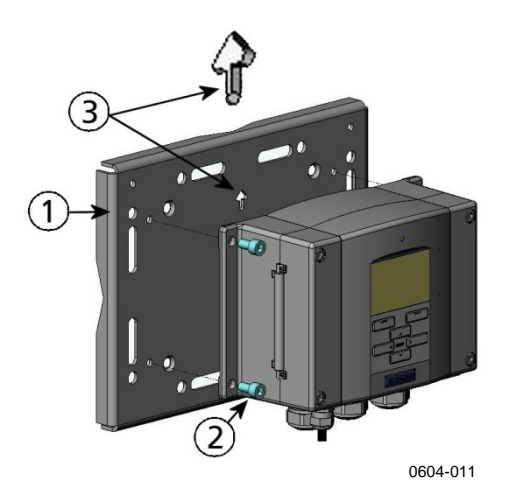

#### <span id="page-26-0"></span>図 **7** 金属製壁面取り付けプレートを使用した取り付け

以下の番号は[、上の図](#page-26-0) 7 に対応しています。

- 1 = M8 ネジ4本 (付属していません)でプレートを壁面に取 り付けます
- 2 = 固定用ネジ M6 4 本(付属)で変換器を取り付けプレート に固定します
- 3 = 取り付け時に、矢印の向きに注意してください。取り付け 時、矢印は上向きである必要があります。

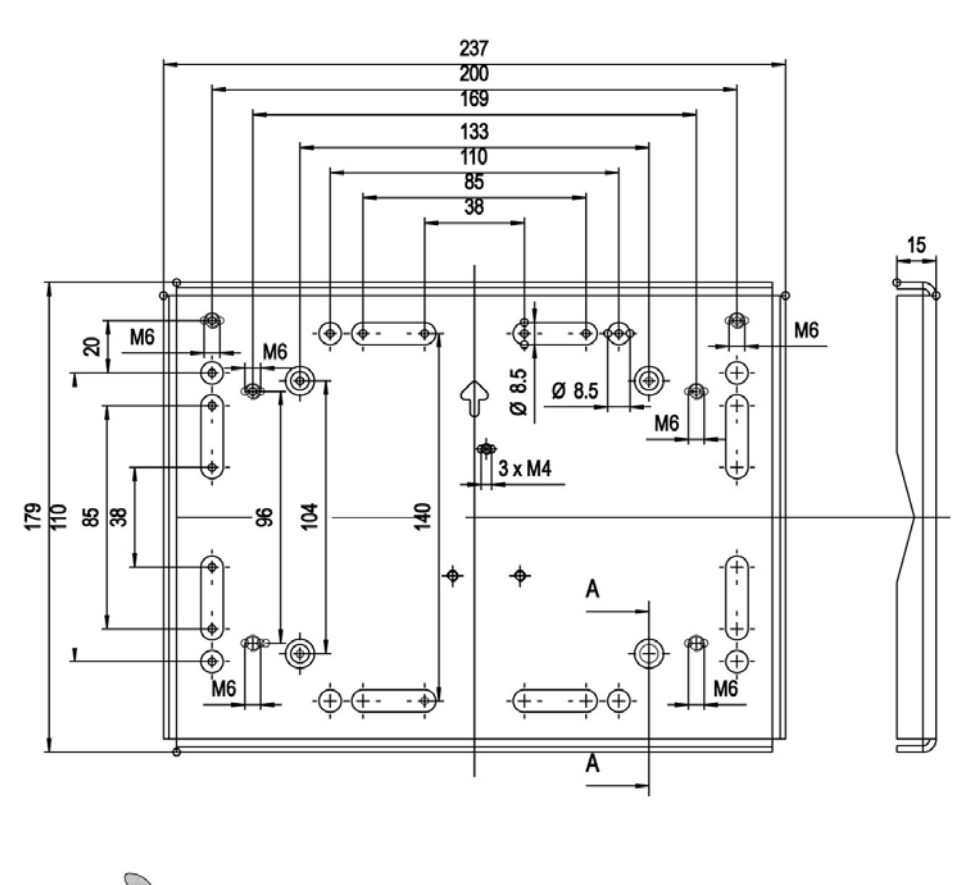

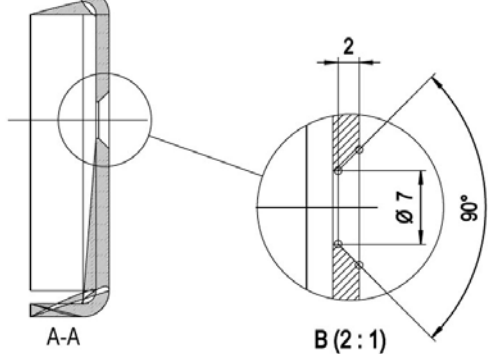

0604-012

<span id="page-27-0"></span>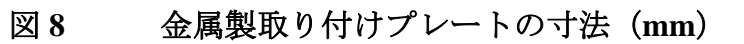

### <span id="page-28-0"></span>**DIN** レール取り付けキットを使用した取り 付け

DIN レール取り付けキットには、壁面取り付けキット、クリッ プファスナー 2 本、M4 × 10 ネジ DIN 7985(ヴァイサラ注文コー ド:215094)2 本が含まれています。

- 1. 取り付けキット付属のネジを使って、スプリングホルダー 2個をプラスチック製取り付けプレートに固定します。
- 2. 固定用ネジ4本(付属)で変換器をプラスチック製取り付け プレートに固定します。
- 3. クリップファスナーがレールにカチっと収まるように変換器 を DIN レールに押し込みます。

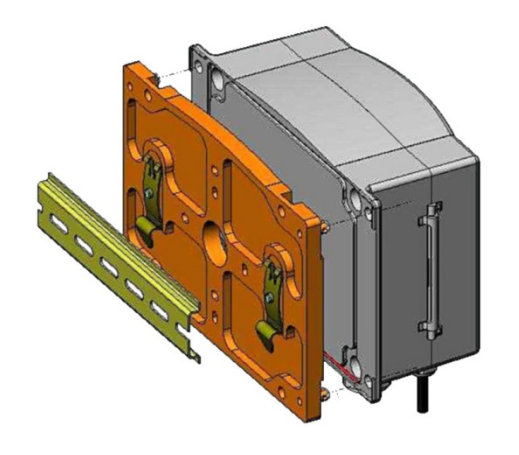

0604-013

<span id="page-28-1"></span>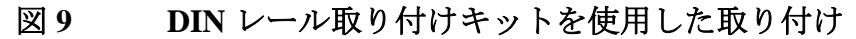

### <span id="page-29-0"></span>ポールまたはパイプライン用取り付けキッ トを使用したポール取り付け

ポールまたはパイプライン用取り付けキット(ヴァイサラ注文コー ド: 215108)には、ポール取り付け用に金属製取り付けプレートと 取り付けナット 4 個が含まれています。取り付け時は、金属製取り 付けプレートの矢印を上に向けてください。[27](#page-26-0) ページ[の図](#page-26-0) 7 を参照 してください。

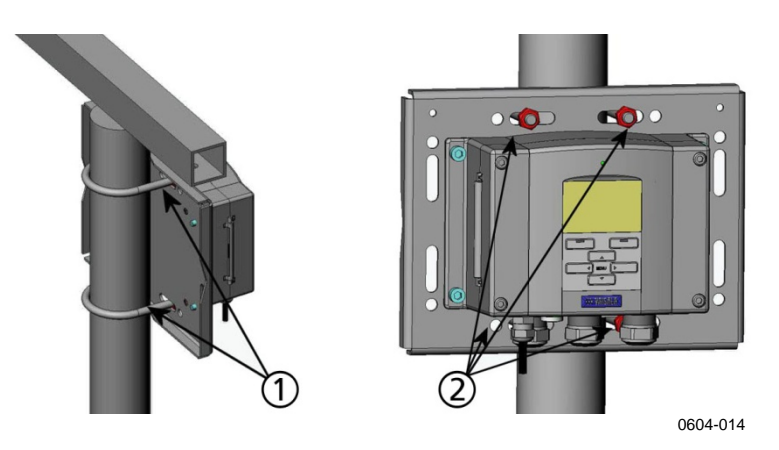

<span id="page-29-1"></span>図 **10** 垂直ポールへの取り付け

以下の番号は[、上の図](#page-29-1) 10 に対応しています。

1 = Uボルト M8 (2個、付属) 30 ~ 102 mm ポール用 2 = 取り付けナット M8 (4個)

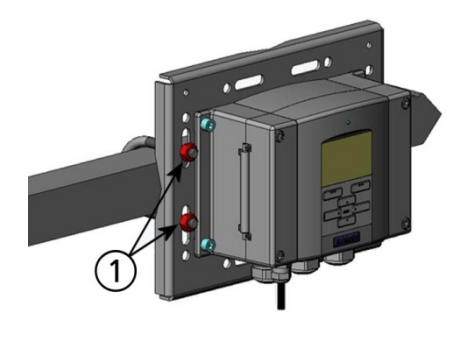

0604-015

<span id="page-29-2"></span>図 **11** 水平ポールへの取り付け

以下の番号は[、上の図](#page-29-2) 11 に対応しています。 1 = 取り付けナット M8 (4個)

### <span id="page-30-0"></span>取り付けキット付きのレインシールドの取 り付け

変換器(特にディスプレイ/キーパッドオプション付きの変換器) を屋外に設置する場合は、レインシールドを使用することを強く お勧めします。

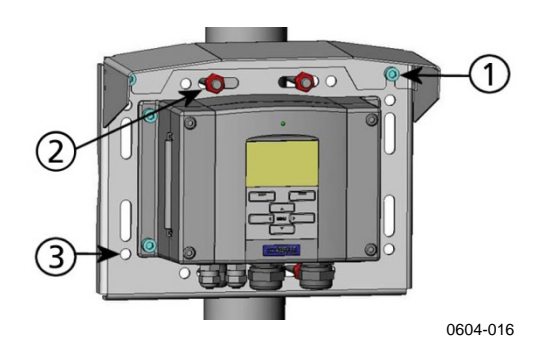

#### <span id="page-30-2"></span>図 **12** 取り付けキット付きのレインシールドの取り付け

以下の番号は[、上の図](#page-30-2) 12 に対応しています。

- 1 = 取り付けキット付きレインシールド(ヴァイサラ注文コー ド: 215109) を金属製取り付けプレートに 2 本の (M6) 取 り付けネジ(付属)で締め付けます
- 2 = レインシールドを付けた取り付けプレートを壁またはポー ルに固定します(ポール取り付けを参照)
- 3 = 固定用ネジ 4 本(付属)で変換器を取り付けプレートに固 定します

### <span id="page-30-1"></span>パネル取り付けフレーム

オプションのパネル取り付けフレーム(ヴァイサラ注文コード: 216038)を使用すると、埃が入らないようにきちんと変換器を取 り付けることができます。このフレームは薄い柔軟性のあるプラス チック製の板でできていて、片面には粘着テープが付いています。

このフレームを使用して、取り付け穴の粗さを隠し、外観を良く することができます。パネル取り付けフレームには変換器の重量 を支える強度はなく、取り付け用の支持具も含まれていません。

パネル取り付けフレームの使用方法は次のとおりです。

- 1. フレームを型板として使用して、取り付け穴に必要なサイズ をパネルにマークを付けます。
- 2. パネルに穴を開けます。
- 3. 適切な支持具を使用して、パネルの中に変換器を取り付けます。
- 4. フレームに付いている粘着テープの保護紙を剥し、変換器の周 囲にフレームを貼り付けます[。下の図](#page-31-0) 13 を参照してください。

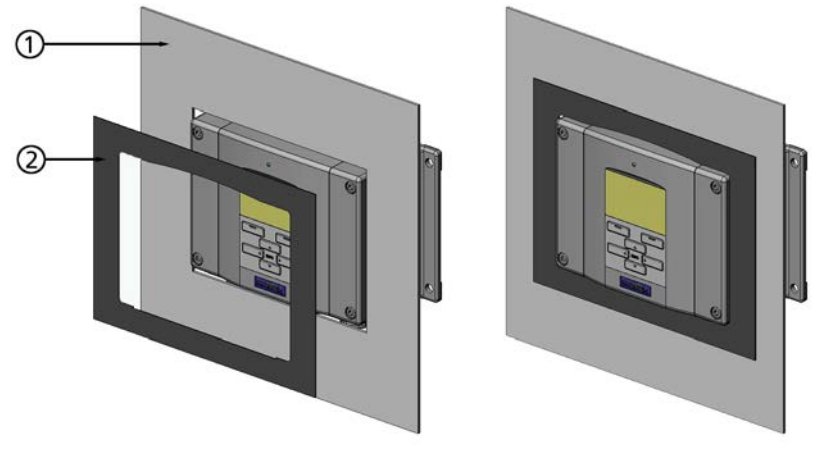

0704-002

#### <span id="page-31-0"></span>図 **13** パネル取り付けフレーム

以下の番号は[、上の図](#page-31-0) 13 に対応しています。

- 1 = パネル (付属していません)
- 2 = パネル取り付けフレーム

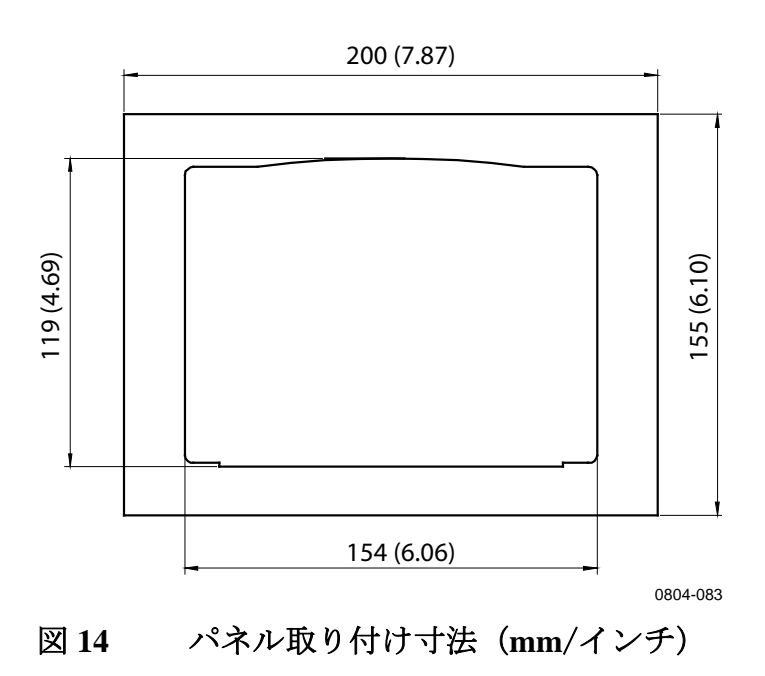

<span id="page-31-1"></span>32 \_\_\_\_\_\_\_\_\_\_\_\_\_\_\_\_\_\_\_\_\_\_\_\_\_\_\_\_\_\_\_\_\_\_\_\_\_\_\_\_\_\_\_\_\_\_\_\_\_\_\_\_\_\_\_\_\_\_\_\_\_\_\_\_\_\_\_ M210762JA-H

### <span id="page-32-0"></span>**DMT345** プローブの取り付け

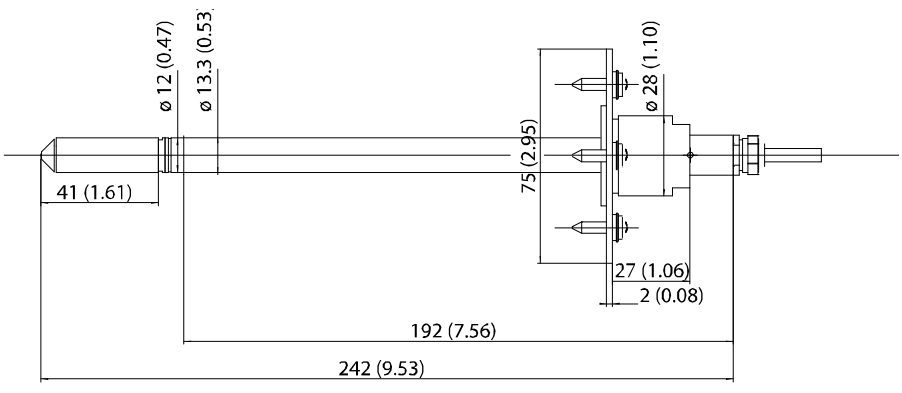

0604-018

#### <span id="page-32-2"></span>図 **15 DMT345** プローブの寸法(**mm/**インチ)

### <span id="page-32-1"></span>フランジを使用した取り付け

DMT345 は小径 (d = 12 mm) サイズで、ヴァイサラから入手でき るフランジ取り付けキットを使用し、プロセスまたはダクトへの 取り付けに適した、汎用プローブです。

ダクト取り付けキット(ヴァイサラ注文コード:210696)には、 フランジ、シーリングリング、およびフランジをプロセスまたは ダクト壁面に取り付けるためのネジが含まれています。

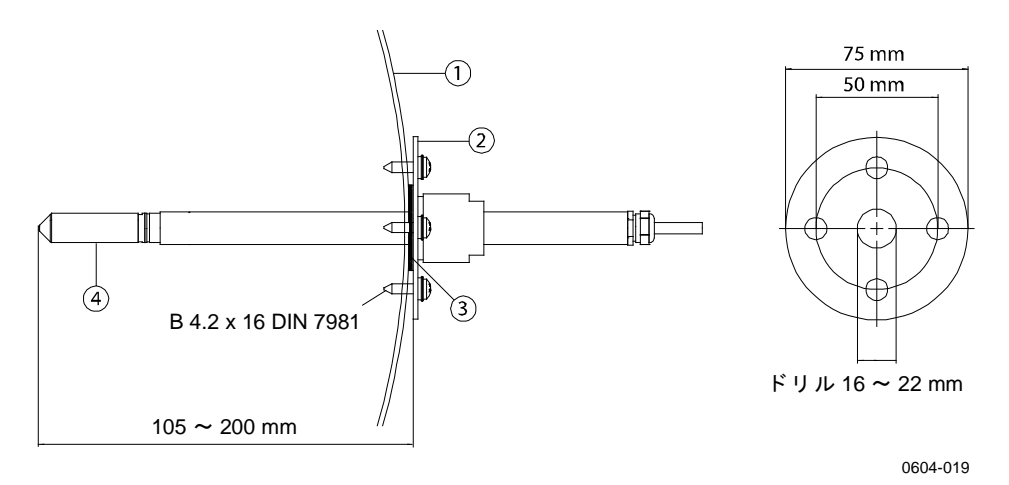

#### <span id="page-32-3"></span>図 **16** フランジ取り付けキット

以下の番号は[、上の図](#page-32-3) 16 に対応しています。

1 = プロセスまたはダクト 2 = フランジ 3 = シーリングリング 4 = プローブ

注記 プロセスまたはダクトと周囲との間の温度差が大きい場合、プロ ーブをプロセスまたはダクトの中にできるだけ深く挿入してくだ さい。これにより、プローブケーブルの熱伝導による誤差を減ら すことができます。

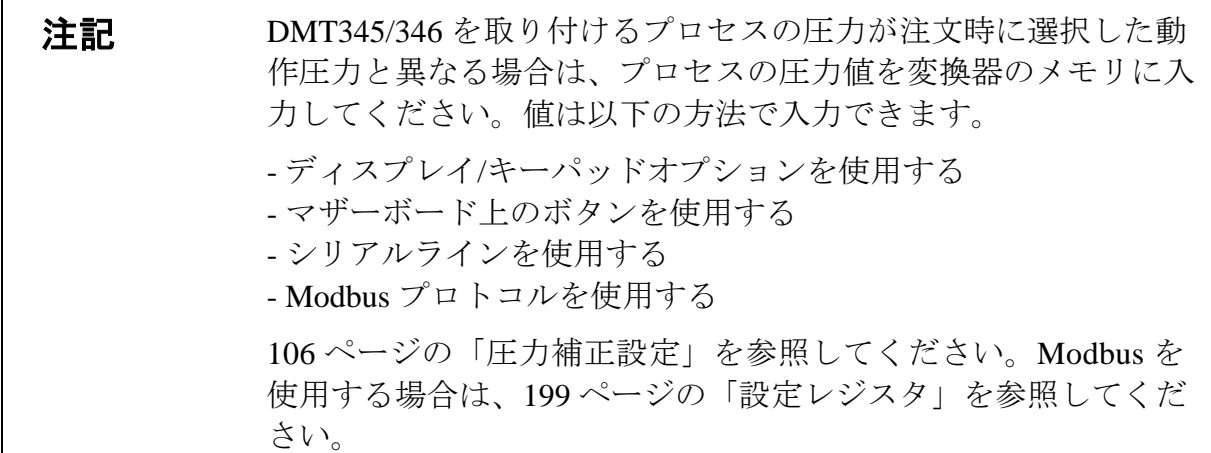

## <span id="page-33-0"></span>**DMT346** プローブとクーリングセットの取り付け

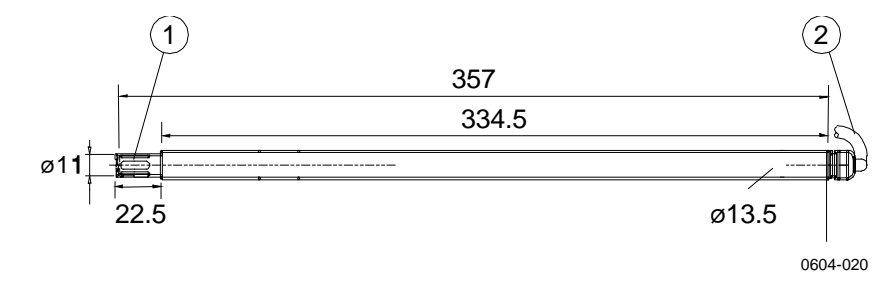

<span id="page-33-1"></span>図 **17 DMT346** プローブの寸法(**mm**)

以下の番号は[、上の図](#page-33-1) 17 に対応しています。

- 1 = ステンレス鋼グリッド
- 2 = ケーブル (長さ2m、5m、または10m)

### クーリングセットの説明

<span id="page-34-0"></span>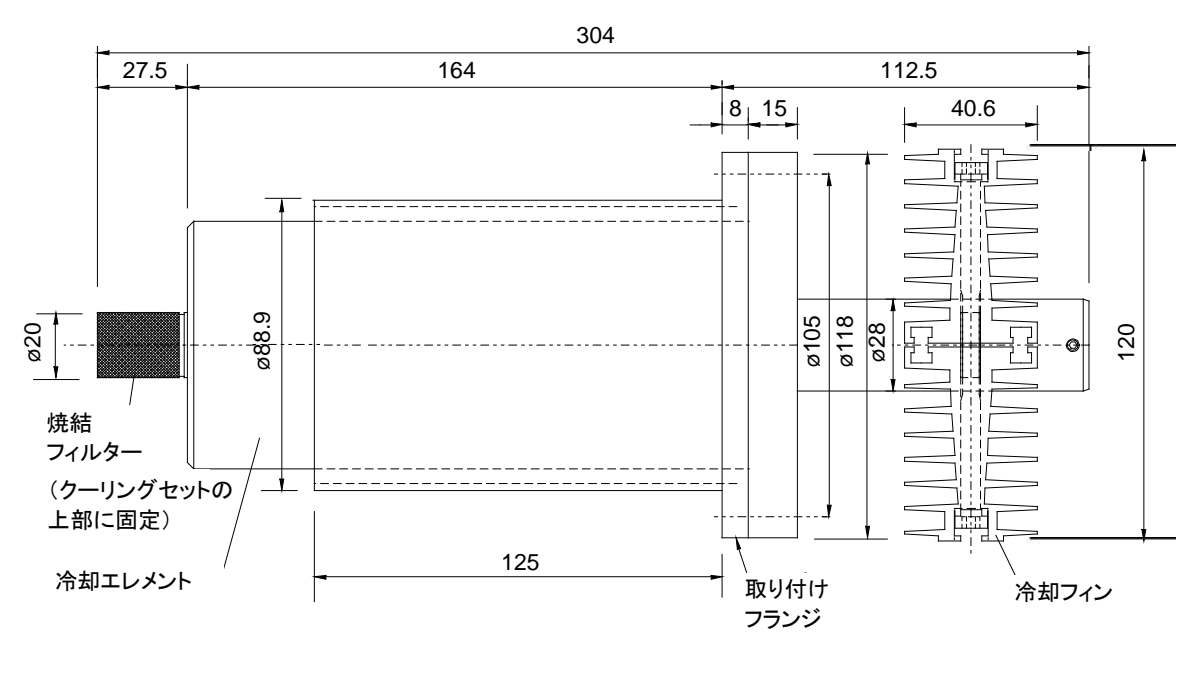

0604-021

\*)楕円率は +/-0.5 mm

#### <span id="page-34-1"></span>図 **18** クーリングセットの寸法(**mm**)

クーリングセットは冷却エレメントと取り外し可能な冷却フィン で構成されています。冷却フィンは、プロセスの温度と露点が、常 に [36](#page-35-0)ページ[の図](#page-35-0) 19 [\(冷却フィン使用時と不使用時の測定範囲\)](#page-35-1)に 示した範囲にある環境に取り付けられることが想定されています。 ただし、露点がこの範囲を上回る可能性がある場合は、結露を避け るために冷却フィンなしで測定する必要があります。

流量と周囲温度が冷却率に影響を与えます。[36](#page-35-0) ページ[の図](#page-35-0) 19 では、 周囲温度が +25 °C であると仮定しています。周囲温度が +10 °C 上 昇すると、冷却フィンを使用した場合と使用しない場合の測定範囲 が約 +6 °C 上昇します。同様に、周囲温度が -10 °C 変化するごとに、 その範囲は約 -6 °C 変化します。冷却フィンなしで変換器を取り付 けた後、変換器が安定してから、ローカルディスプレイ、または RS ラインに接続した端末から SSR の指示値を確認することをお勧 めします。SSR の指示値が 20 % 未満の場合は、冷却フィンを取り 付けることをお勧めします。

注記 精露が生じる可能性があるため、低温では露点測定範囲の上限を 超えないことを確認してください。

注記 温度依存性のある項目を測定する場合、測定ポイントでの温度が プロセスの温度と等しくなるようにしてください。そうしない場 合、湿度指示値が不正確になることがあります。

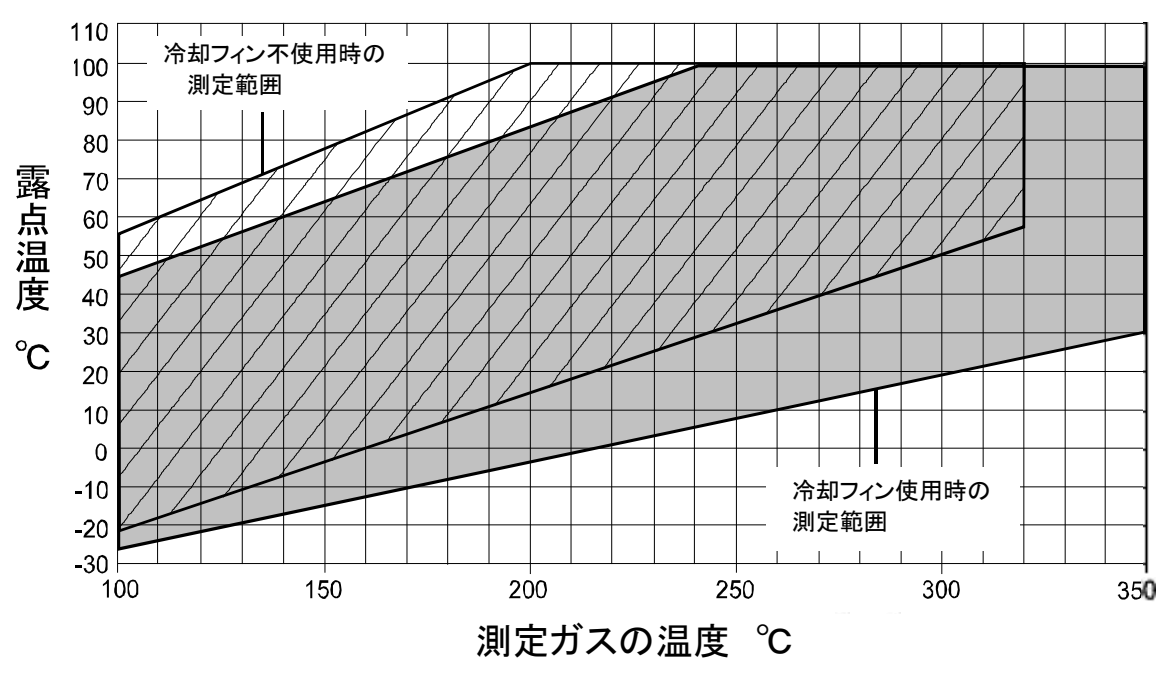

0604-022

<span id="page-35-1"></span><span id="page-35-0"></span>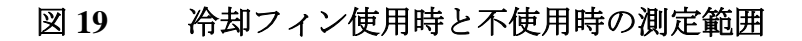
## クーリングセットの部品

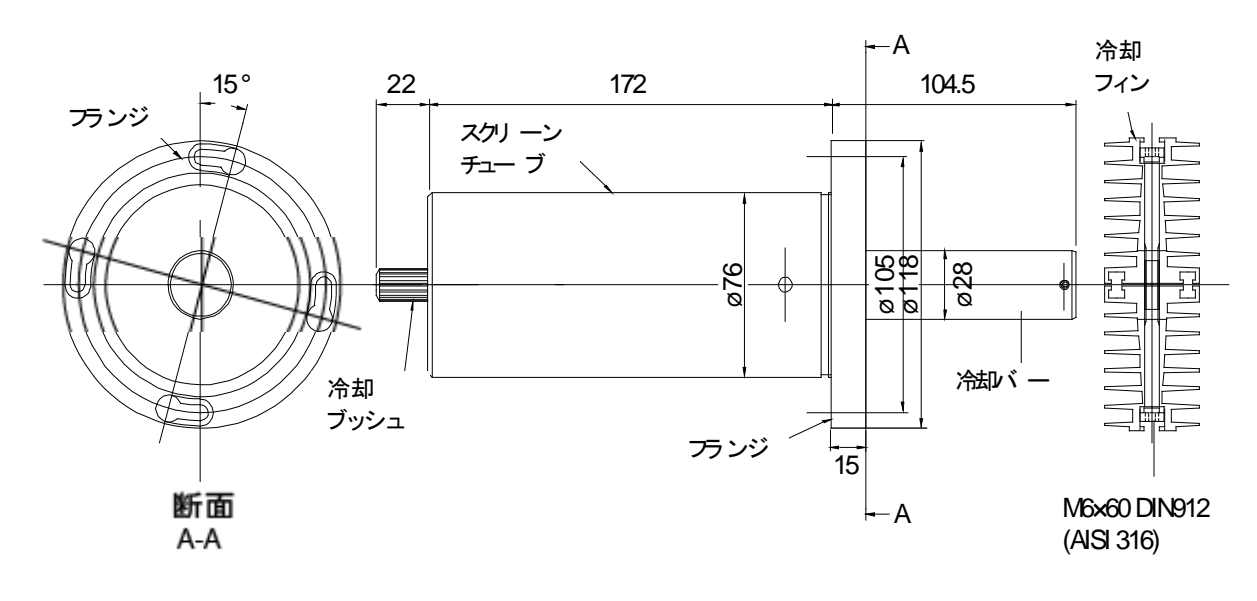

0604-023

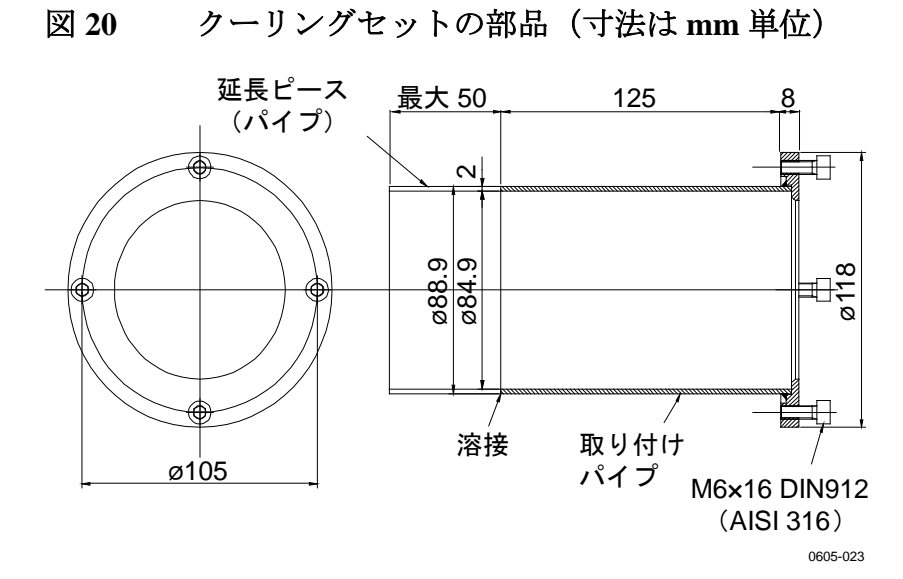

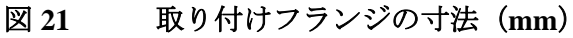

# <span id="page-37-0"></span>プローブとクーリングセットの一般的な取り付け 手順

以下の一般的な取り付け手順に従って、取り付けを行ってください。個 別の状況(プロセスを停止しての取り付け、プロセス運転下での取り付 け、メンテナンスのための変換器の取り外し)については、以後の追加 指示にも留意してください。

187 [ページの付録](#page-186-0) A 「DMT346 [の取り付け例](#page-186-0)」は、壁面に穴を開けて DMT346 変換器を取り付けた写真です。

クーリングセットが十分な性能を発揮するように、プローブはでき るだけ水平に取り付けてください。以下の手順に従って、プローブ を取り付けます([39](#page-38-0) ページ[の図](#page-38-0) 22 も参照)。

- 1. プロセスの壁面に直径 89.5 + 0.5 mm の丸い穴を空けます。
- 2. 取り付けフランジのチューブをプロセス壁面内側の金属プレー トにしっかりと溶接します。プロセスの壁面の厚さが 125 mm を超える合は、延長ピース(最大 50 mm)を取り付けパイプ に溶接することができます(厚さ 175 mm 以上の壁面の場合、 [39](#page-38-1) ページ[の図](#page-38-1) 23 を参照)。
- 3. 冷却フィンは垂直位置に取り付けます。熱伝導を確実にする ため、ネジをしっかり締め込みます。
- 4. 冷却バーのロックネジを弛めて、プローブをバーに押し入れ ます。
- 注記 マーク孔がバーの端部に一致するように、プローブを十分深く押 し入れてください。
	- 5. バーのロックネジを締めて、プローブを正しい位置に固定し ます。

第 3 章 \_\_\_\_\_\_\_\_\_\_\_\_\_\_\_\_\_\_\_\_\_\_\_\_\_\_\_\_\_\_\_\_\_\_\_\_\_\_\_\_\_\_\_\_\_\_\_\_\_\_\_\_\_\_\_\_\_\_\_\_\_\_\_\_\_\_\_\_\_\_\_ 設置

<span id="page-38-0"></span>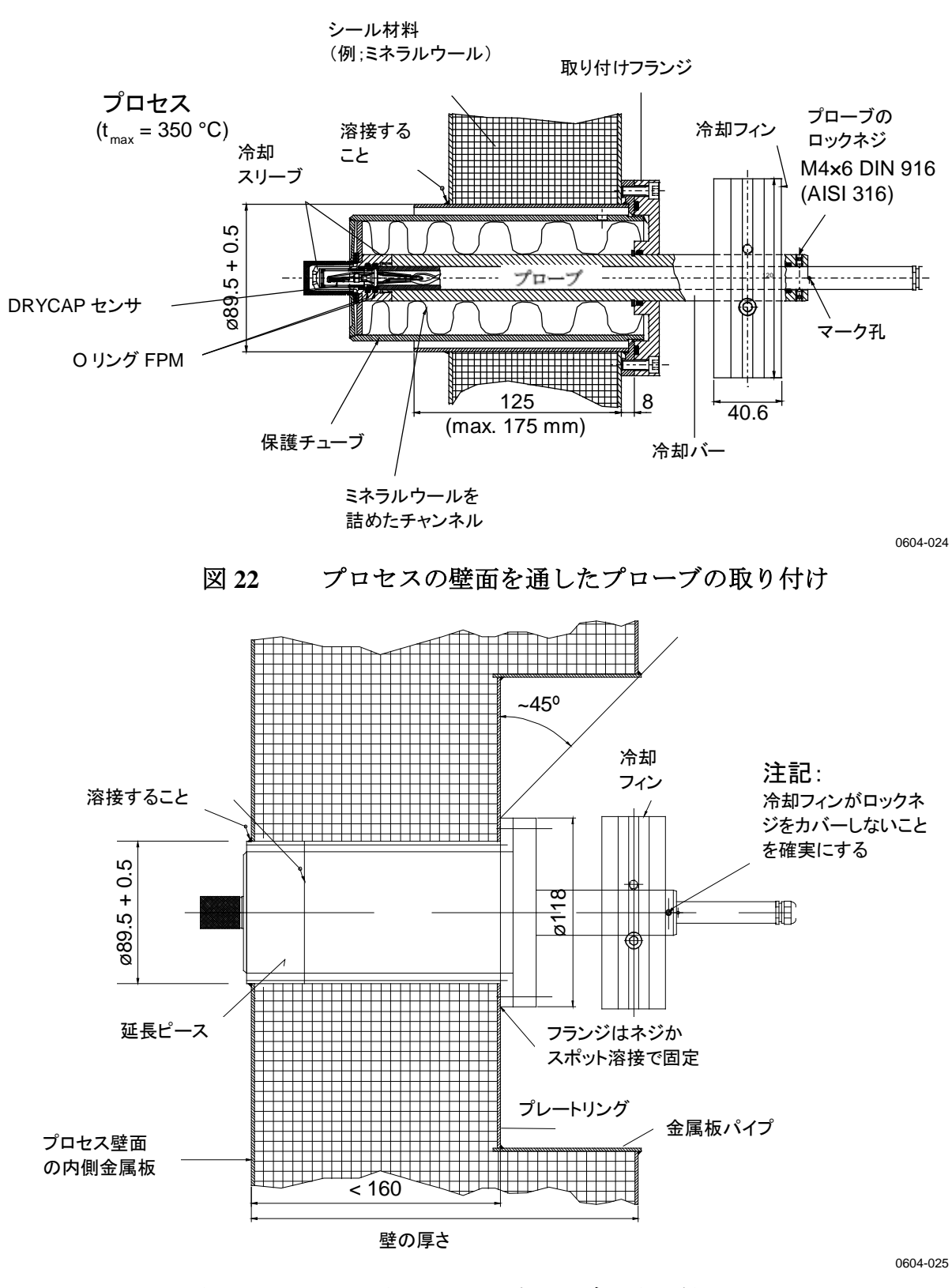

<span id="page-38-1"></span>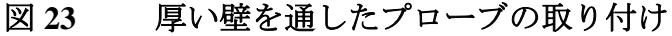

### プロセス停止中のプローブとクーリングセットの取り 付け

38 [ページの説](#page-37-0)明に従って、すべての取り付け手順を完了します。

### プロセス運転中にプローブとクーリングセットの取り 付け

次の手順に従って、取り付け穴に生じる結露の量を減らします。

- 1. 冷却バーとフィンを暖めるために、それらを最初に取り付け ます。暖機中は、冷却エレメントにあるプローブ用の穴にし っかりと栓をします。
- 2. 数時間後にプローブを装着して、取り付けを完了します。

### メンテナンスのための変換器の取り外し

修理などの目的で変換器をプロセスから取り外す場合は、クーリ ングセットは元の位置のまま、必ず冷却エレメントのプローブ用 の穴にしっかりと栓をします。これにより、穴に生じる結露の量 を減らすことができます。

# 配線

# ケーブルブッシング

電源やアナログ/シリアルの接続用ケーブルには、シールド付きの 3 ~ 10 芯の電気ケーブルをお勧めします。ケーブル径は 8 ~ 11 mm としてください。ケーブルブッシングの数は変換器のオプションに よって異なります。ケーブルブッシングについては以下の推奨事項 を参照してください。

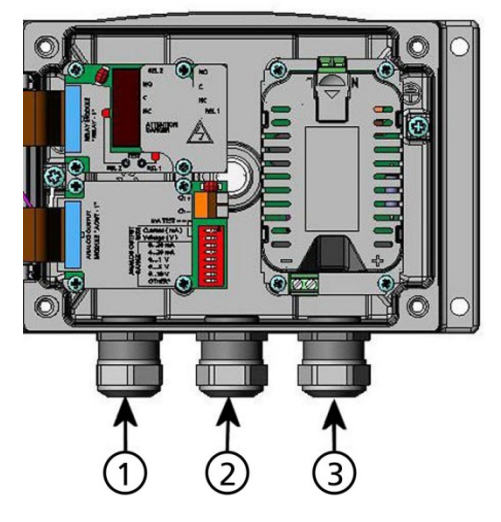

0605-026

<span id="page-40-0"></span>図 **24** ケーブルブッシング

以下の番号は[、上の図](#page-40-0) 24 に対応しています。

- 1 = 信号/電源用ケーブル Ø8 ~ 11 mm
- $2 = \pi^2$ ションモジュール用ケーブル Ø8 ~ 11 mm
- $3 = \pi$ プション電源モジュール用ケーブル Ø8 ~ 11 mm

注記 使用環境の電気ノイズレベルが高い場合(たとえば、強力な電気 モーターが近い場合など)は、シールド付きケーブルを使用する か、信号ケーブルを他のケーブルから離すことをお勧めします。

# ケーブルの接地

EMC 性能を最大限に発揮するために、電気ケーブルのシールドは 適切に接地してください。

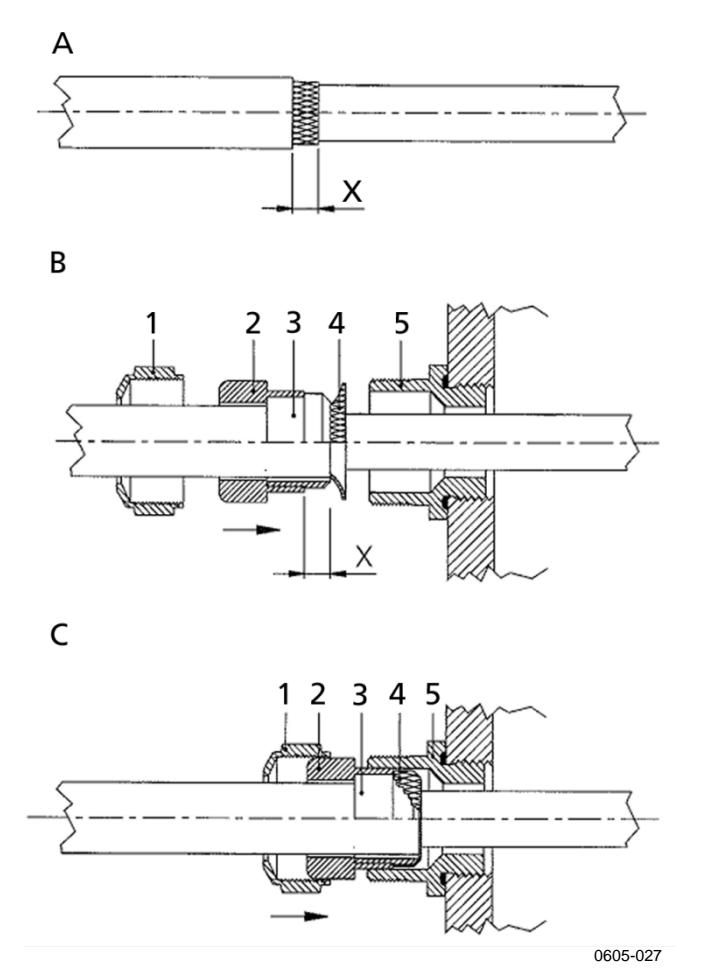

### <span id="page-41-0"></span>図 **25** 電気ケーブルのシールドの接地

以下の手順を実施するときは[、上の図](#page-41-0) 25 を参照してください。

- 1. 外部被覆を必要な長さに剥きます。
- 2. 編組シールドまたはシールド箔を寸法 X 分ほど剥きます。
- 3. ドーム形キャップナット(1)およびグランドのシールイン サートと接触ソケット (2と3)を、図に示すようにケーブ ルに押し付けます。
- 4. 編組シールドまたはシールド箔を約 90º 折り返します(4)。
- 5. グランドのシールインサートと接触ソケット(2 と 3)を編 組シールドまたはシールド箔まで押し付けます。
- 6. 下の部分(5)をハウジングにはめ込みます。
- 7. グランドのシールインサートと接触ソケット (2 と 3) のシー ルを下の部分(5)に押し込みます。
- 8. ドーム形キャップナット(1)を下の部分(5)の上に取り付 けます。

# 変換器ハウジングの接地

変換器ハウジングを接地する必要がある場合、接地コネクタはハ ウジングの中にあります。[22](#page-21-0) ページ[の図](#page-21-1) 1 を参照してください。 プローブはハウジングと同じ電位に接続するように注意してくださ い。異なる点での接地は必ず同電位とすることを確認してくださ い。電位差があると有害なアース電流が発生することがあります。

出力信号から電源線をガルバニック絶縁する必要がある場合、 オプションのガルバニック絶縁モジュール付きで DMT345/346 を注文することができます。このモジュールは有害な接地ルー プを防止します。

# 信号と電源の配線

変換器を 8 ピンコネクタで接続する場合は、[64](#page-63-0) ページの 「8 [ピンコネクタ」](#page-63-0)を参照してください。

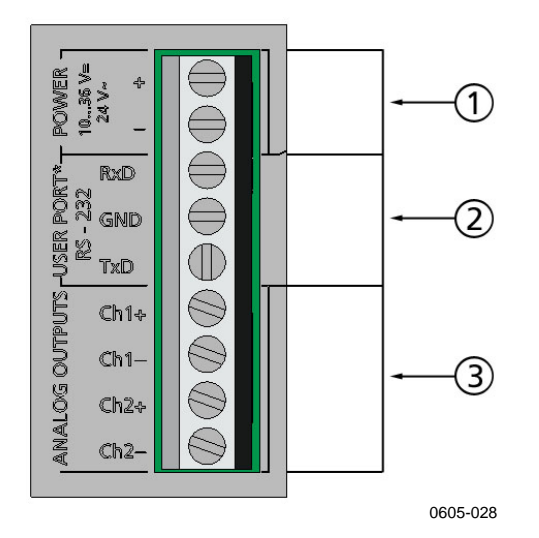

### <span id="page-42-0"></span>図 **26** マザーボードのネジ端子ブロック

以下の番号は[、上の図](#page-42-0) 26 に対応しています。

- 1 = 電源端子 **POWER 10 … 35 VDC**
- 2 = ユーザーポート (RS-232 端子)
- 3 = アナログ信号端子

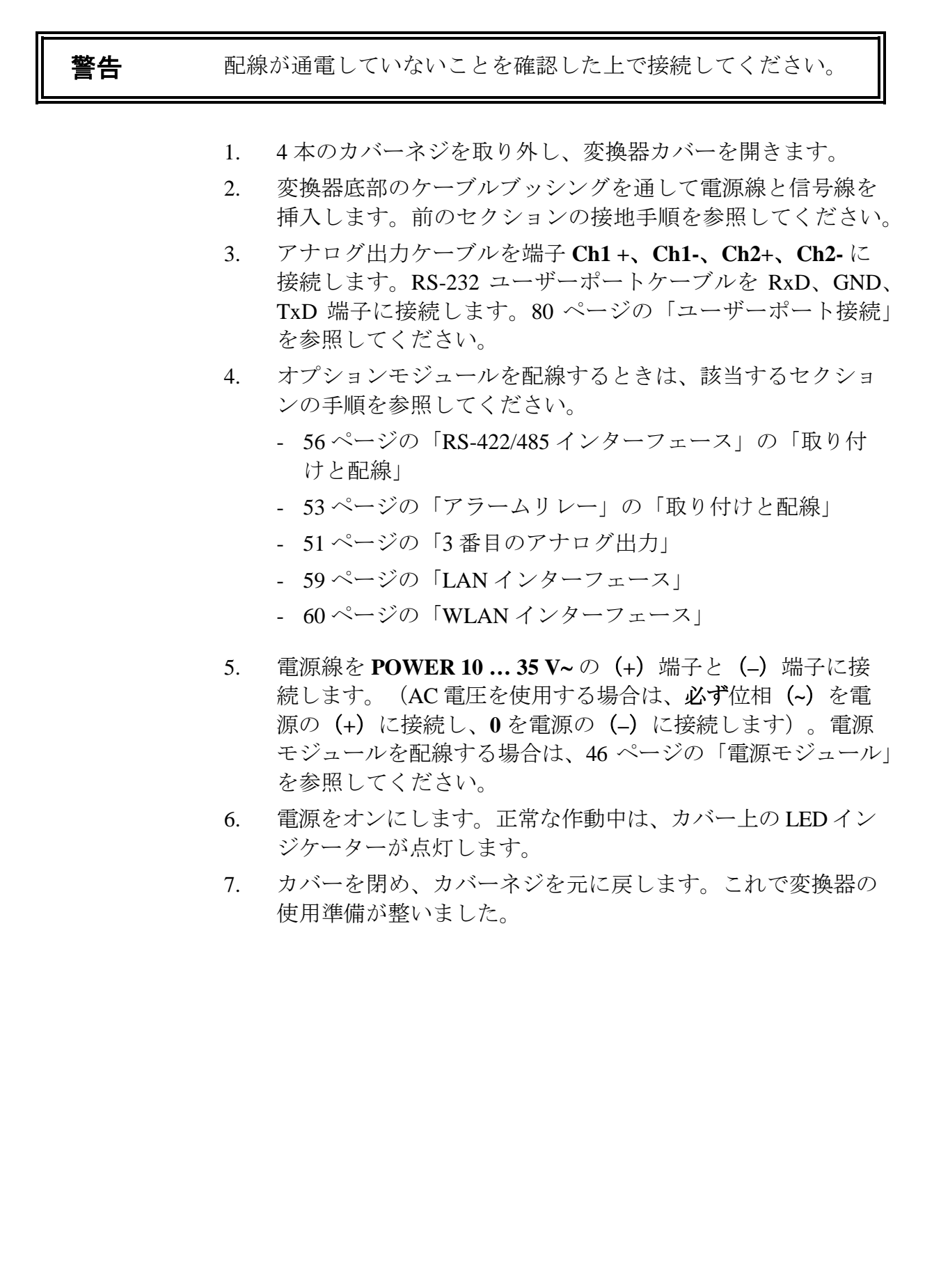

# **24 VAC** 電源への接続

各変換器を個別の非接地電源に接続することをお勧めします ([45](#page-44-0) ページ[の図](#page-44-0) 27 の上の図を参照)。複数の変換器または その他の機器を 1 つの AC 電源に接続する必要がある場合、 位相(~)を各変換器の(+)コネクタに必ず接続してくださ い[\(図](#page-44-0) 27 の下の図を参照)。

注意 **24 VAC** 電源の使用 火災および損傷を防止するため、24 VAC 配線を接地するか、 他の機器の "-"、"0"、または "GND" 端子に接続する場合は、 同じ配線を "-" 端子と変換器に接続する必要があります。

コモンループなし - 推奨

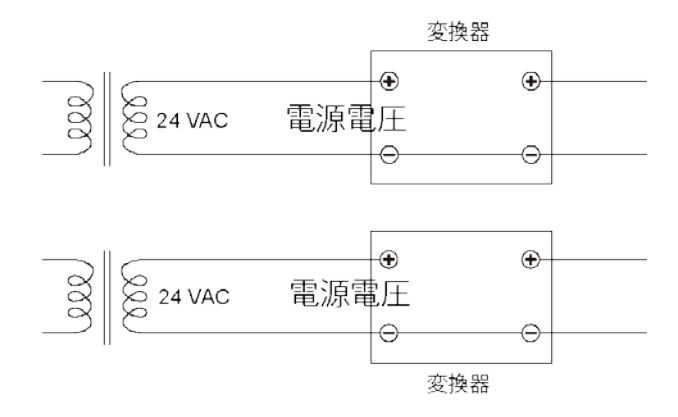

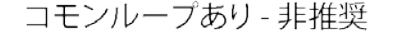

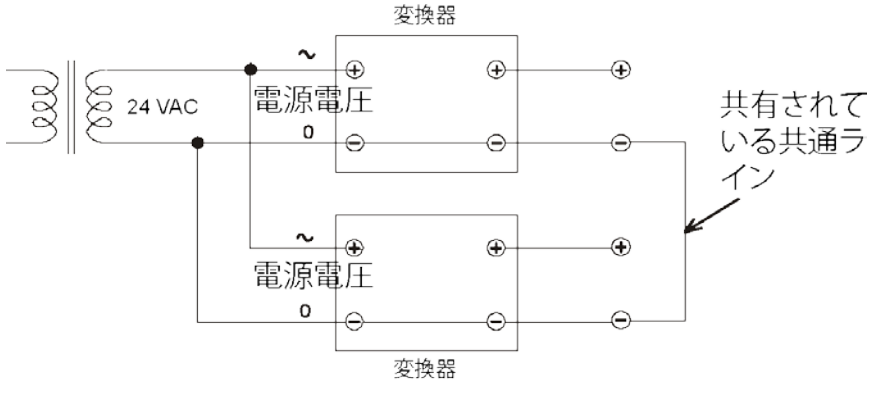

0703-041

<span id="page-44-0"></span>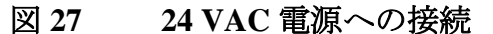

# <span id="page-45-0"></span>オプションモジュール

# 電源モジュール

コンセント電源から電源モジュールへの接続は、資格のある電気 技術者のみが行ってください。容易にアクセスできる遮断装置を 固定配線に組み込む必要があります。

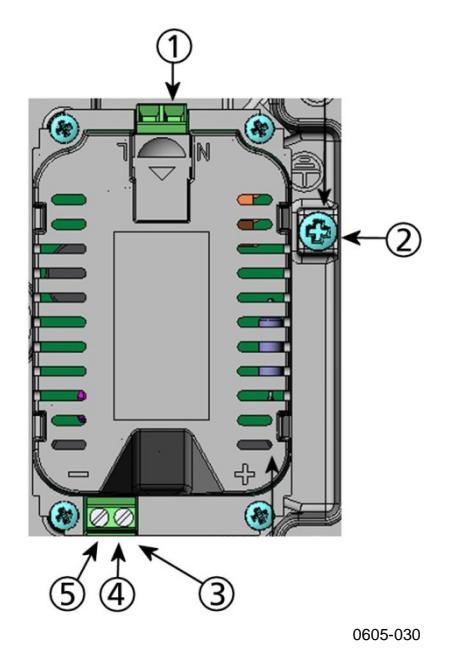

### <span id="page-45-1"></span>図 **28** 電源モジュール

以下の番号は[、上の図](#page-45-1) 28 に対応しています。

- 1 = AC コンセント電源の電圧線をこれらの端子に接続します
- 2 = 接地用端子
- 3 = モジュールが工場で取り付け済みでない場合、これらの 端子からマザーボードの POWER 10 … 35 V 24 V 端子に配 線します。
- $4 = +$
- 5 = **–**

### 設置

- 1. 電源を切断します。
- 2. ケーブルグランドから保護プラグを外し、配線を通し ます。電源モジュールが工場で取り付け済みの場合、 ステップ 5 に進みます。
- 3. モジュールを取り付けるには、変換器のカバーを開き、 4 本のネジで電源モジュールをハウジングの底部に取り 付けます。電源モジュールの位置については、23 [ページ](#page-22-0) [の図](#page-22-0) 2 を参照してください。
- 4. 配線を電源モジュールの+と のマークの付いた端子か ら、変換器のマザーボード上の **POWER 10 … 35 V** 端子に 接続します。
- 5. AC コンセント電源の電圧線を **N** と **L** マークの付いた電 源モジュール端子に接続します。
- 6. 接地線を変換器の右側にある接地端子に取り付けます。
- 7. 電源を接続します。正常な作動中は、変換器のカバー上 の LED が点灯します。

警告 電源が入っている状態で電源モジュールを変換器から外さないで ください。

### 警告 雷源モジュールが変換器に取り付けられていない場合は、コンセ ント電源を電源モジュールに接続しないでください。

警告 保護接地端子は常に接続してください。

# 警告

#### **Dieses Produkt entspricht der Niederspannungsrichtlinie (2006/95/EWG).**

- Das Netzmodul darf nur von einem dazu befugten Elektriker angeschlossen werden.
- Trennen Sie das Netzmodul nicht vom Messwertgeber, wenn der Strom eingeschaltet ist.
- Verbinden Sie das Netzmodul nur mit der Spannungsquelle, wenn es im Messwertgeber DMT345/346 montiert ist.
- Das Erdungskabel muss zum Schutz immer angeschlossen sein.

#### **Ce produit est conforme à la Directive relative à la Basse Tension (2006/95/EEC).**

- Seul un électricien compétent est habilité à raccorder le module d'alimentation au secteur.
- Ne pas détacher le module d'alimentation du transmetteur lorsqu'il est en service.
- Ne pas raccorder le secteur au module d'alimentation lorsque celui-ci n'est pas installé dans le transmetteur DMT345/346.
- Toujours raccorder un bornier de protection à la terre.

#### **Tämä tuote on pienjännitedirektiivin (2006/95/EEC) mukainen.**

- Vaihtovirtaliitännän saa kytkeä tehonsyöttömoduuliin ainoastaan valtuutettu sähköasentaja.
- Älä irrota tehonsyöttömoduulia lähettimestä, kun virta on kytkettynä.
- Älä kytke verkkovirtaa tehonsyöttömoduuliin, jos kyseistä moduulia ei ole asennettu DMT345/346 lähettimeen.
- Kytke aina maadoitusliittimet.

#### **Denna produkt uppfyller kraven i direktivet om lågspänning (2006/95/EEC).**

- Nätanslutningen (växelströmsanslutningen) får bara anslutas till strömförsörjningsmodulen av en behörig elektriker.
- Ta inte loss strömförsörjningsmodulen från mätaren när strömmen är på.
- Anslut inte strömförsörjningsmodulen till nätet när den inte är installerad i DMT345/346-mätaren.
- Anslut alltid en skyddande jordningsplint.

#### **Questo prodotto è conforme alla Direttiva sul basso voltaggio (2006/95/CEE).**

- La conduttura elettrica può essere collegata al modulo di alimentazione elettrica soltanto da un elettricista autorizzato.
- Non staccare l'alimentazione elettrica dal trasmettitore quando è acceso.
- Non collegare la corrente elettrica al modulo di alimentazione elettrica se non è installato nel trasmettitore DMT345/346.
- Collegare sempre il morsetto protettivo a terra!
- Netstrømskoblingen til må kun tilsluttes strømforsyningsmodulet af en autoriseret elinstallatør.
- Strømforsyningsmodulet må ikke løsgøres fra senderen, mens spændingen er sluttet til.
- Slut ikke netspændingen til strømforsyningsmodulet, når det ikke er installeret i DMT345/346 senderen.
- Forbind altid den beskyttende jordklemme!

#### **Dit product voldoet aan de eisen van de richtlijn 2006/95/EEG (Laagspanningsrichtlijn).**

- De stroom kan aan de stroomtoevoer module aangesloten worden alleen door een bevoegde monteur.
- Het is niet toegestaan de stroomtoevoer module van de transmitter los te koppelen wanneer de stroom aan is.
- Het is niet toegestaan de stroom aan de stroomtoevoer module aan te sluiten als deze niet in een DMT345/346-transmitter is gemonteerd.
- Altijd beschermend aardcontact aansluiten!

#### **Este producto cumple con la directiva de bajo voltaje (2006/95/EEC).**

- La conexión de la alimentación principal al módulo de alimentación sólo puede realizarla un electricista autorizado.
- No desenchufe el módulo de alimentación del transmisor cuando esté encendido.
- No conecte la alimentación principal al módulo de alimentación cuando no esté instalado en el transmisor DMT345/346.
- Conecte siempre el terminal de protección de conexión a tierra.

#### **See toode vastab madalpinge direktiivile (2006/95/EEC).**

- Voolukaabli võib vooluallika mooduli külge ühendada ainult volitatud elektrik.
- Ärge ühendage vooluallika moodulit saatja küljest lahti, kui vool on sisse lülitatud.
- Ärge ühendage voolukaablit vooluallika mooduli külge, kui seda pole DMT345/346-tüüpi saatjasse paigaldatud.
- Ühendage alati kaitsev maandusklemm!

#### **Ez a termék megfelel a Kisfeszültségű villamos termékek irányelvnek (2006/95/EGK).**

- A hálózati feszültséget csak feljogosított elektrotechnikus csatlakoztathatja a tápegységmodulra.
- A bekapcsolt távadóról ne csatolja le a tápegységmodult.
- Ne csatlakoztassa a hálózati feszültséget a tápegységmodulhoz, ha az nincs beépítve a DMT345/346 távadóba.
- Feltétlenül csatlakoztasson földelő védőkapcsot!

#### **Šis produktas atitinka direktyvą dėl žemos įtampos prietaisų (2006/95/EB).**

- Elektros tinklą su energijos tiekimo moduliu sujungti gali tik įgaliotas elektrikas.
- Niekada neišimkite energijos tiekimo modulio iš siųstuvo, kai maitinimas yra įjungtas.
- Jei energijos tiekimo modulis nėra įmontuotas DMT345/346 siųstuve, nejunkite jo į elektros tinklą.
- Visada prijunkite prie apsauginės įžeminimo jungties!

#### **Šis produkts atbilst Zemsprieguma direktīvai (2006/95/EEC).**

- Strāvas pieslēgumu var pieslēgt pie barošanas avota moduļa tikai autorizēts elektriķis.
- Neatvienot barošanas avota moduli no raidītāja, kad pieslēgta strāva.
- Nepievienot strāvu barošanas avota modulim, ja tas nav uzstādēts DMT345/346 raidītājā.
- Vienmēr pievienot aizsargājošu iezemētu terminālu!

#### **Ten produkt spełnia wymogi Dyrektywy niskonapięciowej (2006/95/EEC).**

- Napięcie zasilające powinno zostać podłączone do modułu zasilacza tylko przez wykwalifikowanego elektryka.
- Nie wolno odłączać modułu zasilacza od nadajnika, kiedy zasilanie jest włączone.
- Nie wolno podłączać napięcia zasilającego do modułu zasilacza, kiedy nie jest on zamontowany w nadajniku DMT345/346.
- Zawsze należy podłączać zabezpieczający zacisk uziemiający!

#### **Tento výrobek vyhovuje Směrnici pro nízké napětí (2006/95/EEC).**

- Připojení síťového napájení k napájecímu modulu smí provádět pouze oprávněný elektrikář.
- Neodpojujte napájecí modul od snímače při zapnutém napájení.
- Nepřipojujte síťové napájení k napájecímu modulu, pokud není instalován ve snímači DMT345/346.
- Vždy zapojte ochrannou zemnící svorku!

# 電源のガルバニック絶縁

出力信号から電源線をガルバニック絶縁する必要がある場合、 オプションのガルバニック絶縁モジュール付きで DMT345/346 を注文することができます。このモジュールは有害な接地ルー プを防止します。

注記 AC 電源モジュールを使用している場合は、ガルバニック絶縁モ ジュールは必要ありません。これら 2 つのモジュールは、物理的 に互換性がなく、同時に取り付けられないことにも注意してくだ さい。両方のモジュールを取り付けると、変換器のカバーが完全 に閉まらなくなります。

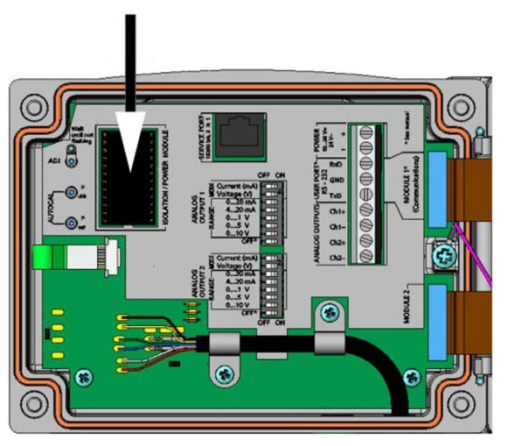

0605-031

図 **29** ガルバニック絶縁モジュール

<span id="page-50-0"></span>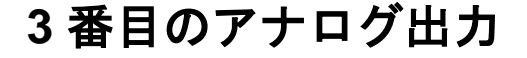

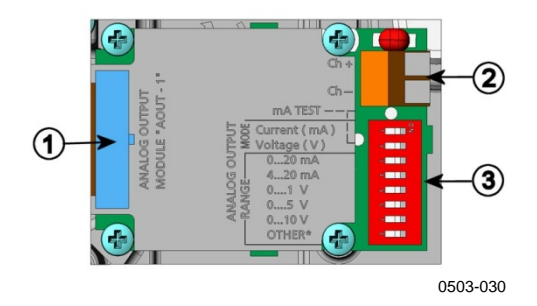

<span id="page-50-1"></span>図 **30 3** 番目のアナログ出力

以下の番号は[、上の図](#page-50-1) 30 に対応しています。

- 1 = フラットケーブルピン
- 2 = 信号線用ネジ端子
- 3 = 出力モードおよび範囲選択用の DIP スイッチ

### 取り付けと配線

- 1. 電源を切断します。アナログ出力モジュールが工場で取り付 け済みの場合、ステップ 4 に進みます。
- 2. 変換器のカバーを開き、4 本のネジでアナログ出力モジュー ルを MODULE 2 の位置に取り付けます。[23](#page-22-0) ページ[の図](#page-22-0) 2 を 参照してください。
- 3. アナログ出力モジュールとマザーボードの MODULE2 用コ ネクタをフラットケーブルで接続します。
- 4. ケーブルグランドから保護プラグを外し、配線を通します。
- 5. 配線を **Ch+** と **Ch** のマークの付いたネジ端子に接続します。
- 6. スイッチ 1 と 2 のいずれかを ON に設定することで電流/電 圧出力を選択します。
- 7. スイッチ 3 ~ 7 のいずれかを ON に設定することで範囲を選 択します。

注記 アウェン 一度に ON にできるのはスイッチ1と2のいずれか1つです。 一度に ON にできるのはスイッチ 3 ~ 7 のいずれか 1 つです。

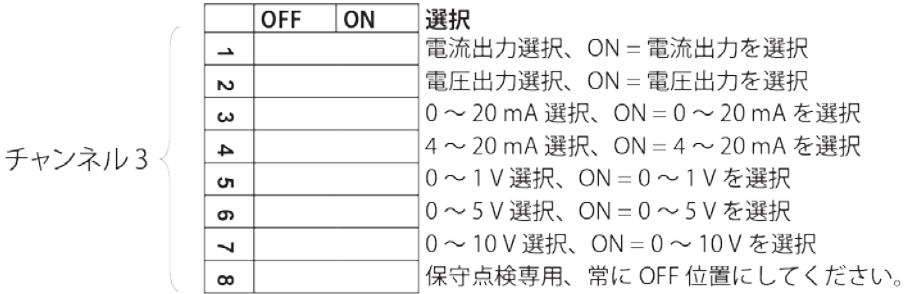

0508-029

#### 図 **31 3** 番目のアナログ出力の選択

- 8. 電源を接続します。
- 9. 出力項目を選択し、シリアルライン経由かディスプレイ/キ ーボードでチャンネルのスケールを設定します。[128](#page-127-0) ページ の[「アナログ出力項目」](#page-127-0)を参照してください。アナログ出力 のテストについては、[130](#page-129-0) ページの[「アナログ出力のテスト」](#page-129-0) を参照してください。故障時表示の設定については、[132](#page-131-0) ペー ジの[「アナログ出力の故障時表示設定」](#page-131-0)を参照してください。

# <span id="page-52-1"></span>アラームリレー

DMT345/346 は、設定可能なリレーモジュールを 1 つまたは 2 つ 取り付けることができます。各モジュールでは2点のリレーを設 定できます。接点定格については、[184](#page-183-0) ページの[「オプションモ](#page-183-0) [ジュールの技術仕様」](#page-183-0)を参照してください。

### <span id="page-52-0"></span>取り付けと配線

- 1. 電源を切断します。リレーモジュールが工場で取り付け済み の場合、ステップ5に進みます。
- 2. モジュールを取り付けるには、変換器のカバーを開き、4 本 のネジでリレーモジュールをハウジングの底部に取り付けま す。位置については、[23](#page-22-0) ページ[の図](#page-22-0) 2 を参照してください。
- 3. コンセント電源を使用している場合は、設置線を接地端子に 取り付けます。
- 4. リレーモジュールとマザーボードのピン **MODULE 2** または **MODULE 1** をフラットケーブルで接続します。
- 5. ケーブルグランドから保護プラグを外し、リレー配線を通し ます。
- 6. 配線を次のネジ端子に接続します。**NO**、**C**、および **NC**。

注意 米国での設置の場合:変換器にリレーモジュールと LAN または WLAN モジュールの両方を取り付けている場合、リレーモジュー ルへの接続が許容される最大電圧は 50 V です。

### リレー作動状態の選択

中央の **C** 端子と、**NO/NC** 端子のどちらか 1 つを接続する必要があ ります。リレー極性は任意に選べます。

**NO** 通常開 **C** 共通リレー **NC** 通常閉

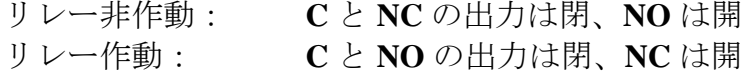

電源を接続し、カバーを閉めます。リレーの動作方法(リレー出力 項目の選択、リレーセットポイントの設定など)については、[133](#page-132-0) ページの[「リレーの動作」](#page-132-0)を参照してください。

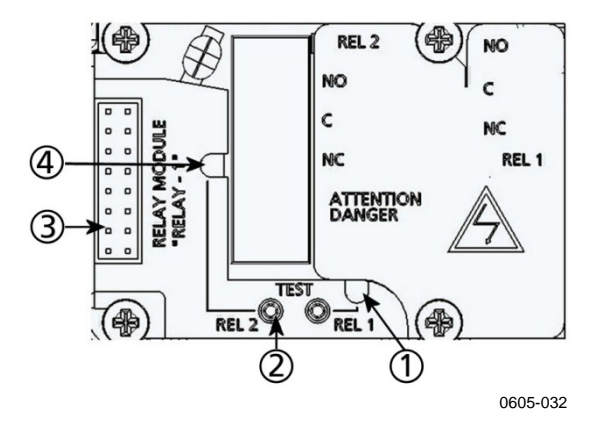

<span id="page-53-0"></span>図 **32** リレーモジュール

以下の番号は[、上の図](#page-53-0) 32 に対応しています。

- 1 = リレー1または3のLEDインジケーター
- 2 = リレーテストボタン
- 3 = フラットケーブルピン
- 4 = リレー 2 または 4 の LED インジケーター

**警告** 変換器の電源を切断している場合でも、リレーモジュールに危険 電圧が存在している可能性があります。リレーモジュールを操作 する前に、変換器とリレー端子に接続した電圧の両方のスイッチ をオフにする必要があります。

警告 変換器を接地せずに、コンセント電源をリレーユニットに接続し ないでください。

# <span id="page-54-0"></span>**RS-422/485** インターフェース

RS-422/485 インターフェースを使用すると、RS-485 ネットワーク と DMT345/346 変換器間で通信を行うことができます。RS-485 イ ンターフェースは絶縁されており、最高通信速度は 115200 ビット /秒となっています (最大バス長が 1 km の場合は、19200 ビット/秒 未満のビットレートを使用してください)。

ネットワークに RS-232/RS-485 コンバーターを選択している場合 は、電源内蔵型コンバーターを使用しないでください。必要な消 費電力をサポートしているとは限らないためです。

<span id="page-54-1"></span>注記 RS-485 モジュールを接続している場合、DMT345/346 メインボード 上の RS-232 ユーザーポートは使用したり接続しないでください。 サービスポートは正常に動作します。

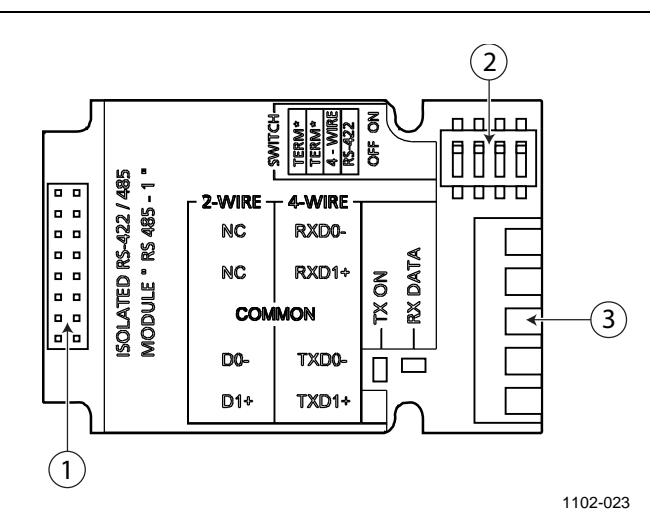

図 **33 RS-422/485** モジュール

以下の番号は[、上の図](#page-54-1) 33 に対応しています。

- 1 = フラットケーブルピン
- 2 = 選択スイッチ
- 3 = 配線用ネジ端子

注記 リ前のバージョンの RS-422/485 モジュールのデータ回線には、 D1+ と D0- ではなく A と B のマークが付けられています。回 線がアイドル状態の場合、D1+ は D0- と比べて正の電圧がかか っています。 このモジュールを接続する場合、通信の問題が発生したときに D1+ と D0- の配線を交換できるよう備えておいてください。

### <span id="page-55-0"></span>取り付けと配線

- 1. 電源を切断します。RS-422/485 モジュールが工場で取り付け 済みの場合、ステップ 4 に進みます。
- 2. モジュールを取り付けるには、変換器のカバーを開き、4 本の ネジで RS-422/485 モジュールをハウジングの底部に取り付け ます。
- 3. RS-422/485 モジュールとマザーボードの **MODULE 1 (Communications)** ピンをフラットケーブルで接続します。
- 4. ネットワークの配線をケーブルグランドに通して引き出し ます。
- <span id="page-55-1"></span>5. ツイストペア線 (1対または2対)をネジ端子[に表](#page-55-1) 5のよ うに接続します。

| ネジ端子 | データライン       | データライン                  |
|------|--------------|-------------------------|
|      | (2 線 RS-485) | (4 線 RS-485/422)        |
|      | (接続なし)       | $Rx$ D <sub>0</sub> $-$ |
| 2    | (接続なし)       | $RxD1+$                 |
| 3    | 共通           | 共通                      |
| 4    |              | $Tx$ D <sub>0</sub> $-$ |
| 5    |              | Tx D1+                  |

表 **5** ツイストペア線のネジ端子への接続

RS-422/485 ネットワークでの問題発生を防止するために、共通 端子は他の機器の対応する端子に配線してください。

6. RS-422 または RS-485 を使って変換器を 1 台だけマスターコン ピュータに接続する場合は、スイッチ 1 と 2 を ON にすること によって DMT345/346 の内部終端処理を行うことができます。 マスターのライン終端も終端処理を確実に行ってください(マ スターの内部終端、または別途ターミネータを使用します)。 複数の変換器を同じ RS-485 バスに接続する場合は、スイッ チ 1 と 2 を OFF にして、バスの両端を別途ターミネータで 終端させてください。こうすることによりバス操作を妨げる ことなく変換器を取り外すことができます。

### 注記 別途ターミネータを使わずに、RS-485 バスの終端で変換器の内部 終端処理を行った場合、変換器を外すとバス操作を妨げることにな ります。

7. 選択スイッチ3を使ってバスタイプ (4線/2線)を選択し ます。

4 線モードでは RS-485 マスターは Rx D1+ と Rx D0- 端子 を介してデータを DMT345/346 に送り、Tx D1+ と Tx D0- 端子を介して DMT345/346 からデータを受け取ります。

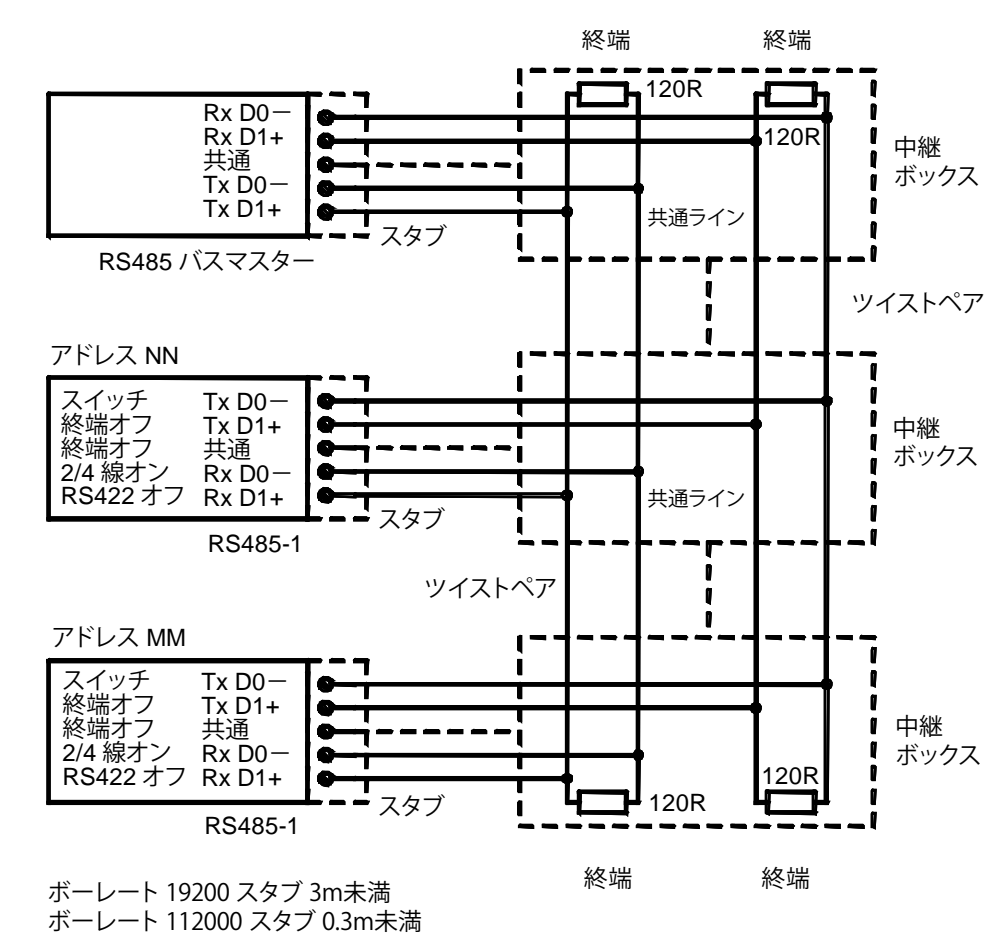

1102-028

図 **34 4** 線 **RS-485** バス接続、パート **A**

表 **6 4** 線(スイッチ **3**:オン)

| RS485 マスター              | DMT345/346              |
|-------------------------|-------------------------|
| l Tx D1+                | $Rx$ D <sub>1+</sub>    |
| $Tx$ D0 $-$             | $Rx$ D0 $-$             |
| $RxD1+$                 | $Tx$ D1+                |
| $Rx$ D <sub>0</sub> $-$ | $Tx$ D <sub>0</sub> $-$ |

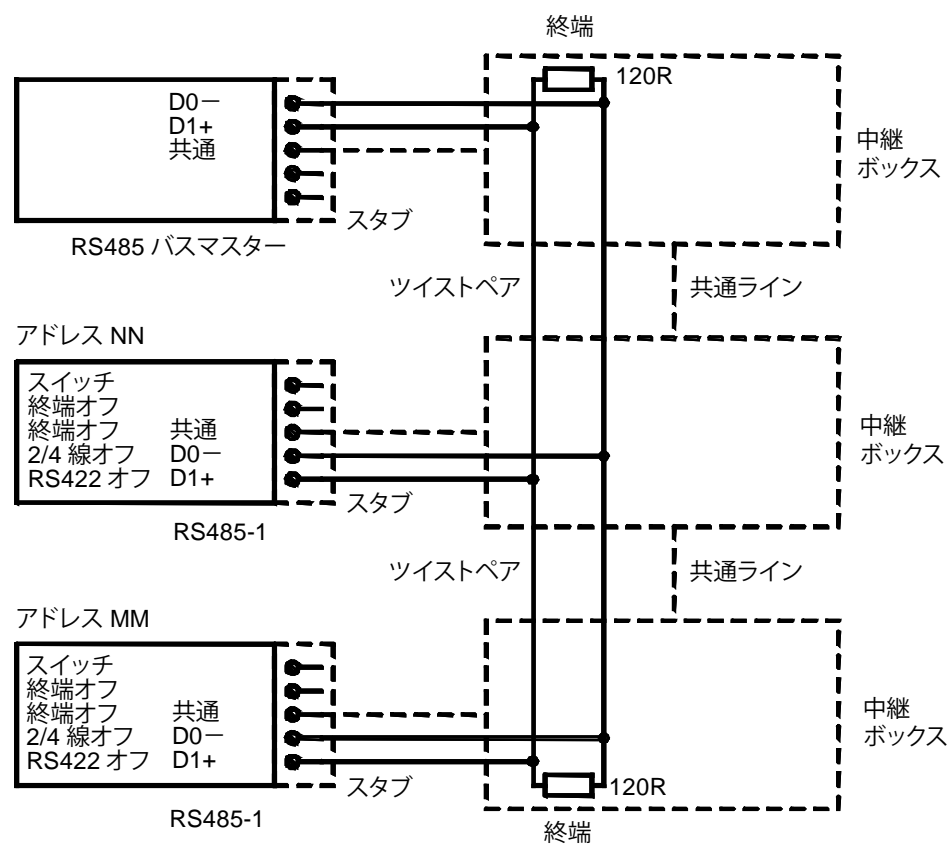

1102-027

図 **35 2** 線 **RS-485** バス

表 **7 2** 線(スイッチ **3**:オフ)

| RS485 マスター | ⊸ | DMT345/346 |
|------------|---|------------|
| $D1+$      |   | $D1+$      |
|            |   |            |

- 8. RS-422 通信モードを使用する場合は、スイッチ 3 と 4 の両 方を ON 位置に設定します (RS-422 モードでは 4 線配線が 必要です)。
- 9. 電源を接続し、カバーを閉めます。

## <span id="page-58-0"></span>**LAN** インターフェース

オプションの LAN インターフェースを使用すると、変換器への イーサネット接続を行うことができます。ユーザーは PuTTY など の Telnet クライアントプログラムや Modbus TCP プロトコルを使 用して、仮想端末セッションを確立することができます。LAN イ ンターフェースを使用している場合は、RS-232 ユーザポートを使 用したシリアル通信が無効になります。

LAN インターフェースモジュールは、工場(変換器を注文した場 合)またはヴァイサラサービスセンターで取り付ける必要があり ます。このモジュールは、取り付け後、変換器によって自動的に 認識されます。ネットワークへの物理的な接続には、LAN インター フェースモジュール上の RJ45 コネクタと標準のツイストペアイー サネットケーブル(10/100Base-T)を使用します。LAN インター フェース(オプション)付きの変換器は、適切なケーブルとケー ブルグランドが取り付けられた状態で出荷されます。

LAN インターフェースは、静的と動的の両方のネットワーク設定 を使用できます。インターフェースで動的設定を使用するよう設 定した場合、LAN インターフェースが接続されているネットワー クにはその設定を提供する DHCP サーバーが必要です。

ネットワークの設定には、オプションのディスプレイとキーパッ ド、またはサービスポートを使用します。設定方法については、 [83](#page-82-0) ページの「[LAN](#page-82-0) 通信」を参照してください。LAN インターフ ェースは、Web 設定インターフェースも提供します。これにア クセスするには、Web ブラウザーのアドレスフィールドに LAN イ ンターフェースの IP アドレスを入力します。91 [ページの](#page-90-0) 「LAN および [WLAN](#page-90-0) の Web 設定」を参照してください。

注意 LAN インターフェースは、信頼されたネットワーク環境(信頼さ れた企業 LAN またはインターネットを介した VPN ベース接続) で使用するように設計されています。ネットワークを介して悪意 のあるユーザーから攻撃を受ける恐れがあるため、変換器をパブ リックネットワークに直接接続しないでください。

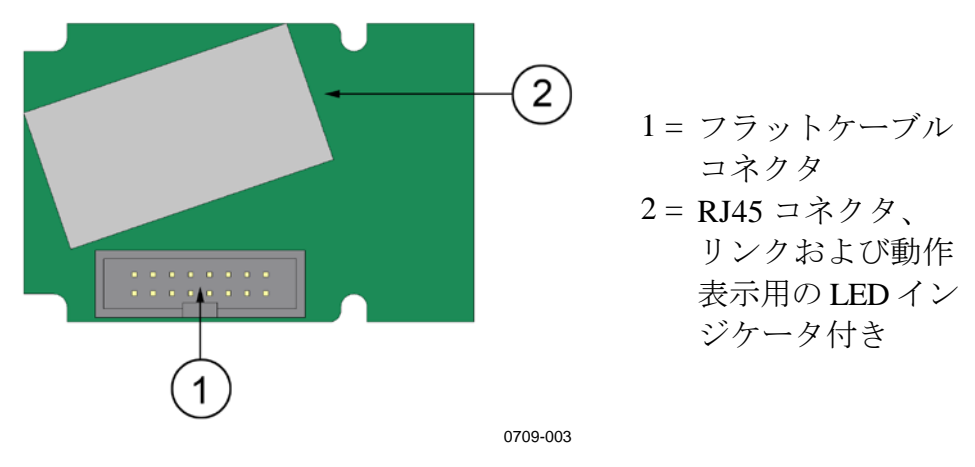

図 **36 LAN** インターフェースモジュール

### <span id="page-59-0"></span>**WLAN** インターフェース

オプションの WLAN インターフェースを使用すると、変換器への 無線イーサネット接続 (IEEE 802.11b) を行うことができます。ユ ーザーは PuTTY などの Telnet クライアントプログラムや Modbus TCP プロトコルを使用して、仮想端末セッションを確立することが できます。WLAN インターフェースを使用している場合は、RS-232 ユーザポートを使用したシリアル通信が無効になります。

このインターフェースは、有線等価プライバシー (WEP) と Wi-Fi 保護アクセス(WPA、WPA2)をサポートしています。WEP につ いては、64 ビットと 128 ビットの暗号化と、オープンシステムま たは共有キーによる認証をサポートしています。WPA は、事前共 有キー(PSK)モードで、TKIP または CCMP(AES とも呼ばれる) による暗号化と共に使用されます。

LAN インターフェースと同様に、WLAN インターフェースは静 的と動的の両方のネットワーク設定を使用できます。インターフ ェースで動的設定を使用するよう設定した場合、WLAN インター フェースが接続されているネットワークにはその設定を提供する DHCP サーバーが必要です。

WLAN インターフェースは、Web 設定インターフェースも提供し ます。これにアクセスするには、Web ブラウザーのアドレスフィー ルドに WLAN インターフェースの IP アドレスを入力します。[91](#page-90-0) ペ [ージの「](#page-90-0)LAN および [WLAN](#page-90-0) の Web 設定」を参照してください。

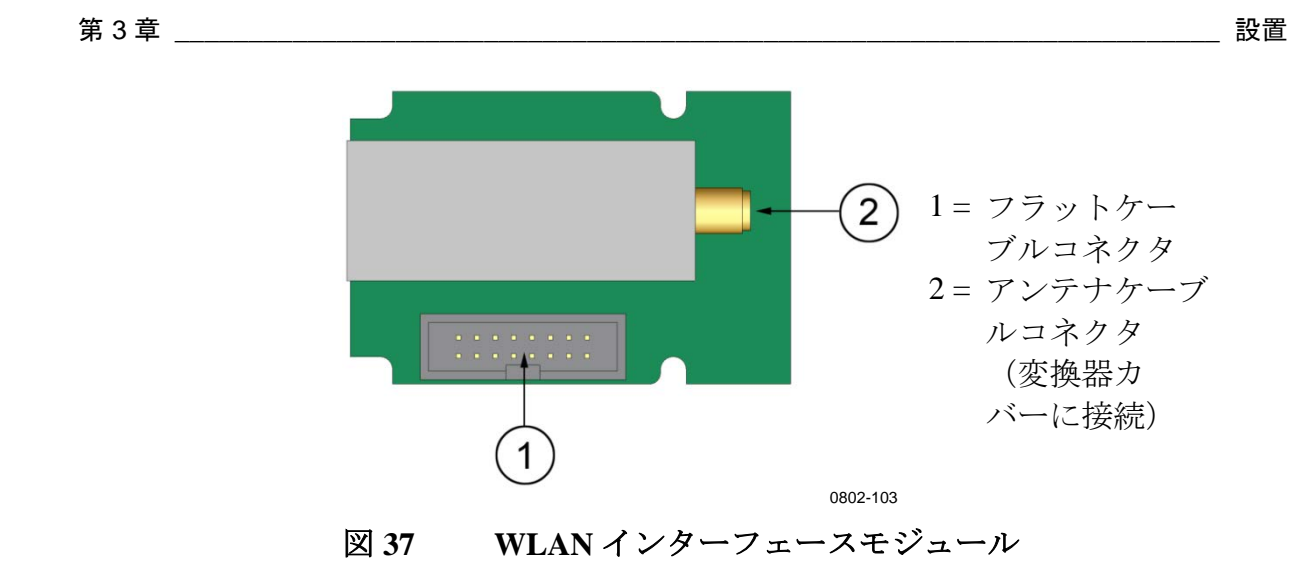

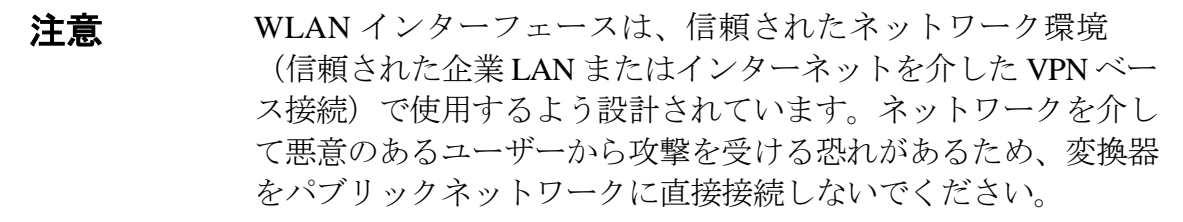

注記 WLAN インターフェースの国設定は初期設定で米国になっていま す。この設定では動作が WLAN チャンネル 1~11 に制限されて います。その他のチャンネル (12~14) を有効にするには、Web 設定インターフェースを使用して国設定を変更してください。

### **WLAN** アンテナの取り付け

WLAN インターフェースモジュールは、工場(変換器を注文した 場合)またはヴァイサラサービスセンターで取り付ける必要があ ります。変換器の使用を開始する前に、WLAN インターフェース のアンテナを変換器カバーに付いている RP-SMA コネクタに接続 する必要があります。アンテナの位置については、[184](#page-183-1) ページの [図](#page-183-1) 81 を参照してください。

# <span id="page-61-1"></span>データロガーモジュール

オプションのデータロガーモジュールを使用して、測定データの データストレージを拡張できます。データロガーを取り付けてい る場合、このストレージが変換器によって自動的に使用されます。 保存されたデータは、オプションのディスプレイモジュールを使 用して確認したり、シリアル接続を介してアクセスしたりできま す。[67](#page-66-0) ページの[「グラフ表示履歴」](#page-66-0)および [121](#page-120-0) ページの[「データ](#page-120-0) [の記録」](#page-120-0)を参照してください。

データロガーモジュールには不揮発性フラッシュメモリがあり、 4 つのパラメーターを 10 秒間隔でサンプリングした場合、4 年 5 ヶ月分のデータを保存することができます。メモリが一杯になっ ても、データの記録は停止せずに、古いデータから順番に上書き されます。このモジュールには、パラメーターおよび測定期間ご とに、一定期間における最小値と最大値が保存されるほか、その一 定期間におけるサンプルデータの平均値がデータ推移値として保 存されます[\(下の表](#page-61-0) 8 を参照)。

<span id="page-61-0"></span>

| 観測期間 | 傾向/最大/最小の計算期間 (分解能) |
|------|---------------------|
| 3 時間 | 90秒                 |
| 1日   | 12分                 |
| 10日  | 2 時間                |
| 2ヶ月  | 12 時間               |
| 1年   | 3日                  |
| 4 年  | 12 E                |

表 **8** 測定期間と分解能

記録される項目は、ディスプレイ/キーパッドまたはシリアルライン を使用して測定対象に選択している項目と同じです。変換器の使 用を開始する前に、目的の項目が選択されていることを確認して ください。後から項目を変更した場合、変換器は新しい項目の記 録を開始し、選択されていない項目の記録は停止します。項目を 変更しても、すでにメモリに保存されている測定データは削除され ません。ただし、選択されていない項目のデータにアクセスするに は、まずその項目を測定対象として再選択する必要があります。

データロガーモジュールには、バッテリーバックアップ付きのリ アルタイムクロックがあります。このクロックは、工場で協定世 界時(UTC)に設定されており、ユーザーが時間を設定すること はできません。ロガーのメモリに保存されるデータには、ロガー のクロックによってタイムスタンプが記録されます。

日付と時刻を変換器で設定すると、ロガーのクロックの時間との オフセットとして変換器のメモリに保存されます。保存されたデー タを参照する場合、タイムオフセットはグラフ履歴に表示される タイムスタンプとシリアルポートから出力されたデータに適用さ れます。データロガーのメモリに記録されているタイムスタンプ は、最初に保存されたままです。

変換器に時間を設定することによって、クロックドリフト (±2分/ 年未満)を補正できます。これにより、ディスプレイとシリアル ポートで使用されているタイムオフセットが更新されます。時間 を設定するには、キーパット/ディスプレイまたはシリアルコマン ドを使用します。

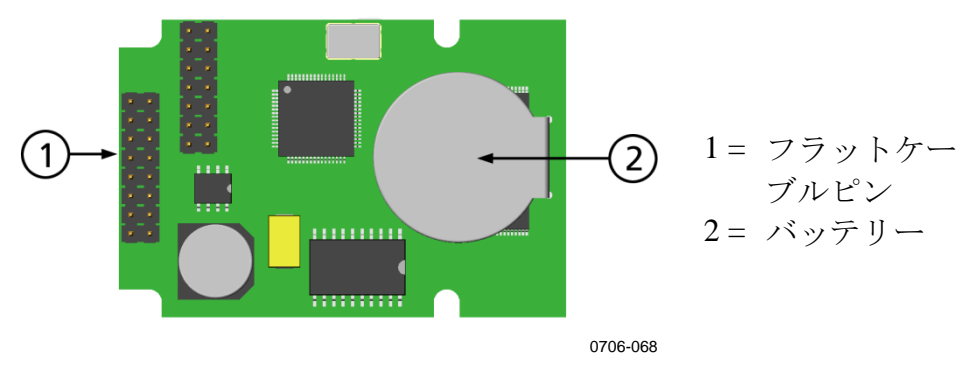

#### 図 **38** データロガーモジュール

データロガーモジュールは、リセットまたは電源投入後、初期化 されるまで通常少なくとも 10 秒かかります。変換器は、データロ ガーモジュールの準備ができるまで起動しません。

正常な作動中は、モジュールのインジケータ LED が緑色に点滅し ます。LED が赤色に点灯した場合は、モジュールに問題がありま す。また、変換器は「アドオンモジュールノナイブエラー」を発生 させて問題の発生を示します。モジュールが正しく作動しない場合 は、メンテナンスのために変換器をヴァイサラに送付してください。

データロガーモジュールは、工場(変換器を注文した場合)また はヴァイサラサービスセンターで取り付ける必要があります。こ のモジュールは、取り付け後、変換器によって自動的に認識され ます。モジュールの新しいバッテリーが必要な場合は、メンテナン スのために変換器をヴァイサラに送付してください。

# **8** ピンコネクタ

<span id="page-63-0"></span>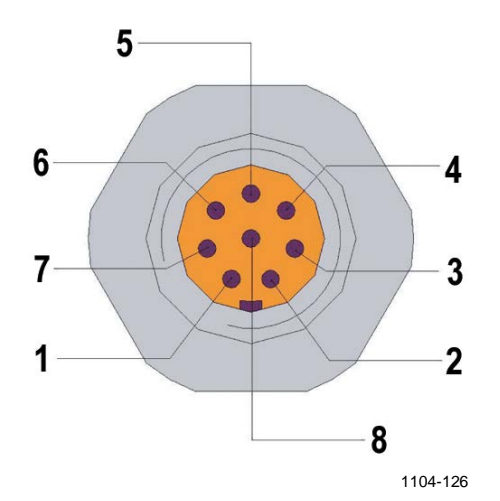

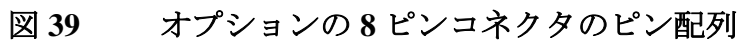

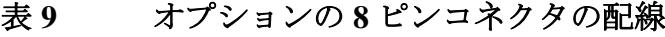

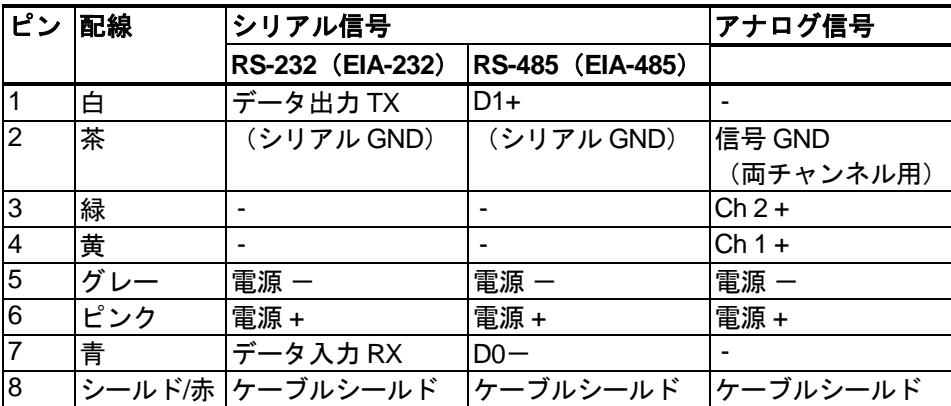

# 第 4 章

# 操作

この章では、本製品を操作する際に必要な事項について説明します。

# はじめに

電源投入後、数秒で変換器カバー上の LED が点灯して、正常に 作動していることを示します。変換器の電源を最初に入れた際 に、言語選択ウィンドウが開きます。▼▲ 矢印ボタンを使用し て言語を選択し、エラブボタン(左 ー)ボタン)を押します。

気圧は湿度の計算と精度に影響を及ぼします。したがって、 正確な計算のために周囲気圧を考慮に入れる必要があります。 気圧の設定方法については、[106](#page-105-0) ページの[「圧力補正設定」](#page-105-0)を 参照してください。

DMT345/346 変換器の起動時間は、合計で約 6 分です。出力 (シリアルとアナログ)は電源投入 3 秒後に開始されます。 データロガーモジュールを取り付けている場合、出力の開始に は最大 18 秒かかることがあります。

また、測定開始の 10 秒後から約 6 分間はセンサの自己診断 処理(センサパージと自動補正)のため出力が固定されます。 固定出力される値は変換器が 10 秒間の測定で取得した値です。 自己診断処理が終わると再び出力が開始されます。

# ディスプレイ**/**キーパッド

# 基本表示

ディスプレイには選択されている項目の測定値が、選択されてい る単位で表示されます。数字の基本表示には 1 ~ 4 つの項目を選 択できます([102](#page-101-0) ページの[「項目と単位の変更」](#page-101-0)を参照)。

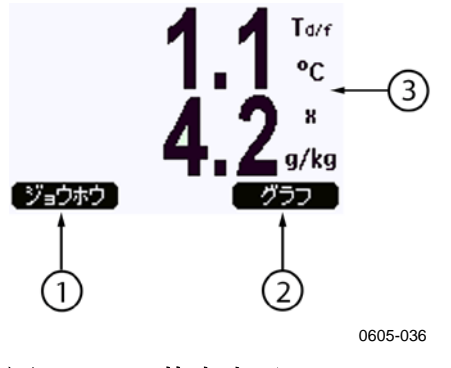

### <span id="page-65-0"></span>図 **40** 基本表示

番号[は上の図](#page-65-0) 40 に対応しています。

- 1 = ジョウホウショートカットボタン
- 2 = グラフショートカットボタン:表示をグラフモードに切 り替えます
- 3 = 選択されている項目

基本表示でジョウホウボタンを押すと、機器情報画面が表示され ます。[112](#page-111-0) ページの[「機器情報」](#page-111-0)を参照してください。

注記 どの表示においても、オワリボタンがない場合でも、右ファンク ションボタンを 4 秒間押し続けると、基本表示に直接戻ります。

# <span id="page-66-0"></span>グラフ表示履歴

グラフ表示は、一度に 1 つの選択されている項目について、デー タ傾向または最大/最小グラフを表示します。グラフは測定中に自 動更新されます。

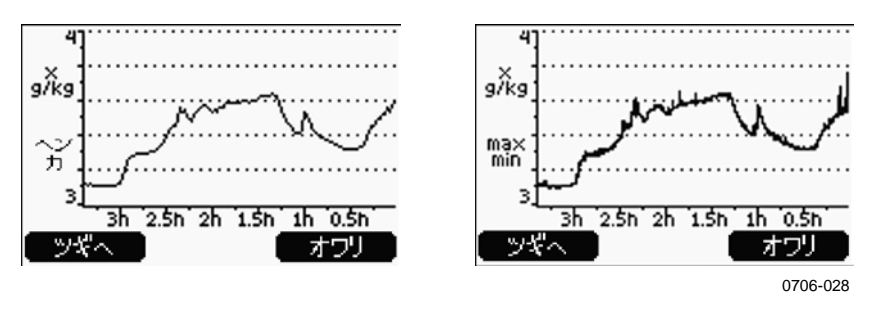

#### 図 **41** グラフ表示

傾向グラフ:平均値をグラフ表示します。それぞれの値は一定期 間における平均値です[。下の表](#page-66-1) 10 を参照してください。

最大**/**最小グラフ:最小値と最大値をグラフ形式で表示します。それ ぞれのポイントは、そのデータポイントで代表される一定時間にお ける絶対最小値と最大値を示します[。下の表](#page-66-1) 10 を参照してください。

<span id="page-66-1"></span>

| 観測期間                     | 傾向/最大/最小の<br>計算期間 (分解能)                                                                                                    |
|--------------------------|----------------------------------------------------------------------------------------------------|
| 3 時間                     | 1.5 分                                                                                                    |
| 1日                       | 12分                                                                                                    |
| 10日                      | 2 時間                                                                                                    |
| 2ヶ月                      | 12 時間                                                                                                    |
| 1年                       | 3日                                                                                                    |
| 年*<br>4<br>$\sim$ $\sim$ | 12日<br>$\sim$ $\sim$ $\Box$ $\Box$ $\sim$ $\Box$ $\sim$ $\Box$ $\sim$ $\Box$ $\Box$ $\sim$ $\Box$ $\Box$ $\sim$ $\Box$ $\Box$ $\Box$ $\sim$ $\Box$ $\Box$ $\sim$ $\Box$ $\Box$ $\sim$ $\Box$ $\Box$ $\Box$ $\sim$ $\Box$ $\Box$ $\Box$ $\sim$ $\Box$ $\Box$ $\sim$ $\Box$ $\Box$ $\sim$ $\Box$ $\Box$ $\sim$ $\Box$ $\Box$ |

表 **10** 傾向および最大**/**最小の計算期間

\* データロガーモジュールの最長ログ期間を示します (データロガーモジュールを取り付けている場合)

グラフ表示では下記の機能を使用できます。

- ツギヘボタンを押すと、傾向グラフと最小/最大グラフが切り替 わり、表示用に選択されている項目を順次見ることができます。
- オワリボタンを押すと、基本表示に戻ります。
- ▼▲ 矢印ボタンを押すと、グラフの期間が拡大または縮小します。
- <▶ 矢印ボタンを押すと、カーソル(垂直線)が時間軸に沿っ て移動します。カーソルモードでは、個々の測定ポイントを確 認できます。カーソル位置の数値は左上に表示されます。右上 には、現在から選択した時点までの時間(ロガーモジュールな しの場合)またはカーソル位置の日付と時刻(ロガーモジュール を取り付けている場合)が表示されます。
- オプションのデータロガーモジュールを取り付けている場合、 カーソルを画面の外までスクロールすることによって時間軸上 の別のポイントに移動することができます。新しい日付が表示 され、カーソルはスクロール先の日付の中心位置に移動します。

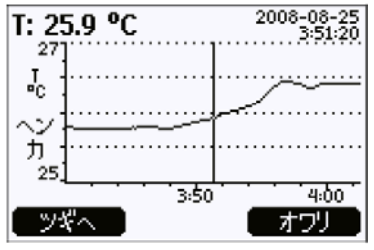

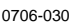

#### 図 **42** グラフ表示(データロガーあり)

データロガーモジュールを取り付けている場合、拡大、カーソル 移動、縮小によって、時間軸を迅速に移動することができます。

グラフの下に表示されている時間は、変換器の現在のタイムオフ セットを使用して調整されます。変換器の日時設定を変更すると、 履歴グラフに表示されているタイムスタンプもそれに応じて変更 されます。日時の手動変更の影響については、[62](#page-61-1) ページの[「データ](#page-61-1) [ロガーモジュール」](#page-61-1)を参照してください。

表 **11** グラフ情報メッセージ

| エラーメッセージ     | 説明                    |
|--------------|-----------------------|
| デンゲン ナシ      | 電源障害 (垂直破線も表示される)     |
| データ ナシ       | 表示用の項目が選択されていない       |
| システム エラー     | 一般機器または電源の問題          |
| Tソクテイ シッパイ   | 温度測定/センサの不具合          |
| RH ソクテイ シッパイ | 湿度測定/センサの不具合          |
| チョウセイモード サドウ | 調整モード作動(調整モード中に記      |
|              | 録されるデータは表示されない)       |
| オート キャル      | 自動補正実行中 (3時間のグラフのみ表示) |

時間表示の後の疑問符は、その時刻の後に少なくとも 1 回の電源 障害(垂直破線)が発生したことを示します。この場合、現在と カーソル位置の実際の時間差は確認できません。データロガーモ ジュールを取り付けている場合、時間が確認できるため、疑問符 は表示されません。

# メニューとナビゲーション

メニューでは、設定を変更したり機能を選択したりできます。

- 1. 基本(数値)表示モードで ▼▲ <▶ 矢印ボタンのいずれか を押して、メインメニューを開きます。
- 2. ▲▼ 矢印ボタンを使ってメニュー内を移動します。
- 3. ▶ ボタンを使ってサブメニューを開きます。
- 4. ●ボタンを押すと、前段階に戻ります。
- 5. オワリファンクションボタンを押すと、基本表示に戻ります。

調整メニューは、(変換器内部のマザーボード上の)**ADJ** ボタン を押したときにのみ表示されます。

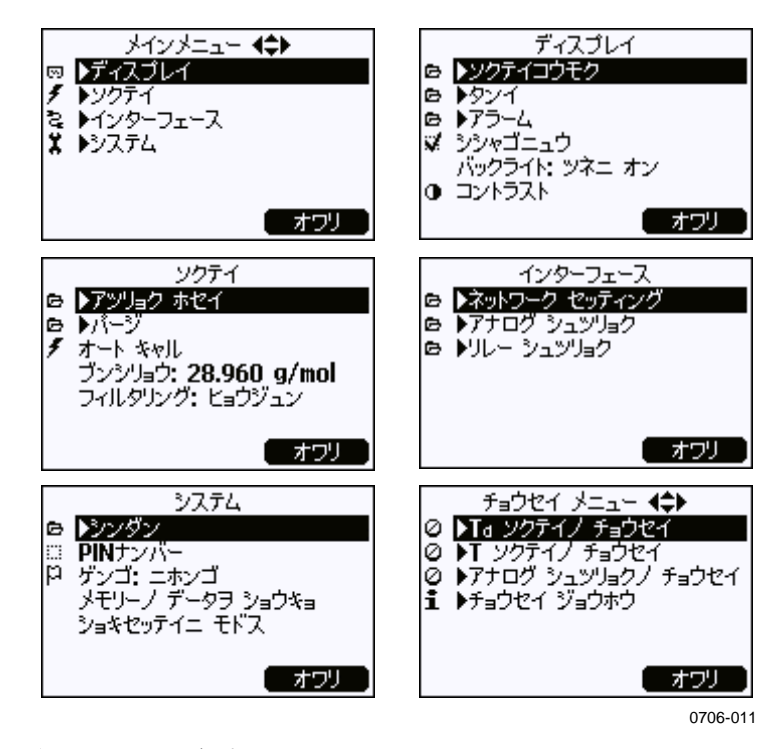

#### 図 **43** 主な画面

インターフェースのリレー シュツリョクなど、一部のメニュー項 目は、変換器と取り付けられたオプションでサポートされている場 合にのみ表示されます。

### 言語の変更

- 1. 右 ボタンを4秒間押し続けて基本表示に戻ります。
- 2. ▼▲◀▶ ボタンのいずれかを押して、メインメニューを開 きます。
- 3. システムメニューオプションまでスクロールし、▶ ボタン を押します。このメニューオプションは%(レンチ) マーク で表示されています。
- 4. ゲンゴメニューオプションまでスクロールし、左 ニコボタン を押します。このメニューオプションは P (旗) マークで表 示されています。
- 5. ▼▲ボタンを使用して言語を選択し、右 ■ボタンを押し て選択を確定します。
- 6. 右□ ボタンを押すと、基本表示に戻ります。

### 小数点以下の四捨五入の設定

四捨五入機能を使用して、小数点以下 1 桁を丸めることができます。 初期設定では、四捨五入がオンになっています。四捨五入は、小数 点以下の出ない項目には影響しません。

- 1. ▲▼◀▶ 矢印ボタンのいずれかを押して、メインメニュー を開きます。
- 2. ディスプレイを選択し、▶矢印ボタンを押して確定します。
- 3. シシャゴニュウを選択し、オン**/**オフボタンを押します。
- 4. オワリを押して基本表示に戻ります。

### ディスプレイのバックライトの設定

初期設定では、ディスプレイのバックライトは常にオンになってい ます。自動モードでは、最後にボタンを押してから 30 秒間はバック ライトが点灯します。いずれかのボタンを押すとバックライトは再 点灯します。

- 1. ▲▼◀▶ 矢印ボタンのいずれかを押して、メインメニュー を開きます。
- 2. ディスプレイを選択し、▶ 矢印ボタンを押します。
- 3. バックライトを選択し、ヘンコウボタンを押します。
- 4. オン**/**オフ**/**ジドウ を選択し、エラブボタンを押します。
- 5. オワリを押して基本表示に戻ります。

### ディスプレイのコントラストの設定

ディスプレイのコントラストは、周囲温度に基づいて自動的に調 整されます。ただし、設置場所や見る方向によっては、コントラ ストを手動で微調整する必要がある場合があります。

### ディスプレイ/キーパッドを使用した方法

- 1. ▲▼◀▶ 矢印ボタンのいずれかを押して、メインメニュー を開きます。
- 2. ディスプレイを選択し、▶矢印ボタンを押します。
- 3. コントラストを選択し、チョウセイボタンを押します。
- 4. ●▶ 矢印ボタンを押してコントラストを調整します。
- 5. **OK**、オワリボタンの順に押して基本表示に戻ります。

### シリアルラインを使用した方法

シリアルラインコマンド **CON** を使用して、ディスプレイのコン トラストの設定を表示したり設定したりすることができます。

### **CON** [xxx]<cr>

記号の意味は次のとおりです。

xxx = ディスプレイのコントラスト値。推奨範囲は -9 ~9 で、初期設定は 0 です。負の値を設定すると画面が 明るく、正の値を設定すると暗くなります。

例(現在のコントラスト設定を表示):

>**con** Contrast : 0 >

例(コントラストを5に設定):

>**con 5** Contrast : 5 >

### キーパッドのロック(キーガード)

この機能ではキーパッドをロックしてキーパッドの誤操作を防止 します。

- 1. 左 ボタンを4秒間押し続けると、キーパッドがロックさ れます(どの表示においても)。
- 2. キーパッドのロックを解除するには、**OPEN** ボタンを 4 秒間 押します。

### メニュー **PIN** によるロック

メニュー PIN によるロックを有効にすることにより、機器の不正 な設定変更を防止することができます。この機能を有効にすると、 基本表示、グラフ表示、および機器情報表示は利用できますが、メ ニューへのアクセスがロックされます。鍵のマーク は、この機能が 有効であることを示します。

- 1. ▲▼◀▶ 矢印ボタンのいずれかを押して、メインメニュー を開きます。
- 2. システムを選択し、▶ 矢印ボタンを押します。
- 3. **PIN** ナンバーを選択し、オンボタンを押します。
- 4. ▲▼ 矢印ボタンを使って PIN コードを入力します。**OK** を押 して設定を確定します。これで PIN によるロックが有効にな り、鍵のマークがディスプレイに表示されます。
- 5. オワリを押して基本表示に戻ります。メニューに戻るには、 正しい PIN コードを入力する必要があります。

PIN によるロックを解除する場合は、PIN コードを入力してメニ ューに移動し、システム、**PIN** ナンバーの順に選択して、オフボ タンを押します。

PIN コードを忘れてしまった場合は、変換器カバーを開いて **ADJ** ボタンを 1 回押します。数秒待つと調整メニューが表示されます。 PIN ナンバーノ ショウキョを選択し、 ニンョウキョを押します。

### 注記 シリアルコマンド **LOCK** を使って、キーパッドを完全に無効に することもできます。[116](#page-115-0) ページの[「シリアルラインを使用した](#page-115-0) メニュー/[キーパッドのロック」](#page-115-0)を参照してください。
# 工場設定

ディスプレイ/キーパッドを使用して工場設定に戻すことができま す。この操作は調整内容には影響を与えません。戻るのは、メニ ューで行うことのできる設定だけです。

- 1. ▲▼◀▶ 矢印ボタンのいずれかを押して、メインメニュー を開きます。
- 2. ▶ 矢印ボタンを押してシステムを選択します。
- 3. ショキセッテイニ モドスを選択し、ジッコウボタンを押し て選択を確定します。ハイボタンを押すと、すべての設定が 工場での初期設定にリセットされます。

その他のメニューオプションについては、[102](#page-101-0) ページの[「一般設](#page-101-0) [定」](#page-101-0)を参照してください。

# 表示アラーム

ディスプレイ/キーパッドオプション付きの変換器には表示アラー ム機能があり、個別に設定可能な 2 種類のアラームが用意されて います。各アラームは選択した項目を対象として発生し、限度値 を自由に設定できます。また、スレッシュホールド値を設定して、 アラーム限度値付近で測定値が変動したときに不必要にアラームを 発生させないようにすることができます。アラームは、変換器がサ ポートしているすべての項目について設定できます。表示アラーム は、ディスプレイ/キーパッドオプションを使用してのみ設定でき ます。

限度値を正しく設定すると、指定範囲の内外でアラームが発生す るようにすることができます。

- 測定項目が指定範囲外にある場合にアラームが発生するように するには、セットポイント **1** をセットポイント **2** より大きい限 度値に設定します。
- 測定項目が指定範囲内にある場合にアラームが発生するように するには、セットポイント **1** をセットポイント **2** より小さい限 度値に設定します。

アラーム限度値は、グラフ表示に太い点線として表示されます。 表示アラームが発生すると、グラフ表示の自動スケーリングによ って限度値が常に表示されたままになります。

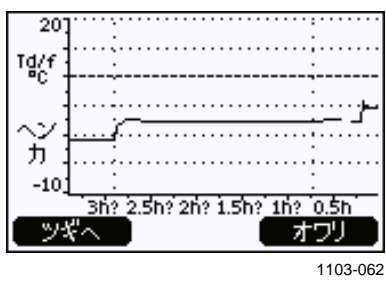

#### 図 **44** グラフ表示に表示されたアラーム限度値

アラームが発生すると、アラーム情報がディスプレイに表示され、 ディスプレイのライトが点滅します。データロガーモジュールを 取り付けている場合、アラーム情報にはアラーム発生の日時が含 まれます。

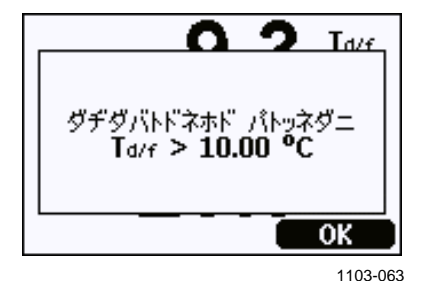

#### 図 **45** 表示アラームの発生

一度に複数のアラームが発生する場合があります。ただし、ディ スプレイに表示されるのは最初に発生したアラームです。**OK** ボ タンを押して現在表示中のアラームを確認すると、次に発生した アラームが表示されます。

発生したアラームは画面にのみ表示されます。アラームメッセージ がシリアルラインに出力されることはありません。アラームを確認 したら、データグラフを参照し、測定項目が限度値を超えた時刻を 調べる必要があります。オプションのリレー出力を個別に設定する ことで、リレー出力をアラーム出力として使用することができます。 [139](#page-138-0) ページの[「リレー出力の設定」](#page-138-0)を参照してください。

### 表示アラームの設定

- 1. キーパッドの矢印ボタンを押して、メインメニューを開き ます。
- 2. 矢印キーを使用してディスプレイ、アラームの順に選択し、 ヒョウジ アラームメニューを開きます。ヒョウジ アラームメ ニューには、アラームの現在の有効/無効状態が表示されます。

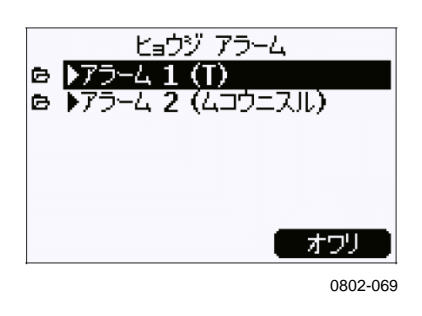

図 **46** 表示アラーム

3. 矢印ボタンを使って設定するアラームを選択します。アラー ム編集ページが開きます。

注記 アラーム編集ページでの変更はすぐに反映されるため、画面にア ラームが表示される可能性があります。

- 4. アラームの対象とする項目を選択するには、ヘンコウボタン を押し、リストから目的の項目を選択します。
- 5. アラーム限度値を変更または削除するには、セットポイント **1** またはセットポイント **2** フィールドに移動し、セッテイボ タンを押します。値を変更または消去するよう求められます。

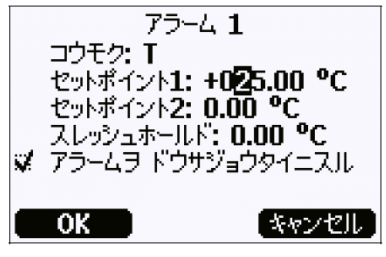

0802-070

#### 図 **47** アラーム限度値の変更

値を変更する場合、その値にカーソルを合わせてから上下の 矢印ボタンを使用して変更します。カーソルの移動には左右 の矢印ボタンを使用します。変更した値を受け入れるには **OK** ボタンを選択します。変更を元に戻すにはキャンセルを選択 します。

- 6. 適切なスレッシュホールド値を設定して、測定値が小さく変 動しアラーム限度値を繰り返し上下したときに不必要にアラー ムを発生させないようにします。
- 7. アラームを有効または無効にするには、アラームヲ ドウサジ ョウタイニスルチェックボックスを選択または選択解除します。
- 8. アラーム設定画面を閉じて基本表示に戻るには、オワリボタン を押します。

# シリアルラインを使用した方法

シリアルラインコマンド **ALSEL** を使用して、表示アラームの設定 を表示したり設定したりすることができます。

#### **ALSEL [quantity1 quantity2]**<cr>

記号の意味は次のとおりです。

quantity1 = 表示アラーム 1 の対象項目。変換器で使用可能なす べての測定項目を設定できます。[20](#page-19-0) ページを参照し てください。測定項目のほかに、以下のオプションも 選択できます。

> FAULT – 機器障害のアラーム ONLINE – 測定出力を停止させるセンサ動作 (たとえば、センサパージなど)のアラーム

quantity2 = 表示アラーム 2 の対象項目。オプションは quantity1 と同じです。

例(現在の表示アラーム設定を表示):

>alsel ? above: 0.00 'C<br>below: -Al1 Tdf below: - Al1 Tdf hyst : 1.00 'C All Tdf enabl: ON<br>Al2 T above: 40 Al2 T above: 40.00 'C<br>Al2 T below: -Al2 T below: -<br>Al2 T hyst : 1. Al2 T hyst : 1.00 'C<br>Al2 T enabl: ON enabl: ON >

表 **12 ALSEL** のパラメーター

| 名前    | 説明                                             |
|-------|------------------------------------------------|
| above | 指定した場合、項目値がこのセットポイントの値を上回るとア                   |
|       | ラームが発生します。ただし、above < below の場合は、代わり           |
|       | に (above + hyst) と (below - hyst) でアラームが発生します。 |
|       | FAULT および ONLINE については設定できません。                 |
| below | 指定した場合、項目値がこのセットポイントの値を下回るとア                   |
|       | ラームが発生します。ただし、above < below の場合は、代わり           |
|       | に (above + hyst) と (below - hyst) でアラームが発生します。 |
|       | FAULT および ONLINE については設定できません。                 |
| hyst  | 余分な戻り量を表すセットポイントとの距離。次回セットポイン                  |
|       | トを横切ったときにアラームを再生成するために必要になります。                 |
|       | FAULT および ONLINE については設定できません。                 |
| enabl | 表示アラームの有効化 (ON) または無効化 (OFF) 。                 |

例(表示アラームの項目として H2O と T を設定し、以下のよう にアラームを設定):

#### >**alsel h2o t**

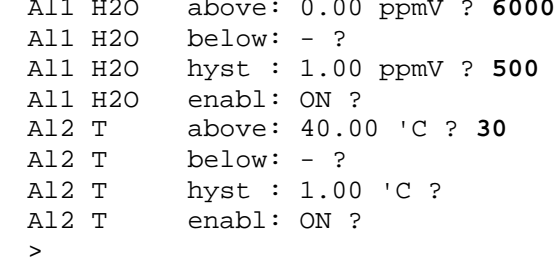

# データ処理用 **MI70 Link** プログラム

MI70 Link は、Windows PC を使用してヴァイサラ変換器の測定デー タを処理できるようにするサポートプログラムです。MI70 Link を 使用すると、以下のようなことができます。

- リアルタイムウィンドウ機能を使用して、変換器の測定指示値 を直接監視する。
- 記録されたデータを変換器のメインメモリから数値またはグラ フ形式で転送する。表計算プログラム(MicrosoftExcel など)を 始め、ほとんどすべてのアプリケーションで処理できるようにな ります。1 回の転送でダウンロード可能なデータポイントの最大 数は 65000 であることに注意してください。

MI70 Link プログラムを使用するには、シリアルケーブルまたは USB ケーブルで Windows PC を変換器のサービスポートに接続す る必要があります。MI70 Link プログラムおよびオプションの接 続ケーブルはヴァイサラから入手できます。[182](#page-181-0) ページの[「スペア](#page-181-0) [部品とアクセサリー」](#page-181-0)を参照してください。

変換器を接続して MI70 Link の使用を開始するには、以下のステッ プに従ってください。

- 1. PC を変換器のサービスポートに接続します。81 [ページの](#page-80-0) [「サービスポート接続」](#page-80-0)を参照してください。
- 2. 変換器の電源がオンであることを確認します。
- 3. MI70 Link プログラムを起動します。
- 4. プログラムの使用を開始します。通常、COM ポートを手動 で選択する必要はありません。MI70 Link ソフトウェアで自 動的に検出されます。
- 注記 MI70 Link の使用方法については、プログラムのオンラインヘル プを参照してください。

# シリアルライン通信

ユーザーポートまたはサービスポートを使用して、シリアルイ ンターフェースを接続します。

ホストシステムに常時接続する場合は、ユーザーポートを使用し ます。シリアル設定を変更して、RUN、STOP、POLL、および MODBUS の各モードで操作することができます。

一時的に接続する場合は、サービスポートを使用します。サービ スポートは常に固定シリアル設定で利用できます。

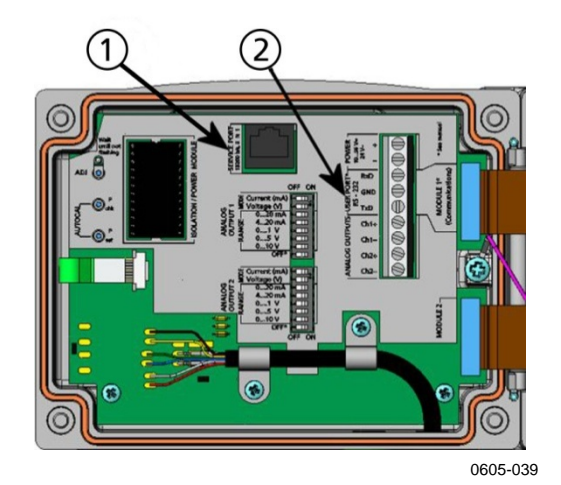

<span id="page-78-0"></span>図 **48** マザーボード上のサービスポートコネクタとユーザー ポート端子

以下の番号は[、上の図](#page-78-0) 48 に対応しています。

- 1 = サービスポートコネクタ
- 2 = ユーザーポート端子

# ユーザーポート接続

ユーザーポート RxD、GND、TxD のネジ端子と PC のシリアルポー ト間を適切なシリアルケーブルで接続します。

### 表 **13** ユーザーポートのシリアル通信の初期設定

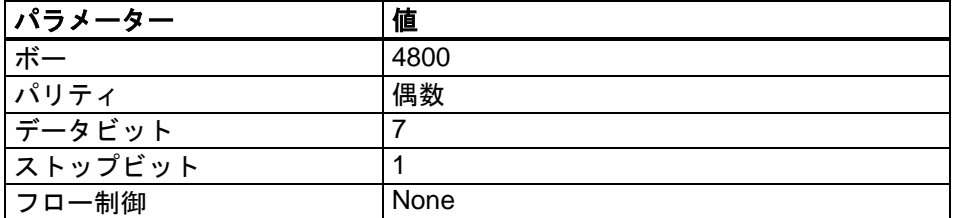

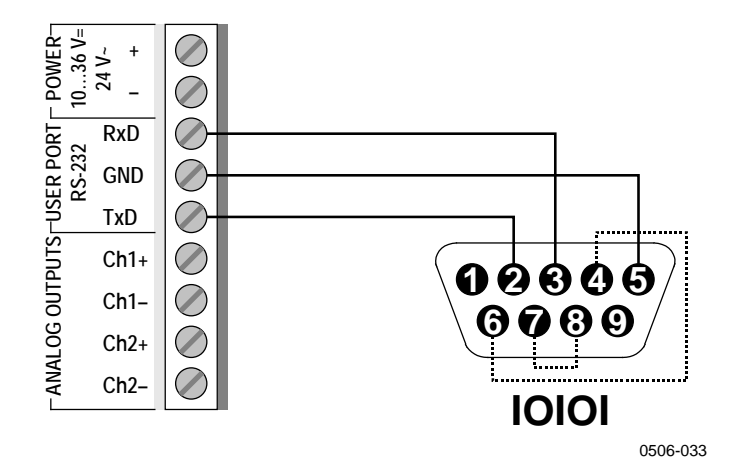

#### 図 **49 PC** のシリアルポートとユーザーポート間の接続例

ピン 4、6、7、8 への接続が必要なのは、ソフトウェアでハードウ ェアとのハンドシェイクが必要になる場合のみです。

注記 RS-485 モジュールを接続している場合、ユーザーポートは使用 できません。

### ユーザーポート動作モード

変換器は、電源を入れると、設定された動作モードに応じて動作 します。

- STOP モードでは、変換器はソフトウェアのバージョン情報とコ マンドプロンプトを出力します(エコーをオンにしている場合)。
- RUN モードでは、すぐに測定の出力が開始されます。
- POLL または MODBUS モードでは、電源を入れても変換器から は何も出力されません。

モードの説明については、[119](#page-118-0) ページの「[SMODE](#page-118-0)」を参照してく ださい。

<span id="page-80-0"></span>注記 通信モジュール (LAN、WLAN、または RS-422/485 インターフ ェース)を取り付けている場合、RS-232 ユーザーポートは使用で きません。

# サービスポート接続

### 接続ケーブル

サービスポートに接続するには、RJ45 コネクタ付きの適切なケー ブルが必要です。PC の接続方法に応じて、シリアル接続ケーブル (オプションアクセサリー:19446ZZ)または USB-RJ45 シリアル 接続ケーブル(オプションアクセサリー:219685)を使用できま す。USB ケーブルを使用すると、標準タイプ A USB ポートを通し て変換器を PC に接続することができます。ビットレートがサービ スポートのシリアルインタフェースによって制限されるため、USB ケーブルで高速データ転送できないことに注意してください。

# **USB** ケーブルドライバーのインストール

USB ケーブルを使用する前に、付属の USB ドライバーを PC にイ ンストールする必要があります。ドライバーをインストールする 際は、画面に表示されるセキュリティに関する通知に同意する必 要があります。

- 1. USB ケーブルが接続されていないことを確認します。接続 されている場合は、取り外してください。
- 2. ケーブルに同梱のメディアを挿入するか、 [www.vaisala.com/software](http://www.vaisala.com/software) から最新のドライバーをダウンロー ドします。
- 3. USB ドライバーのインストールプログラム(setup.exe)を実 行し、初期設定をそのまま使用してインストールします。
- 4. ドライバーのインストール後、USB サービスケーブルを PC の USB ポートに接続します。Windows によって新しいデバイ ス (USB ケーブル)が検出されます。ドライバーは自動的に 使用されます。
- 5. インストールによって USB ケーブル用の COM ポートが予 約されます。Windows のスタートメニューにインストールさ れている **Vaisala USB Instrument Finder** プログラムを使用し て、ポート番号とケーブルの状態を確認します。

個々のケーブルは Windows によって異なるデバイスとして認識さ れ、新しい COM ポートが予約されます。端末プログラムの設定で は必ず正しいポートを使用してください。

## サービスポートの使用

- 1. 変換器カバーのネジを外し、カバーを開きます。
- 2. 必要なケーブル(シリアルインタフェースケーブルまたは USB ケーブル)を PC とサービスポートコネクタに接続しま す。サービスポートの位置については、79 [ページの図](#page-78-0) 48 を 参照してください。
- 3. 端末プログラムを開き、以下のように通信設定を行います。

表 **14** サービスポートの通信設定

| パラメーター  | 値     |
|---------|-------|
| ボー      | 19200 |
| パリティ    | なし    |
| データビット  | 8     |
| ストップビット |       |
| フロー制御   | な!    |

端末プログラムの使用に関する詳細については、[92](#page-91-0) ページの [「端末プログラムの設定」](#page-91-0)を参照してください。

4. 変換器の電源を入れます。

# **LAN** 通信

LAN 通信を使用するには、LAN または WLAN インターフェース をネットワークに物理的に接続し、ご利用のネットワークに合わ せてネットワーク設定を行う必要があります。インターフェース については、[59](#page-58-0) ページの「LAN [インターフェース」](#page-58-0)および 60 [ペー](#page-59-0) [ジの「](#page-59-0)WLAN [インターフェース」](#page-59-0)を参照してください。

LAN インターフェースと WLAN インターフェースは共に変換器 のシリアルインターフェース(ユーザーポート)にアクセスする ことによって動作します。シリアルインターフェース経由で使用で きるコマンドとプロトコルはすべて、LAN および WLAN インター フェース経由で使用できます。[95](#page-94-0) ページの[「シリアルコマンド一](#page-94-0) [覧」](#page-94-0)を参照してください。端末プログラムを使用した接続方法につ いては、[92](#page-91-0) ページの[「端末プログラムの設定」](#page-91-0)を参照してください。

# **IP** 設定

LAN および WLAN インターフェースの IP 設定については[、表](#page-83-0) 15 を 参照してください。現在の設定についてはシリアルライン経由また は機器情報表示を使用して確認できます。[112](#page-111-0) ページの[「機器情報」](#page-111-0) を参照してください。

<span id="page-83-0"></span>表 **15 LAN** および **WLAN** インターフェースの **IP** 設定

| パラメーター         | 説明                          |
|----------------|-----------------------------|
| オートコンフィグレーション  | 有効である場合、変換器はネットワーク設定        |
| (DHCP)         | (IP アドレスを含む)をネットワーク内のサー     |
|                | バーから取得します。無効である場合、代わり       |
|                | に静的ネットワーク設定を使用します。          |
| Web コンフィグレーション | 有効である場合、インターフェースの設定は        |
|                | Web ブラウザーを使用して変更できます。設      |
|                | 定ページには、変換器の IP アドレスを閲覧す     |
|                | ることでアクセスできます。               |
| IP アドレス        | 4 つの部分からなる、変換器のネットワーク       |
|                | ID。オートコンフィグレーションを使用しな       |
|                | い場合は、手動で設定する必要があります。        |
|                | 値の例:192.168.0.222           |
| ネットマスク         | IP アドレスと一緒に使用して、変換器が含ま      |
|                | れているネットワークを特定します。オートコ       |
|                | ンフィグレーションを使用しない場合は、手動       |
|                | で設定する必要があります。               |
|                | 一般的なネットマスク: 255.255.255.0   |
| ゲートウェイ         | 変換器から他のネットワークにアクセスする        |
|                | ために使用するサーバーの IP アドレス。オー     |
|                | トコンフィグレーションを使用しない場合は、       |
|                | 手動で設定する必要があります。             |
|                | 値の例:192.168.0.1             |
| <b>MAC</b>     | MAC アドレスは LAN または WLAN インター |
|                | フェースの一意のハードウェアアドレスです。       |
|                | 変更できません。                    |

# ディスプレイ**/**キーパッドを使用した方法

LAN および WLAN インターフェースの IP 設定は、ディスプレイ/ キーパッドを使用して以下の手順で設定できます。

- 1. いずれかの矢印ボタンを押して、メインメニューを開きます。
- 2. ▶ 矢印ボタンを押し、インターフェースを選択します。
- 3. ▶ 矢印ボタンを押し、ネットワーク セッティングを選択し ます。変換器でネットワーク情報が更新されるため、少し時 間がかかります。

4. ネットワーク インターフェースメニューが表示されます。 **IP** コンフィグレーションオプションを選択し、IP コンフィ グレーションメニューを開きます。

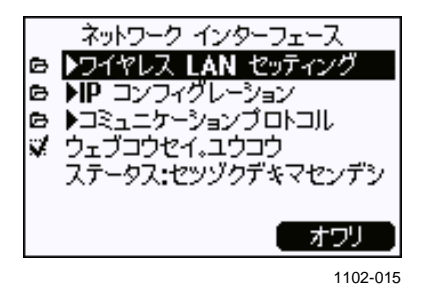

図 **50** ネットワークインターフェースメニュー

ネットワーク インターフェースメニューでは、コミュニケ ーションプロトコルを設定したり、**Web** コンフィグレーシ ョンオプションの有効と無効を切り替えたり、LAN または WLAN インターフェースに現在アクセスしているユーザー を切断(セツダン)したりすることができます。

5. IP コンフィグレーションメニューで、オート コンフ**(DHCP**) を選択するか、**IP** アドレ、ネット **msk**、およびゲート **w.** に 手動で値を入力します。オートコンフィグレーションを有効 にしている場合は、手動で設定することはできません。

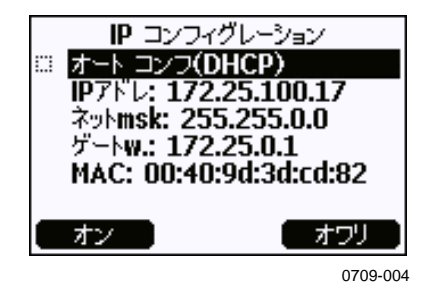

図 **51 IP** コンフィグレーションメニュー

値を手動で入力するには、▲▼ 矢印ボタンを使用して変更 するパラメーターを選択し、ヘンコウを押します。最初の桁 の位置にカーソルが表示されます。 ◀▶ 矢印ボタンを使用し てカーソルを移動し、▲▼ 矢印ボタンを使用してカーソル位 置の値を変更します。**OK** を押して選択を確定します。

6. 目的のパラメーターを設定したら、オワリを押して変更を適 用し、基本表示に戻ります。

# シリアルラインを使用した方法

シリアルラインコマンド **NET** を使用して、LAN および WLAN イ ンターフェースのネットワーク設定を表示したり設定したりするこ とができます。また、ネットワーク情報を更新したり、すべてのア クティブな接続を切断したりすることもできます。

### **NET** [*REFRESH*] [*DISCONNECT*] [*DHCP WEB*] [*DHCP IP SUBNET GATEWAY WEB*]<cr>

記号の意味は次のとおりです。

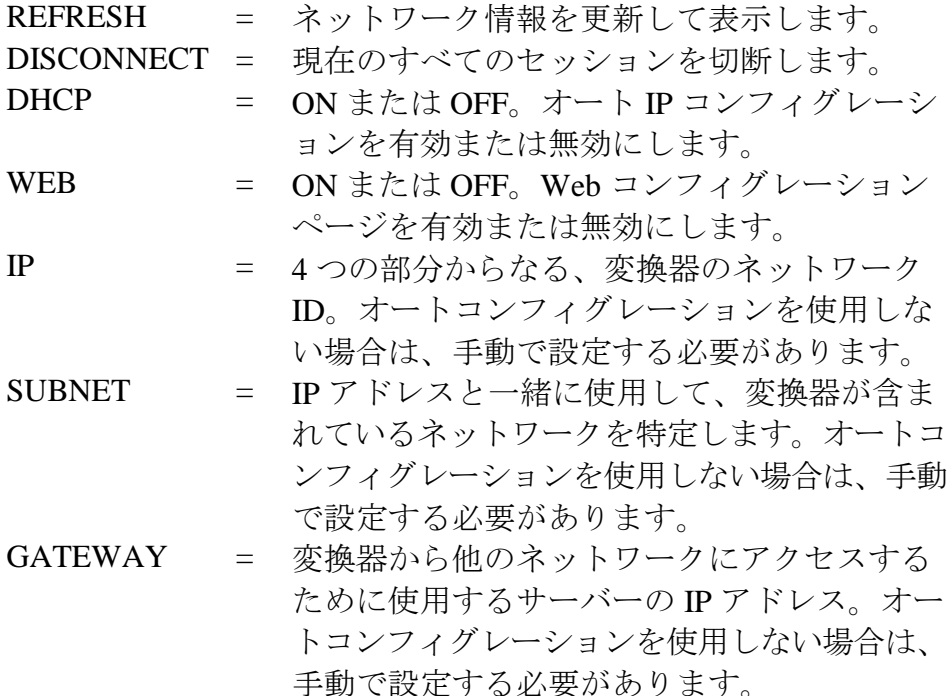

#### 例:

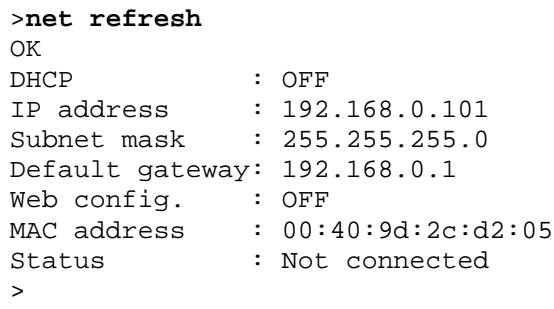

```
>net on off
DHCP : ON
IP address : 192.168.0.104
Subnet mask : 255.255.255.0
Default gateway: 192.168.0.1
Web config. : OFF<br>MAC address : 00:
MAC address : 00:40:9d:2c:d:05<br>Status : Connected
                 : Connected
OK
>
>net off 192.168.0.101 255.255.255.0 192.168.0.1 off
DHCP<br>IP address
IP address : 192.168.0.101<br>Subnet mask : 255.255.255.0
                 : 255.255.255.0Default gateway: 192.168.0.1
Web config. : OFF<br>MAC address : 00:
MAC address : 00:40:9d:2c:d2:05<br>Status : Connected
                 : Connected
OK
>
```
# 無線 **LAN** 設定

WLAN インターフェースの設定については[、表](#page-87-0) 16 を参照してくだ さい。現在の設定についてはシリアルライン経由または機器情報表 示を使用して確認できます。[112](#page-111-0) ページの[「機器情報」](#page-111-0)を参照して ください。

- CCMP 暗号化は、一部のネットワーク製品では **AES** と呼ばれて います。
- WLAN インターフェースは、WPA-PSK モードを選択した場合 でも、WPA と WPA2(802.11i とも呼ばれる)の両方のセキュリ ティをサポートしています。
- WLAN ネットワークで下記以外のセキュリティメソッドを使用 している場合、これらのいずれかの設定を行っている一時的な WLAN ネットワークを構築してから、Web 設定を使用して実際 のネットワーク用の WLAN セキュリティ設定を行う必要があり ます。[91](#page-90-0) ページの「LAN および [WLAN](#page-90-0) の Web 設定」を参照し てください。

| パラメーター      | 説明                                                             |
|-------------|----------------------------------------------------------------|
| <b>SSID</b> | 接続先の無線ネットワークのサービスセット                                           |
|             | ID (ネットワーク名) 。1 ~ 32 文字。                                       |
| セキュリティタイプ   | 無線ネットワークのセキュリティタイプ。オ                                           |
|             | プションは以下のとおりです。                                                 |
|             | <b>OPEN</b><br><b>OPEN/WEP</b><br>WPA-PSK/TKIP<br>WPA-PSK/CCMP |
|             | OPEN 以外のすべてのオプションを使用する                                         |
|             | には、セキュリティキー(下記を参照)が必                                           |
|             | 要です。                                                           |
| セキュリティキー    | 暗号化ネットワークと一緒に使用する暗号キー                                          |
|             | またはパスフレーズ。                                                     |

<span id="page-87-0"></span>表 **16** 無線 **LAN** 設定

# ディスプレイ**/**キーパッドを使用した方法

無線 LAN 設定は、ディスプレイ/キーパッドを使用して以下の手 順で設定できます。

- 1. いずれかの矢印ボタンを押して、メインメニューを開きます。
- 2. ▶ 矢印ボタンを押し、インターフェースを選択します。
- 3. ▶ 矢印ボタンを押し、ネットワークセッティングを選択しま す。変換器でネットワーク情報が更新されるため、少し時間 がかかります。
- 4. ► 矢印ボタンを押し、ワイヤレス **LAN** セッティングを選択 します。

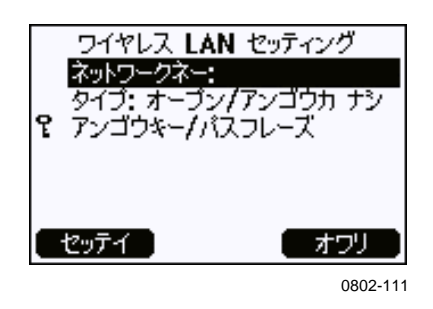

図 **52** 無線 **LAN** 設定

5. このページのネットワークネー(ネットワークネーム)には、 現在選択されている無線ネットワークの SSID が表示されます。 SSID を変更するには、セッテイボタンを押します。▲▼矢印 ボタンを使用してカーソル位置の文字を変更し、◄► 矢印ボタ ンを使用してカーソルを移動します。変更が終わったら、**OK** ボタンを押します。

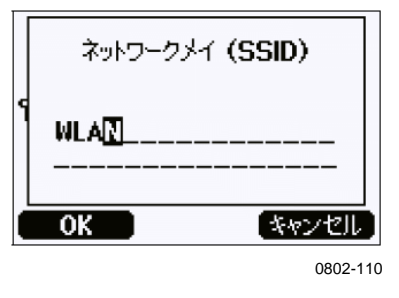

図 **53** ネットワーク **SSID** の入力

6. 現在選択されているネットワークタイプを変更するには、タイ プを選択し、ヘンコウボタンを押します。リストから新しいタ イプを選択し、エラブボタンを押します。

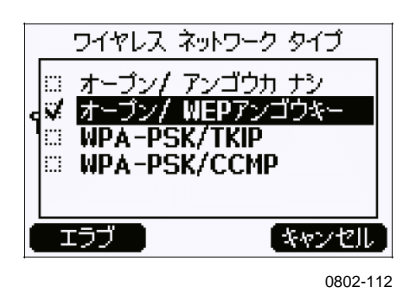

### 図 **54** 無線ネットワークタイプの選択

- 7. 暗号化ネットワークタイプ(WEP または WPA)を選択した場 合は、使用するセキュリティキーを入力する必要があります。 アンゴウキー**/**パスフレーズを選択し、セッテイボタンを押 します。SSID と同様の方法でキーを入力し、**OK** ボタンを押 します。WEP 暗号の場合、16 進数(64 ビット暗号の場合は 10個の 16進数、128 ビット暗号の場合は 26個の 16進数)の 暗号キーを入力します。WPA キーは、ASCII 文字 8 ~ 63 文 字である必要があります。
- 8. 無線ネットワークのパラメーターを設定した後、ワイヤレス **LAN** セッティングメニューでオワリボタンを押します。新し い設定の確定を求めるメッセージが表示されます。新しい設 定が保存されると、その時点でアクティブなすべての WLAN 接続が切断されることに注意してください。

# シリアルラインを使用した方法

シリアルラインコマンド **WLAN** を使用して、無線ネットワーク 設定を表示したり設定したりすることができます。暗号化ネット ワークタイプを設定する場合は、セキュリティキーを入力するよ う求められます。WEP 暗号の場合、16 進数 (64 ビット暗号の場 合は 10個の 16進数、128 ビット暗号の場合は 26個の 16進数)ま たは通常の ASCII 文字(64 ビット暗号の場合は 5 文字、128 ビッ ト暗号の場合は 13 文字)で暗号キーを入力します。WPA キーは、 ASCII 文字 8 ~ 63 文字である必要があります。

#### **WLAN** [*SSID TYPE*]<cr>

記号の意味は次のとおりです。

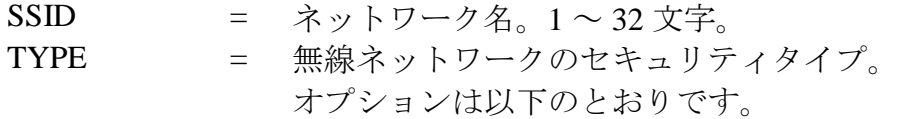

**OPEN** OPEN/WEP WPA-PSK/TKIP WPA-PSK/CCMP

例:

>**wlan ?** Network SSID : WLAN-AP<br>Type : OPEN : OPEN >

>**wlan accesspoint wpa-psk/tkip**

Network SSID : accesspoint<br>Type : WPA-PSK/TKI : WPA-PSK/TKIP WPA-PSK phrase ? thequickbrownfox Save changes (Y/N) ? **y** OK  $\overline{\phantom{a}}$ 

# 通信プロトコル

LAN または WLAN インターフェース経由で Telnet 接続を確立する 場合、セッションの通信モード、RUN インターバル、ポールアド レス、およびエコーの各設定は、シリアルポート(ユーザーポート) セッションの場合と同じになります。

これらの設定は、ディスプレイ/キーパッドまたはシリアルライン (ユーザーポートまたはサービスポート)を使用して変更したり、 Telnet セッション時に変更したりできます。

表示メニューから通信プロトコル設定に移動するには、メインメニ ュー ► インターフェース ► ネットワーク セッティング ► コミュ ニケーションプロトコルの順に選択します。

設定を変更するには、**SMODE**、**INTV**、**ADDR**、および **ECHO** の コマンドを使用します。

# <span id="page-90-0"></span>**LAN** および **WLAN** の **Web** 設定

LAN および WLAN インターフェースには共に、ブラウザーを使 用してアクセスできる Web 設定ページがあります。ネットワーク 設定からこのページを無効にしていない場合は、Web ブラウザー でインターフェースの IP アドレスを指定することでこのページに アクセスすることができます。インターフェースに現在割り当て られている IP アドレスは、機器情報画面 (112[ページの「機器情](#page-111-0) [報」](#page-111-0)を参照)から確認できるほか、シリアルラインから **net ?** コマ ンドを実行することでも確認できます。

Web 設定ページにアクセスする場合、まず次の情報を使用してロ グインする必要があります。

Username:**user** Password:**vaisala**

Web 設定ページには、シリアルラインやディスプレイ/キーパッ ドと同様のネットワーク設定に関するオプションが用意されてい ます。また、上級ユーザー向けの追加オプションもあります。た とえば、無線ネットワークのセキュリティに関する追加オプショ ンがあります。

これらの追加オプションを使用している場合、シリアルラインまた はディスプレイ/キーパッドから表示すると、カスタム設定として表 示されます。

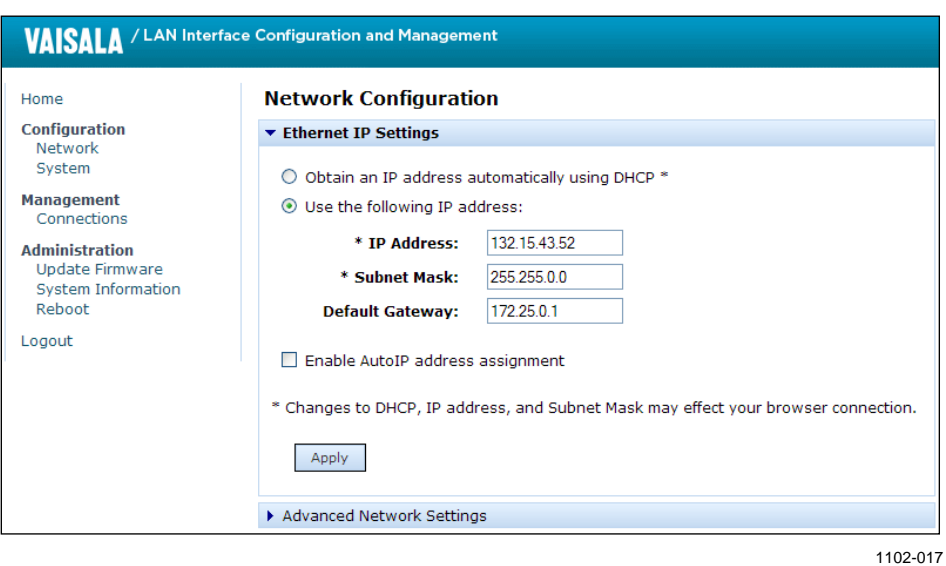

図 **55 WLAN** の **Web** 設定インターフェース

# <span id="page-91-0"></span>端末プログラムの設定

Windows 用の PuTTY 端末アプリケーションを使用して変換器に 接続する手順を以下に示します。この手順を実行する前に、必要 なケーブル配線と変換器の設定を実施してください。

PuTTY は、[www.vaisala.com/software](http://www.vaisala.com/software) からダウンロードできます。

注記 変換器を Modbus プロトコルを使用するよう設定している場合、 PuTTY を使用して、ユーザーポート経由で変換器にアクセスする ことはできません。ただし、サービスポート経由の場合は、いつ でも PuTTY を使用して変換器にアクセスすることができます。

# シリアル**/USB** 接続を開く

- 1. 変換器の電源を入れ、PuTTY アプリケーションを起動します。
- 2. Serial & USB 設定カテゴリを選択し、**Serial or USB line to connect to** フィールドで正しい COM ポートを選択している ことを確認します。必要に応じて、ポートを変更します。

ヴァイサラ USB ケーブルを使用している場合、使用している ポートを確認するには、**USB Finder...** ボタンをクリックしま す。クリックすると、USB ドライバーと共にインストールさ れている *Vaisala USB Instrument Finder* プログラムが開きます。

3. 接続の他のシリアル/USB ライン設定が正しいことを確認し、 必要に応じて変更します。変換器のサービスポートでは、初 期設定[\(下の図](#page-92-0) 56 を参照)が使用されます。

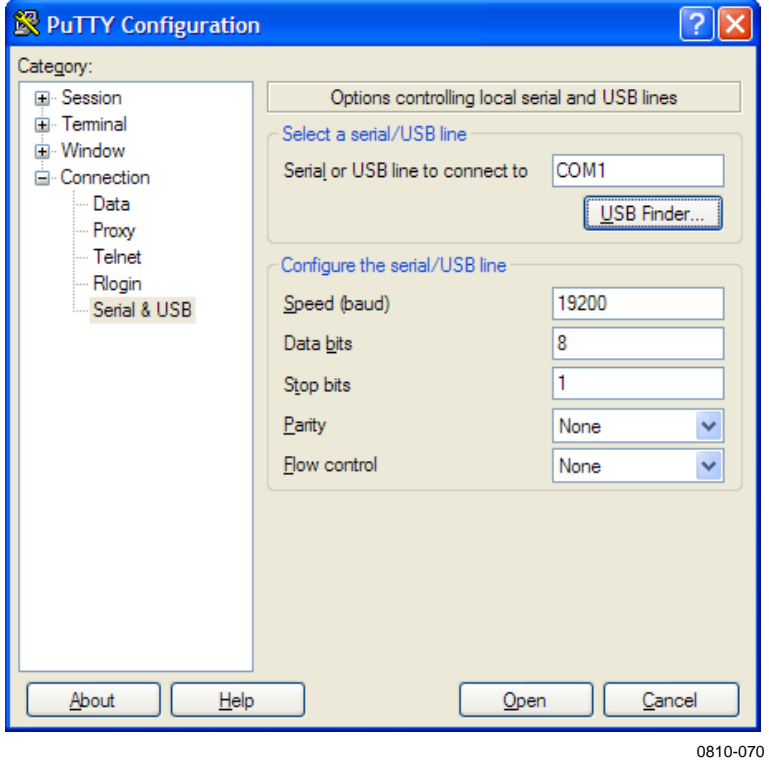

図 **56** シリアル接続を開く

<span id="page-92-0"></span>4. **Open** ボタンをクリックして接続ウィンドウを開き、シリアル ラインの使用を開始します。

選択したシリアルポートを PuTTY で開けない場合、代わりに エラーメッセージが表示されます。この場合、PuTTY を再起 動して設定を確認します。

# **Telnet** セッション(**LAN/WLAN**)を開く

注記 リ下の手順は、変換器の LAN/WLAN インターフェースが正しく 設定されており、ネットワーク接続がすでに行われていることを 前提としています。

- 1. 変換器の電源を入れ、PuTTY アプリケーションを起動しま す。変換器で DHCP を使用してネットワークアドレスを取得 している場合、この作業が完了するまでしばらく待ってから、 変換器のアドレスを確認します。
- 2. Session ウィンドウで、**Telnet** 接続タイプを選択します。
- 3. **Host Name (or IP address)** フィールドに変換器の IP アドレスを 入力します。初期設定の Telnet ポートである **23** を使用します。

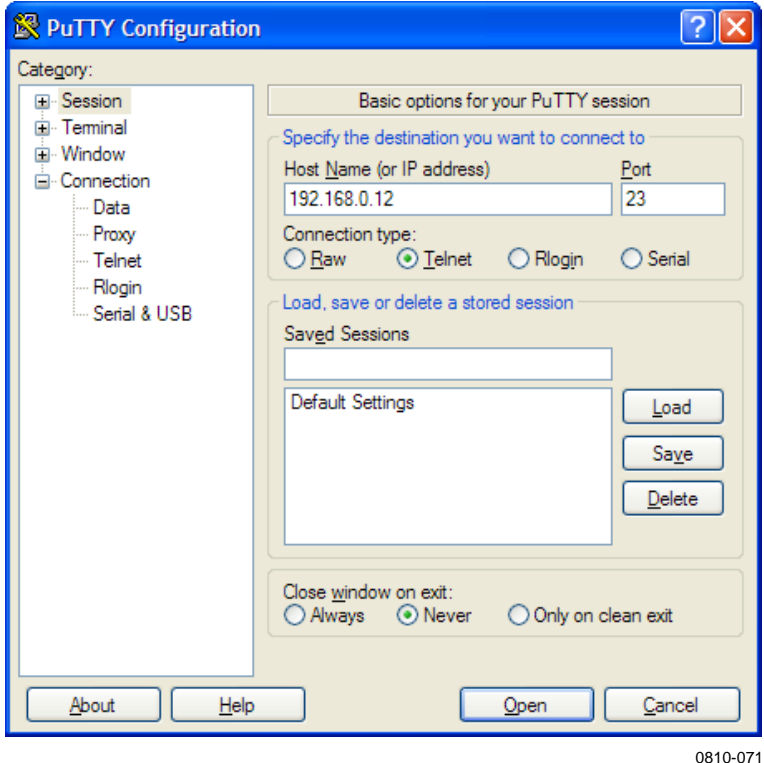

#### 図 **57 Telnet** 接続を開く

4. **Open** ボタンをクリックして接続ウィンドウを開き、Telnet セッションの使用を開始します。

入力した IP アドレスに PuTTY で接続できない場合、代わり にエラーメッセージが表示されます。この場合、IP アドレス と接続を確認し、PuTTY を再起動して再度接続を試みます。

# <span id="page-94-0"></span>シリアルコマンド一覧

どのコマンドも大文字と小文字を区別しません。コマンドの例で は、ユーザーがキーボードから入力する文字は太字で示しています。

<cr> は、コンピュータのキーボードの **Enter** キーを押すことを表し ます。コマンドの入力を開始する前に、<cr>を1回入力してコマン ドバッファを消去してください。

以下の表の[1内の太字は初期設定を示します。

表 **17** 測定コマンド

| コマンド                        | 説明                         |
|-----------------------------|----------------------------|
| R                           | 連続出力を開始します                 |
| S.                          | 連続出力を中止します                 |
| INTV [0 $\sim$ 255 S/MIN/H] | 連続出力間隔を設定します(RUN モード用)     |
| SEND [0 $\sim$ 255]         | 指示値を1回分出力します               |
| <b>DSEND</b>                | 接続されているすべての変換器 (STOP または   |
|                             | POLL モード)から指示値を1回出力します     |
| <b>SMODE</b>                | シリアルインターフェースモードを設定します      |
| [STOP/RUN/POLL/MODBUS]      |                            |
| SERI [baud p d s]           | ユーザーポート設定(初期設定:4800 E 7 1) |
| ADDR $[0 \sim 255]$         | 変換器アドレスを設定します(POLL および     |
|                             | MODBUS モード用)               |
| <b>NET</b>                  | LAN および WLAN インターフェースのネット  |
|                             | ワークパラメーターを表示または設定します       |
| <b>WLAN</b>                 | WLAN インターフェースの無線ネットワークパ    |
|                             | ラメーターを表示または設定します           |
| OPEN [0 $\sim$ 255]         | POLL モードの機器への接続を一時的に開き     |
|                             | ます                         |
| <b>CLOSE</b>                | 一時的な接続を閉じます (POLL モードに戻    |
|                             | ります)                       |

#### 表 **18** 書式コマンド

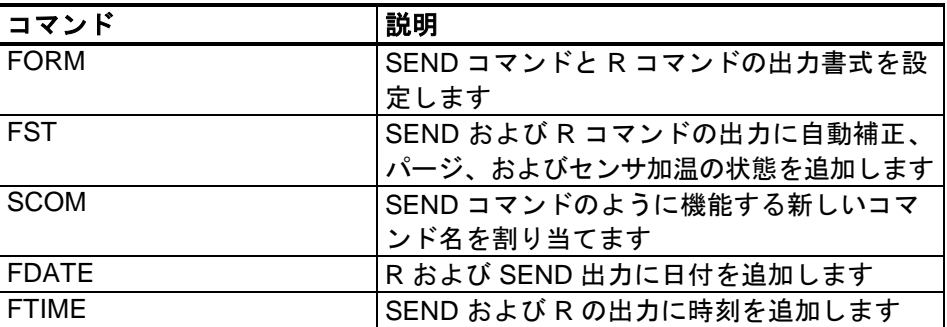

表 **19** データ記録コマンド

| コマンド                           | 説明                    |
|--------------------------------|-----------------------|
| <b>DIR</b>                     | 傾向ログファイルの一覧を表示します     |
| PLAY [0 $\sim$ 24] [START END] | 記録したデータファイルを出力します。デー  |
|                                | タロガーモジュールを取り付けている場合の  |
|                                | み、開始時間と終了時間を指定できます。日時 |
|                                | は以下の書式で指定する必要があります。   |
|                                | yyyy-mm-dd hh:mm:ss   |
| <b>DSEL</b>                    | 記録(および表示)した項目を選択します   |
|                                | $(1 \sim 4)$          |
| <b>DELETE</b>                  | オプションのデータロガーモジュールのメモリ |
|                                | を含む、すべてのデータファイルを削除します |
| <b>UNDELETE</b>                | 削除されたが上書きされていないファイルを復 |
|                                | 元します                  |

# 表 **20** パージコマンド

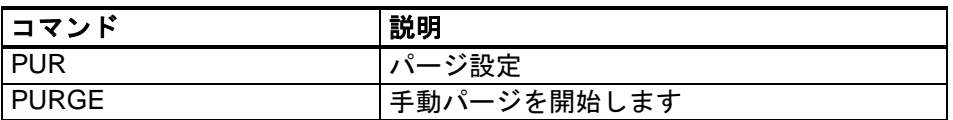

# 表 **21** 自動補正コマンド

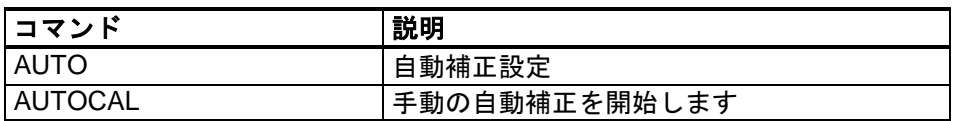

### 表 **22** 校正および調整コマンド

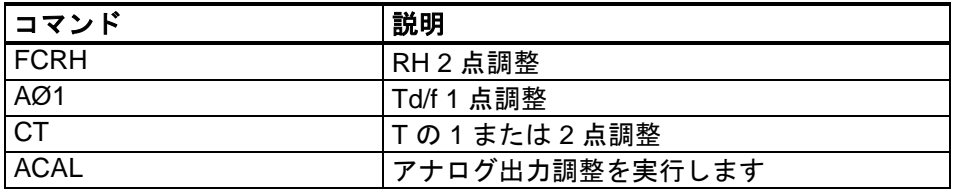

### 表 **23** アナログ出力の設定およびテスト

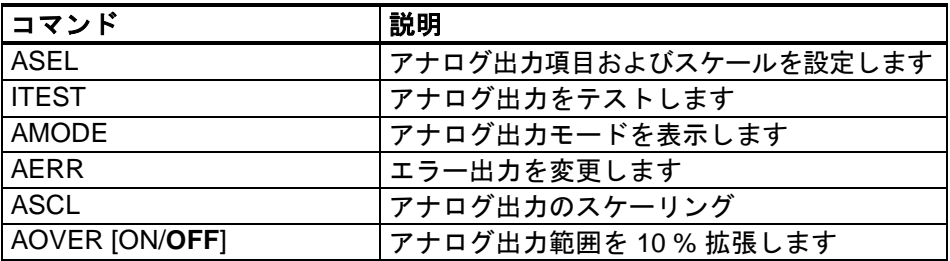

### 表 **24** リレーの設定およびテスト

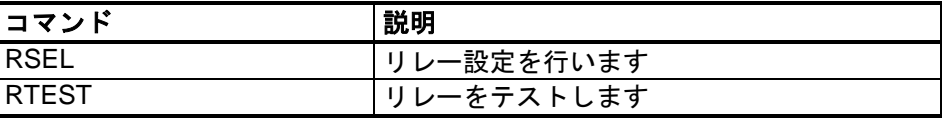

| コマンド            | 説明                      |
|-----------------|-------------------------|
| $\overline{?}$  | 機器に関する情報を出力します          |
| ??              | POLL モードの機器に関する情報を出力します |
| <b>ALSEL</b>    | 表示アラームを設定します            |
| <b>CON</b>      | ディスプレイのコントラストを設定します     |
| <b>CDATE</b>    | 調整が有効のときに、出力日または設定日を表   |
|                 | 示します                    |
| <b>CODE</b>     | 変換器の注文設定コードを表示します       |
| <b>CTEXT</b>    | 調整が有効のときに、調整情報テキストまたは   |
|                 | 設定情報テキストを表示します          |
| <b>DATE</b>     | 日付を設定します                |
| <b>DSEND</b>    | POLL モードの場合も含め、指示値を出力し  |
|                 | ます                      |
| <b>ECHO</b>     | シリアルインターフェースのエコーのオン/オ   |
|                 | フを切り替えます                |
| <b>ERRS</b>     | 変換器のエラーメッセージを表示します      |
| <b>FIND</b>     | POLL モードのすべての機器が自身のアドレス |
|                 | を送信します                  |
| <b>HELP</b>     | 現在利用可能なコマンドを一覧表示します     |
| <b>LIGHT</b>    | ディスプレイのバックライトモードを設定し    |
|                 | ます                      |
| <b>LOCK</b>     | メニューをロックまたはキーパッドを無効にし   |
|                 | ます                      |
| <b>MODBUS</b>   | Modbus 診断カウンターを表示します    |
| <b>MODS</b>     | 接続されているモジュールに関する情報を表    |
|                 | 示します                    |
| <b>PRES</b>     | 圧力補正値を設定します             |
| <b>RESET</b>    | 機器をリセットします              |
| <b>TEST</b>     | 自己診断情報                  |
| <b>TIME</b>     | 時刻を設定します                |
| <b>UNIT</b>     | 出力単位を表示します              |
| <b>VERS</b>     | ソフトウェアのバージョン情報を表示します    |
| <b>XPRES</b>    | 圧力を(一時的に)設定します          |
| <b>MOL/MOLI</b> | モル重量パラメーターを表示または設定します   |

表 **25** その他のコマンド

# シリアルラインからの測定値の出力

### 連続出力の開始

#### R

**R** コマンドを入力すると測定値の連続出力が開始されます。

例: >**r** Tdf=-20.6 'C H2O= 958 ppmV x= 0.6 g/kg >**r** Tdf=-20.7 'C H2O= 958 ppmV T= 23.8 'C RH= 3.3 %RH >

値が長すぎて指定されたスペースに収まらない場合、または項目 の出力時にエラーがあった場合は、値は星印(\*)で表示されます。

出力の書式は、以下のコマンドを使用して変更できます。

- 出力間隔は **INTV** コマンドで変更できます。
- メッセージの出力書式は **FORM** コマンドで変更できます。

### 連続出力の停止

#### S

**S** コマンドを使用して、RUN モードを終了できます。このコマン ドの後では他のすべてのコマンドが使用できるようになります。 **Esc** ボタンを押すか変換器をリセットしても、出力を停止するこ とができます。

初期設定(電源投入時)の操作モードを変更するには、**SMODE** コマンドを参照してください。

# 指示値の出力(**1** 回)

**SEND** コマンドを使用すると、STOP モード時に測定値を 1 回だけ 出力できます。出力書式は、変換器が出力できるパラメーターによ り異なります。

**SEND**<cr>

例:

>**send** Tdf= -5.8 'C H2O= 3715 ppmV x= 2.3 g/kg

```
>send
```

```
Tdf= -5.9 'C Td= -6.6 'C Tdfa= -5.9 'C Tda= -6.6 'C H2O= 
3696 ppmV x= 2.3 g/kg RH= 13.9 %RH a= 2.7 g/m3 aNTP= 
3.0 g/m3 T= 22.2 'C dT= 28.1 'C
```
### **SEND** コマンドのエイリアスの割り当て

**SCOM** を使用して、**SEND** コマンドのように機能する新しいコマン ドを割り当てることができます。変換器標準の **SEND** コマンドは、 **SCOM** の定義にかかわらず、常に通常どおり機能します。コマンド 名の大文字と小文字は区別されません。

#### **SCOM**<cr>

例(**MEASURE** コマンドを **SEND** コマンドのエイリアスとして割 り当て):

>**scom** Send command : ? **measure** >**measure** Tdf= -5.8 'C H2O= 3715 ppmV x= 2.3 g/kg  $\rightarrow$ 

**SCOM** の定義は、コマンド名を入力する際に **Esc** を押すことで消 去できます。

>**scom** Send command : measure ? **<esc>**  $\geq$ 

# すべての変換器からの指示値の出力(**1** 回)

**DSEND** コマンドを使用して、接続されている、STOP または POLL モードのすべての変換器から指示値を 1 回出力できます。変換器 は、データの衝突を回避するために、適切な時間待機してから応 答を送信します。応答には、変換器のアドレスの後に測定メッセー ジが含まれます。

注記 **DSEND** コマンドの総実行時間は、シリアルポート接続のビット レートによって異なります。低速の場合、アドレス番号の大きい デバイスの応答には相当の時間がかかります。この遅延は、他に デバイスが接続されていない場合でも同じです。

#### **DSEND**<cr>

例(アドレス3と25の変換器の応答):

```
>dsend
```

```
 3 Tdf= -5.8 'C H2O= 3715 ppmV x= 2.3 g/kg
25 Tdf= -1.1 'C H2O= 5549 ppmV x= 3.5 g/kg
>
```
# 変換器との **POLL** モードでの通信

#### **OPEN**

RS-485 バス上の変換器がすべて POLL モードの場合、**OPEN** コマン ドは 1 つの変換器を一時的に STOP モードにして他のコマンドを入 力できるようにします。

#### **OPEN** [*aa*]<cr>

記号の意味は次のとおりです。

aa = 変換器のアドレス  $(0 \sim 255)$ 

### **CLOSE**

**CLOSE** コマンドを使用して、変換器を POLL モードに切り替え ることができます。

例:

>**OPEN 2** (opens the line to transmitter 2, other transmitters stay in POLL mode)

>**CRH** (for example, calibration performed)  $\ldots$ <br>>CLOSE >**CLOSE** (line closed)

# シリアルラインメッセージの書式設定

### 注記 このセクションで説明している **FTIME**、**FDATE**、および **FST** コ マンドを使用する代わりに、**FORM** コマンドを書式要素 TIME、 DATE、および STAT と共に使用することもできます。[104](#page-103-0) ページ の「[FORM](#page-103-0)」を参照してください。

# **FTIME** および **FDATE**

**FTIME** および **FDATE** コマンドを使用して、シリアルラインへの時 刻と日付の出力を有効または無効にすることができます。**R** および **SEND** の出力に時刻を追加するには、以下のコマンドを使用します。

#### **FTIME**  $[x] < c$

**R** および **SEND** の出力に日付を追加するには、以下のコマンドを使 用します。

#### **FDATE**  $[x] < c$

記号の意味は次のとおりです。

 $x = ON$  または OFF

例:

```
>send
RH= 16.2 %RH T= 22.0 'C
>ftime on
Form. time : ON
>send
00:03:56 RH= 16.2 %RH T= 22.0 'C
>fdate on
Form. date : ON
>send
2000-01-01 00:04:08 RH= 16.2 %RH T= 22.0 'C
>
```
### **FST**

**FST** コマンドを使用すると、SEND および R コマンドの出力にパー ジ、センサ加温、および自動補正の状態を含めることができます。

**FST**  $[x] < c$ r>

記号の意味は次のとおりです。

x = ON または OFF(初期設定)

例:

```
>fst on
Form. status : ON
>send
w 0 Tdf= 0.6 'C x= 4.0 g/kg SSR= 22.5 % Ts= 23.2 
'C
\geqプローブの状態を示す文字と値の意味は次のとおりです。
```
w...xxx = センサ加温 ここで xxx = センサ熱量 (加温しない場合は 0) H…xxx = パージ ここで xxx = センサ温度 (℃) S...xxx = パージ後のセ ここで xxx = センサ温度(ºC) ンサ冷却 A…xxx = 自動補正 ここで xxx = センサ温度 (℃)

<span id="page-101-1"></span><span id="page-101-0"></span>一般設定

# 項目と単位の変更

項目と単位を変更するには、シリアルコマンドまたはオプション のディスプレイ/キーパッドを使用します。使用できる項目につい ては、[20](#page-19-1) ページ[の表](#page-19-1) 4 を参照してください。

注記 出力項目として選択できるのは、注文時に選択した測定項目のみ です。

# ディスプレイ**/**キーパッドを使用した方法

ディスプレイ/キーパッドを使用して、ディスプレイ出力項目を選 択できます。

- 1. ▲▼◀▶ 矢印ボタンのいずれかを押して、メインメニュー を開きます。
- 2. ▶ 矢印ボタンを押し、ディスプレイを選択します。
- 3. ▶ 矢印ボタンを押し、ソクテイコウモクを選択します。
- 4. ▲▼ 矢印ボタンを使用して項目を選択します。エラブを押し て選択を確定します。一度に 1 ~ 4 個のディスプレイ項目を 選択できます。
- 5. オワリを押して基本表示に戻ります。

表示単位を選択するには、以下の手順に従います。

- 1. ▲▼◀▶ 矢印ボタンのいずれかを押して、メインメニュー を開きます。
- 2. ▶ 矢印ボタンを押し、ディスプレイを選択します。
- 3. ▲▼ 矢印ボタンを使用してタンイを選択します。右矢印ボ タンを押して選択を確定します。
- 4. ▲▼ 矢印ボタンを使用して表示単位を選択します。ヘンコウ を押して選択を確定します。単位は、メートル系から非メー トル系またはその逆に変更されます。
- 5. オワリを押して基本表示に戻ります。
- 注記 ディスプレイ/キーパッドを使用して単位を変えても、シリアル出 力単位には影響しません。

### シリアルラインを使用した方法

シリアルラインコマンド **FORM** を使用して、書式を変更できま す。**UNIT** コマンドを使用して、出力単位のメートル系または非 メートル系を選択できます。

### <span id="page-103-0"></span>**FORM**

シリアルラインコマンド **FORM** を使用して、**SEND** および **R** コ マンド出力用の書式変更または特定項目の選択ができます。

#### **FORM**  $[x] < c$ r>

記号の意味は次のとおりです。

x = 書式指定文字列

書式指定文字列は、項目と書式要素で構成されます。書式指定文 字列を入力しない場合、現在有効な書式指定文字列が表示されま す。現在の書式指定文字列を表示する場合は、ハッシュ記号「#」 がバックスラッシュ(または円記号)「\」として表示されること に注意してください。

項目を選択するには、コマンドを実行するときに [20](#page-19-1) ページ[の表](#page-19-1) 4 に記載されている項目の略号を使用します。書式要素については、 [下の表](#page-103-1) 26 を参照してください。

| 書式要素            | 説明                                        |
|-----------------|-------------------------------------------|
| x.y             | 桁数(全体の桁数および小数点の位置)                        |
| #t              | タブ                                        |
| #r              | 改行                                        |
| #n              | 行送り                                       |
| $\overline{m}$  | 文字列定数                                     |
| $#$ $xx$        | コード "xxx"(10 進数)の特殊文字。たとえば ESC は #027     |
| U <sub>5</sub>  | 単位領域と桁数(オプション)                            |
| <b>ADDR</b>     | 変換器アドレス [00~255]                          |
| <b>ERR</b>      | P、T、Ta、RH のエラーフラグ [0000 ~ 1111]、0 = エラーなし |
| <b>STAT</b>     | 変換器状態 (7文字) 。例:                           |
|                 | $\Omega$<br>加熱なし<br>N a                   |
|                 | h 115 プローブ加熱有効、電源 115/255                 |
|                 | H 159.0 パージ加熱有効、温度 159 ℃                  |
|                 | S 115.0 パージ冷却有効、温度 115 ℃                  |
|                 | X 95.0 センサ加熱有効、温度 95 ℃                    |
| <b>SN</b>       | 変換器シリアル番号                                 |
| <b>TIME</b>     | 時刻 [hh:mm:ss]                             |
| <b>DATE</b>     | 日付 [yyyy-mm-dd]                           |
| <b>OK</b>       | 圧力安定指数、2 文字 [OK または " "]                  |
| CS <sub>2</sub> | これまでに送信されたメッセージの 256 の剰余によるチェック           |
|                 | サム、ASCII でエンコードされた 16 進表記                 |
| CS <sub>4</sub> | これまでに送信されたメッセージの 65536 の剰余によるチェッ          |
|                 | クサム、ASCII でエンコードされた 16 進表記                |
| <b>CSX</b>      | これまでに送信されたメッセージの NMEA XOR チェックサ           |
|                 | ム、ASCII でエンコードされた 16 進表記                  |

<span id="page-103-1"></span>表 **26 FORM** コマンド書式要素

```
例:
>form "SSR=" 4.2 ssr U5 #t "Ts=" ts U3 #r #n
OK
>send
SSR= 22.51% Ts= 23.14'C
```
「**FORM /**」コマンドで初期設定の出力書式に戻すことができま す。初期設定の出力書式は機器の設定によって異なります。

```
>form /
OK
>send
Tdf= 0.5 'C x= 4.0 g/kg SSR= 22.4 % Ts= 23.1 'C
```
#### **UNIT**

**UNIT** コマンドを使用して、出力単位のメートル系または非メート ル系を選択したり、H2O 測定項目の単位を変更したりできます。

#### **UNIT**  $[x] < c$ r>

記号の意味は次のとおりです。

x = 使用する単位系。オプションは以下のとおりです。 M(メートル単位) N(非メートル単位)

**UNIT** H2O [y]<cr>

記号の意味は次のとおりです。

y = H2O に使用する単位系。オプションは以下のとおりです。 PPMV(体積比 100 万の 1) PPMV(重量比 100 万の 1)

## 注記 このコマンドによって、シリアル出力の単位と表示単位の両方が メートル系または非メートル系に変更されます。メートル単位と 非メートル単位の両方を同時にディスプレイに出力する場合、デ ィスプレイ/キーパッドを使用して表示単位を選択します。

例:

```
>unit m
Output units : metric
>
>unit h2o ppmv
H2O units : ppmV
>
```
**MOL/MOLI** コマンドを使用すると、H<sub>2</sub>O ppm<sub>w</sub> の計算に使用する モル重量パラメーターを表示または設定できます。

# 圧力補正設定

圧力は湿度の計算と精度に影響を及ぼします。したがって、正確 な計算のためにプロセス圧力を考慮に入れる必要があります。混 合比を出力項目として使用する場合は、圧力補正を設定することを お勧めします。

mmHg および inHg からの変換は 0 °C で、mmH2O および inH2O か らの変換は 4 °C で定義されています。

注記 圧力補正は通常の大気で使用するようにのみ設計されています。 他の気体で測定する場合は、詳細についてヴァイサラまでお問い 合わせください。

注記 調整モードでは、圧力補正値として 1013.25 hPa (固定)が使用さ れます。

# ディスプレイ**/**キーパッドを使用した方法

ディスプレイ/キーパッドを使用して圧力補正を設定できます。 ディスプレイ/キーパッドを使用して圧力の単位を選択するには、 [102](#page-101-1) ページの[「項目と単位の変更」](#page-101-1)を参照してください。

- 1. ▲▼◀▶ 矢印ボタンのいずれかを押して、メインメニュー を開きます。
- 2. ソクテイを選択し、▶ 矢印ボタンを押して選択を確定します。
- 3. アツリョクホセイを選択し、▶矢印ボタンを押して選択を確 定します。
- 4. セッテイを押し、矢印ボタンを使用して圧力値を入力します。
- 5. **OK**、オワリボタンの順に押して基本表示に戻ります。

# マザーボード上のボタンを使用した方法

圧力設定ボタン(**Pchk** と **Pset**)を使用して、プロセス圧力を設定 できます。

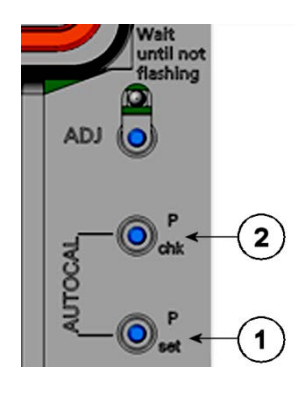

$$
0504\hbox{-}052
$$

### <span id="page-106-0"></span>図 **58** マザーボード上の圧力設定ボタン

以下の番号は[、上の図](#page-106-0) 58 に対応しています。

- 1 = 圧力設定ボタン
- 2 = 圧力チェックボタン

チェックボタン(**Pchk**)を押すと、赤の LED が現在の圧力設定を bara で点滅表示します。

設定ボタン(P<sub>set</sub>)を押すと、圧力値を設定できます。押す回数が、 設定する bar<sub>a</sub> の数になります(たとえば、3回押すと 3 bar<sub>a</sub>)。数秒 後に赤い LED が点滅し、新しい圧力値の設定を確認できます。

# シリアルラインを使用した方法

#### XPRES および PRES

**XPRES** コマンドは、(値を更新する自動システムなどで)値を頻 繁に変更する場合に使用する必要があります。値はリセット時に 保持されず、0 に設定すると **PRES** で最後に設定した値が代わりに 使用されます。シリアルラインを使用して、以下のコマンドを実 行します。

#### **PRES** [*aaaa.a*]<cr>

#### **XPRES** [*aaaa.a*]<cr>

記号の意味は次のとおりです。

aaaa.a = 絶対プロセス圧力  $(hPa)$ 例:

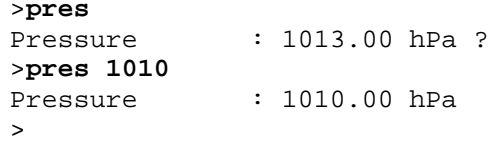

### 表 **27** 圧力の単位の変換係数

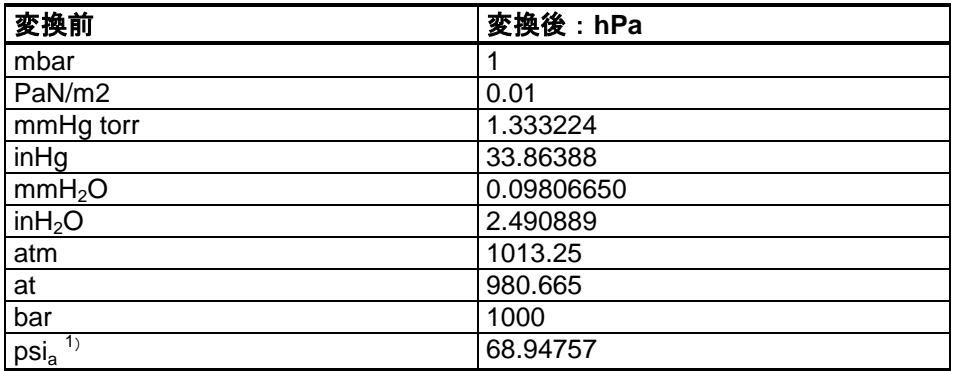

1) psia = psi 絶対値

例:

29.9213 inHg =  $29.9213 \times 33.86388$  hPa = 1013.25 hPa
# 日付と時刻

## ディスプレイ**/**キーパッドを使用した方法

オプションのデータロガーモジュールを取り付けている場合、ディ スプレイ/キーパッドを使用して日付と時刻を変更できます。

- 1. いずれかの矢印ボタンを押して、メインメニューを開きます。
- 2. システムを選択し、▶ 矢印ボタンを押して選択を確定します。
- 3. ヒヅケ **&** ジコクを選択し、► 矢印ボタンを押します。
- 4. セッテイボタンを押して調整モードに入り、矢印ボタンを使 用して値を選択し変更します。
- 5. グラフに表示される日付と時刻の書式も変更できます。選択 した書式はディスプレイでのみ使用され、シリアル通信で使 用される書式は変更されません。
- 6. オワリを押して基本表示に戻ります。

## シリアルラインを使用した方法

時刻を設定するには、**TIME** コマンドを入力します。日付を設定す るには、**DATE** コマンドを入力します。

### **TIME**<cr>

### **DATE**<cr>

これらのコマンドで設定した日付と時刻は、**PLAY** コマンドのタイ ムスタンプに表示されます。**R** および **SEND** コマンドの出力に時 刻と日付を含める場合は、**FTIME** および **FDATE** コマンドを使用 します。

例:

>**time**  $: 13:42:49$  ?

>**date**

 $: 2007 - 05 - 31$  ?

注記 オプションのデータロガーモジュールが取り付けられていない場 合、シリアルポートで利用可能な日付と時刻に限り、リセットまた は電源オフ時に消去され 2000-01-01 00:00:00 になります。

# データのフィルタリング

平均化データフィルターはある一定期間における平均値を計算し ます。長期間フィルターを使用すると、測定ノイズが最小になり ます。以下の 3 つのフィルタリングレベルがあります。

表 **28** フィルタリングレベル

| 設定          | フィルタリングレベル                |
|-------------|---------------------------|
| <b>OFF</b>  | フィルターなし。                  |
| 標準          | 標準フィルタリング(初期設定で有効)。       |
|             | 約 13 秒の移動平均。              |
| <b> 口ング</b> | 長時間のフィルタリング。初期設定では約1分の平均。 |
|             | ただし、シリアルラインで設定可能。         |

ディスプレイ/キーパッドを使用してフィルタリングレベルを設定 できます。

- 1. ▲▼<▶ 矢印ボタンのいずれかを押して、メインメニュー を開きます。
- 2. ▶ 矢印ボタンを押してソクテイを選択します。
- 3. フィルタリングを選択し、ヘンコウを押して選択を確定し ます。
- 4. オフ**/**ヒョウジュン**/**ロングを選択し、エラブを押して選択を 確定します。
- 5. オワリを押して基本表示に戻ります。

## **FILT**

シリアルラインコマンド **FILT** を使用して、フィルタリングレベ ルを設定できます。

### **FILT** [*level*] [*extfactor*]<cr>

記号の意味は次のとおりです。

level = フィルタリングレベル。オプションは以下のとおり です。 OFF(フィルターなし) ON(標準フィルタリング、初期設定で有効。約 13 秒 の移動平均) EXT (長時間のフィルタリング、初期設定では約1分 の平均、ただし extfactor を変更することで設定可能) extfactor = ロングフィルタリングレベルの加重平均係数。範囲  $0 \sim 1$ 、初期設定 0.030。 ロングフィルタリングモードでは、出力は次の式に 基づいて計算されます。 [(新しい結果 \* extfactor) + (古い結果 \* (1.0 - extfactor))] これは変換器において、extfactor の値が 1 の場合は最 新の測定値のみが考慮され、extfactor の値が 0.1 の場 合は以前の出力 (90 %) と最新の測定値 (10 %) の組 み合わせが新しい出力になることを意味します。

例(長時間のフィルタリングを有効にする):

>**filt ext** Filter : EXT >

# 機器情報

ディスプレイ/キーパッドまたはシリアルラインを使用して、機器 情報を表示できます。

基本表示でジョウホウボタンを押すと、以下の情報が表示されます。

- 現在進行中のセンサ動作(たとえば、自動補正またはパージ)
- 現在または過去の未確認エラー
- 機器情報
- 現在の日付と時刻(データロガーモジュールを取り付けている 場合のみ)
- ユーザーが設定した調整情報
- 測定設定
- パージ設定の情報
- 表示アラーム設定
- シリアルインターフェース情報
- LAN および WLAN インターフェースのネットワーク設定と状態
- アナログ出力情報
- リレー出力情報

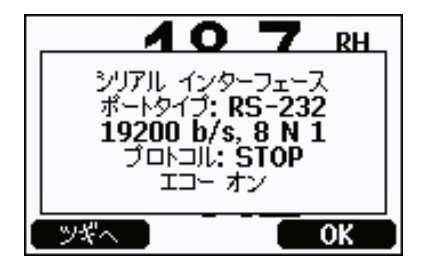

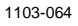

## 図 **59** ディスプレイに表示される機器情報

必要な情報が表示されるまでツギヘボタンを繰り返し押して、情報 表示を確認します。矢印ボタンを使用して、情報表示を確認してい くこともできます。**OK** を押して基本表示に戻ります。

## **?**

シリアルラインコマンド **?** を使用して、現在の変換器の設定を確 認できます。**??** コマンドも同様ですが、このコマンドは変換器が POLL モードでも使用できます。

例:

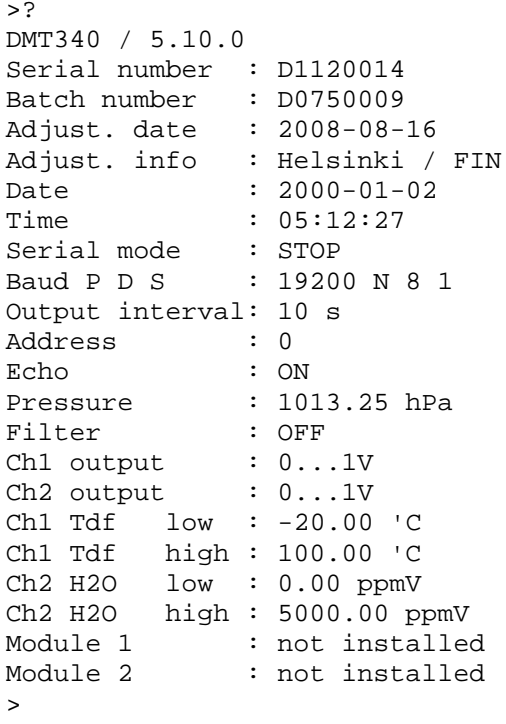

## **LIGHT**

LIGHT コマンドを使用して、ディスプレイ (オプション)のバッ クライトモードを表示したり設定したりすることができます。モー ドを指定せずにこのコマンドを実行すると、現在のバックライトモ ードが表示されます。

### **LIGHT** [*mode*]<cr>

記号の意味は次のとおりです。

mode = ディスプレイバックライトの動作モード。オプションは 以下のとおりです。

> ON(バックライト常時オン) OFF(バックライト常時オフ) AUTO(バックライトは通常はオフでキーパッドの使用 時に自動的にオンになる)

例:

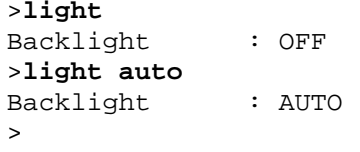

### **HELP**

**HELP** コマンドを使用して、現在利用可能なコマンドを一覧表示で きます。利用可能なコマンドは、機器設定と取り付けられているオ プションによって決定されます。

### 例:

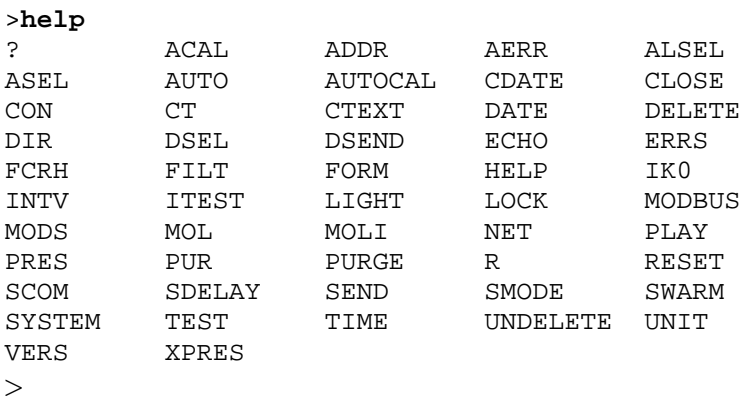

## **ERRS**

**ERRS** コマンドを使用して、変換器のエラーメッセージを表示で きます。[161](#page-160-0) ページ[の表](#page-160-0) 32 を参照してください。

例(アクティブエラーなし):

>**errs** No errors  $\rightarrow$ 

例(アクティブエラーの表示):

>**errs** Error: E2 Humidity sensor open circuit. >

## **MODS**

**MODS** コマンドを使用して、変換器に接続されているオプションモ ジュールに関する情報を表示できます。

例:

```
>mods
                 : WLAN-1 (POST: release 82000941 J; FW:
Version 82000977_K1 10/16/2008)
                                     (1024 \text{ MB}; \text{HW}: \text{B}; \text{SW}: 5)>
```
## **VERS**

**VERS** コマンドを使用すると、ソフトウェアバージョン情報を表 示できます。

例:

```
>vers
DMT340 / 5.10
\rightarrow
```
# 機器のリセット

機器をリセットするにはシリアルラインを使用します。**RESET** コマンドを使用して、機器をリセットすることができます。ユー ザーポートは、**SMODE** コマンドで選択されている出力モードで 起動します。

# シリアルラインを使用したメニュー**/**キーパ ッドのロック

## **LOCK**

**LOCK** コマンドを使用して、ユーザーがキーパッドを使用してメ ニューにアクセスできないようにしたり、キーパッドを完全にロ ックしたりすることができます。オプションで 4 桁の PIN コード (4444 など)を設定できます。

PIN コードを設定した場合、ユーザーがメニューにアクセスしよ うとすると、コードを入力するよう求めるメッセージが表示され ます。正しいコードを入力すると、基本表示に戻るまでロックが 解除されます。

### **LOCK**  $[x]$  [*yyyy*]<cr>

記号の意味は次のとおりです。

x = キーパッドのロックレベル、範囲 0 ~ 2。オプションは 以下のとおりです。 0 - ロックなし (フルアクセス可能) 1 - メニューをロック、グラフにはアクセス可能 2 - キーパッドを完全に無効化 yyyy = 4 桁の PIN コード。コードはキーパッドのロックレベル が 1 の場合にのみ設定できます。 例: >**lock 1 4444** Keyboard lock : 1 [4444]

 $\rightarrow$ >**lock 1** Keyboard lock : 1

>

# シリアル出力設定

ユーザーポートの通信設定は、シリアルライン経由またはオプシ ョンのディスプレイ/キーパッドを使用して変更できます。サービ スポートの通信設定は固定されており、変更できません。

注記 通信モジュール (LAN、WLAN、または RS-422/RS-485 インター フェース)を取り付けている場合、ユーザーポートにはアクセス できません。設定変更は、モジュールに用意されているインター フェースに適用されます(該当する場合)。

# ディスプレイ**/**キーパッドを使用した方法

- 1. いずれかの矢印ボタンを押して、メインメニューを開きます。
- 2. インターフェースを選択し、▶ 矢印ボタンを押して選択を確 定します。
- 3. シリアル インターフェースを選択し、▶ 矢印ボタンを押して 選択を確定します。
- 4. ヘンコウボタンを押して、ビットレートおよびシリアル フォ ーマットを選択します。▲▼ 矢印ボタンを使用し、エラブを 押して選択を確定します。
- 5. ヘンコウボタンを押して、シリアル出力で使用するプロトコ ルを選択します。▲▼ 矢印ボタンを使用してオプションを選 択し、エラブを押します。この設定は、シリアルコマンド **SMODE** で変更できるシリアルモード設定と同じです。
	- **- RUN** モードでは、設定した間隔で測定メッセージが連続出 力されます。RUN モードを選択した場合、**RUN** インター バルも目的の値に設定します。
	- **POLL** モードでは、複数の変換器が同じ RS-485 ラインを共 有できます。POLL モードを選択した場合、デバイスアド レスも選択し、ライン上の各変換器のアドレスが一意にな るようにします。
	- **STOP** モードでは、変換器はリセットまたは電源投入後、 コマンドの入力を待機します。
	- **MODBUS** モードでは、Modbus プロトコル通信のみを利 用できます。149 [ページの第](#page-148-0) 5 章「[Modbus](#page-148-0)」を参照してく ださい。
- 6. **RUN** インターバルとその単位を選択します。**OK** を押して確 定します。
- 7. デバイスアドレスを選択し、セッテイを押して確定します。
- 8. エコーを選択し、オンを押してオンにするか、オフを押して オフにします。
- 9. オワリを押して基本表示に戻ります。

ディスプレイ/キーパッドを使用して設定した新しいユーザーポート 設定はすぐに有効になります。

# シリアルラインを使用した方法

注記 現在サービスポートに接続している場合でも、シリアルコマンド を使用してユーザーポート設定を変更または表示できます。

### **SERI**

**SERI** コマンドを使用して、ユーザーポートの通信設定を設定で きます。変更した設定は、次回リセットまたは電源投入したとき に有効になります。

### **SERI** [*b p d s*]<cr>

記号の意味は次のとおりです。

- b = ビットレート (110、150、300、600、1200、2400、 4800、9600、19200、38400、57600、115200)
- p = パリティ (n = なし、e = 偶数、o = 奇数)
- d = データビット(7 または 8)
- s = ストップビット (1 または 2)

設定は、パラメーターを 1 つずつ変更することも、すべてのパラ メーターを一度に変更することもできます。

例(すべてのパラメーターの変更):

>**SERI 600 N 8 1** 600 N 8 1 >

例(パリティのみ変更):

>**SERI O** 4800 O 7 1

## **SMODE**

**SMODE** コマンドを使用して、ユーザーポートの起動操作モードを 設定できます。

**SMODE** [*xxxx*]<cr>

記号の意味は次のとおりです。

xxx = STOP、RUN、POLL、または MODBUS。

表 **29** 出力モードの選択

| モード           | 測定値出力                | 使用可能なコマンド            |
|---------------|----------------------|----------------------|
| ISTOP         | SEND コマンドによる出力のみ。    | すべてのコマンド(初期設定)。      |
| <b>RUN</b>    | 自動出力。                | S コマンドのみ。            |
| <b>POLL</b>   | SEND [addr] コマンドによる出 | SEND [addr] および OPEN |
|               | 力のみ。                 | [addr]。OPEN コマンドを使   |
|               |                      | 用して変換器へのラインを開        |
|               |                      | くと、他のコマンドも使用で        |
|               |                      | きるようになります。           |
|               |                      | 複数の変換器で同じラインを共       |
|               |                      | 有可能な RS-485 バスとともに   |
|               |                      | 使用します。               |
|               |                      |                      |
| <b>MODBUS</b> | MODBUS プロトコルを使用して    | Modbus プロトコルのみ。149 ペ |
|               | 変換器から読み取る必要があり       | ージの第5章「Modbus」を参     |
|               | ます。                  | 照。                   |

選択した出力モードは、次回リセットまたは電源投入したときに 有効になります。

### **ADDR**

**ADDR** コマンドを使用して、変換器のデバイスアドレスを設定で きます。アドレスが必要なのは POLL モードおよび MODBUS モー ド(シリアル Modbus)の場合です。

### **ADDR [***aa***]**<cr>

記号の意味は次のとおりです。

*aa* = 変換器のデバイスアドレス、範囲 0 ~ 255(初期設定 = 0)

例 (変換器アドレスを0から52に変更):

>**addr**

>

Address : 0 ? **52**

## **INTV**

**INTV** コマンドを使用して、RUN モードの出力間隔を設定できま す。間隔は RUN モードがオンの場合にのみ有効です。RUN 出力 間隔をゼロに設定すると、出力速度が最速になります。

**INTV**  $[xxx$ *yyy* $] <$ cr>

記号の意味は次のとおりです。

 $xxx = \n\frac{1}{6}x + \frac{1}{6}x + \frac{1}{6}$ yyy = 単位:S、MIN、または H。

例(出力間隔を10分に設定):

```
>intv 10 min
Output interval: 10 min
\overline{\phantom{a}}
```
## **SDELAY**

**SDELAY** コマンドを使用して、ユーザーポートの遅延(応答時間) を設定したり、現在設定されている遅延値を表示したりすることが できます。半二重通信(通常は 2 線式 RS-485)を使用する場合は、 遅延の調整が必要になることがあります。

遅延値の 1 単位は 10 ミリ秒に対応します(例:5 = 0.050 秒の最小 応答遅れ)。この値は 0 ~ 254 に設定できます。

例:

```
>sdelay
Serial delay : 0 ? 10
>sdelay
```

```
Serial delay : 10 ?
```
## **ECHO**

**ECHO** コマンドを使用して、ユーザーポートのエコーを設定でき ます。このコマンドを使用すると、受信した文字列のエコーをオン またはオフにすることができます。

### **ECHO**  $[x] < c$

記号の意味は次のとおりです。

x = ON(有効、初期設定)または OFF(無効)

注記 2線接続の RS-485 インターフェースを使用している場合、エコ ーは必ずオフにしてください。RS-232、RS-422/485 の 4 線式接 続、LAN、または WLAN を使用している場合、必要に応じてオ ンまたはオフにできます。

# データの記録

データ記録機能は常にオンになっており、データは機器のメモリ に自動的に収集されます。オプションのデータロガーモジュール を取り付けている場合、変換器はこのモジュールを自動的に使用 します。記録されたデータは、電源をオフにしていもメモリから 消去されません。収集されたデータは、ディスプレイのグラフ表 示でグラフ形式で確認したり、シリアルラインまたは MI70 Link プ ログラムを使用して一覧表示したりすることができます。

# データを記録する項目の選択

機器にオプションのディスプレイが取り付けられている場合、記録 される項目は必ずディスプレイ用に選択している項目になります。 同時に記録できる項目は最大 3 個です。キーパッドを使用して表示 項目を選択する方法については、[102](#page-101-0) ページの[「項目と単位の変更」](#page-101-0) を参照してください。

## **DSEL**

変換器にディスプレイ/キーパッドが取り付けられていない場合、シ リアルラインコマンド **DSEL** [*xxx*] を使用して記録する項目を選択で きます。

また、以下のコマンドを使用して、記録されたデータを数値形式で シリアルラインにダンプすることができます。

### **DSEL** [*xxx*]

記号の意味は次のとおりです。

xxx = データを記録する項目。使用できる出力項目については、 [20](#page-19-0) ページ[の表](#page-19-0) 4 を参照してください。

コマンドをパラメーターなしで入力して **Enter** を押すと、現在記 録されているパラメーターが表示されます。

例:

```
>dsel tdf x
Tdf x
>dsel
Tdf x
>
```
# 記録されたデータの表示

機器にオプションのディスプレイが取り付けられている場合、グラ フ表示には選択した項目のデータが一度に 1 つずつ表示されます。 グラフ表示の詳細については、[67](#page-66-0) ページの[「グラフ表示履歴」](#page-66-0)を参 照してください。

## <span id="page-122-0"></span>**DIR**

シリアルラインで **DIR** コマンドを入力して、利用可能なファイル を確認できます。

データロガーモジュールがない場合、変換器は選択した項目ごと に5個のファイル(5個の測定期間)を記録します。データロガー を使用すると、記録されるファイルの数は項目ごとに 6 個になり ます。そのため、ファイルの総数は 5 ~ 24 個の間で変動します。 [67](#page-66-1) ページ[の表](#page-66-1) 10 を参照してください。

たとえば、2 個の項目(T および Tdf)を選択しているとします。 最後の列には、ファイルに保存されているデータポイントの数が 示されています。

例(データロガーモジュールを取り付けている場合):

>**dir**

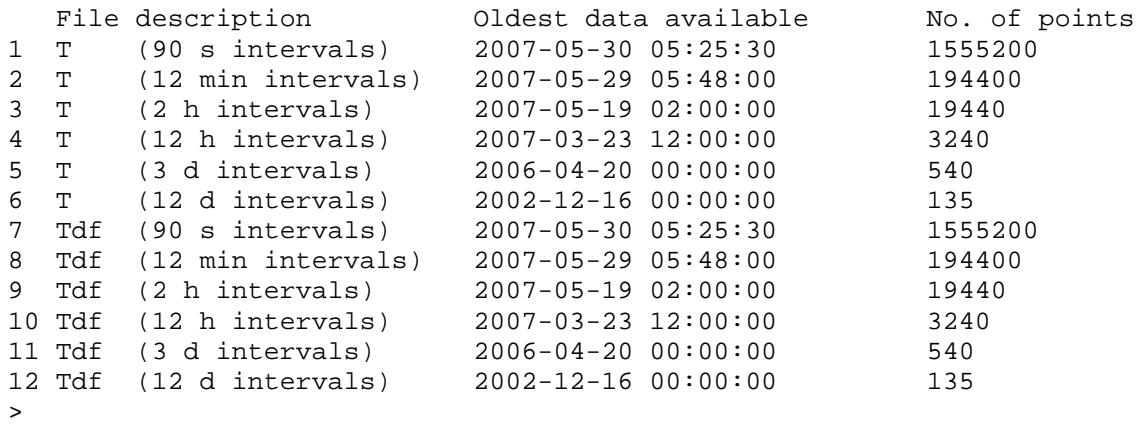

例(データロガーモジュールを取り付けていない場合):

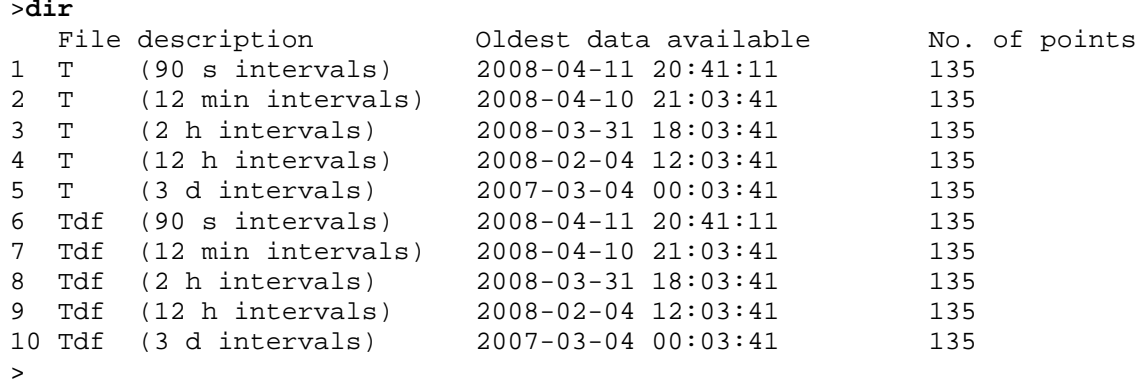

## **PLAY**

**PLAY** コマンドを使用して、選択したファイルをシリアルラインに 出力できます。データロガーモジュールを取り付けている場合、出 力する間隔を指定できます。

出力データはタブ区切りです。この形式は多くの表計算プログラ ムと互換性があります。必要に応じて、このコマンドの入力前に **TIME** および **DATE** コマンドを使用してローカルの日付と時刻を 設定します。

### **PLAY** [*x*] [*start\_date start\_time end\_date end\_time*]<cr>

記号の意味は次のとおりです。

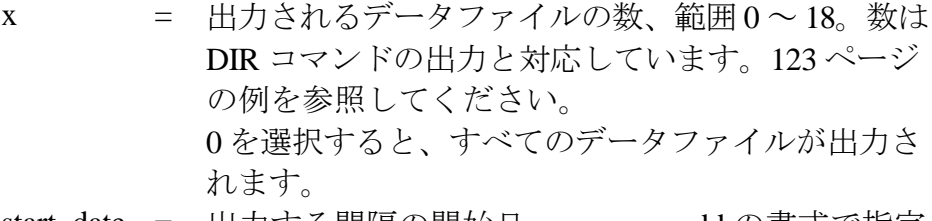

- start\_date = 出力する間隔の開始日。yyyy-mm-dd の書式で指定 する必要があります。
- start\_time = 出力する間隔の開始時刻。hh:mm:ss または h:mm の 書式で指定する必要があります。
- end\_date = 出力する間隔の終了日。yyyy-mm-dd の書式で指定 する必要があります。
- end\_time = 出力する間隔の終了時刻。hh:mm:ss または h:mm の 書式で指定する必要があります。

### 例:

>**play 7 2007-05-05 00:00:00 2007-05-06 00:00:00** Tdf (12 min intervals) 2007-05-05 00:00:00 121 trend min max yyyy-mm-dd hh:mm:ss 'C 'C 'C  $2007 - 05 - 05$   $00:00:00$   $-22.60$  $2007-05-05$   $00:12:00$   $-22.55$   $-22.58$   $-22.53$ <br> $2007-05-05$   $00:24:00$   $-22.50$   $-22.53$   $-22.45$  $2007-05-05$   $00:24:00$   $-22.50$   $-22.53$   $-22.45$ <br> $2007-05-05$   $00:36:00$   $-22.43$   $-22.45$   $-22.41$  $2007-05-05$   $00:36:00$   $-22.43$   $-22.45$   $-22.41$ <br> $2007-05-05$   $00:48:00$   $-22.35$   $-22.41$   $-22.32$  $2007-05-05$   $00:48:00$   $-22.35$   $-22.41$   $-22.32$ <br> $2007-05-05$   $01:00:00$   $-22.31$   $-22.33$   $-22.29$  $2007 - 05 - 05$   $01:00:00$   $-22.31$   $-22.33$ ...

注記 記録されたデータを大量に出力する場合、巨大なデータファイル になり、時間がかかります。データロガーのメモリ全体の出力に は最大で数日かかります。データをより簡単に処理できるように、 適切な最大データ間隔を選択し、開始時間と終了時間を慎重に指 定することをお勧めします。

# 記録されたファイルの削除

記録されたデータファイルは、キーパット/ディスプレイを使用す るか、シリアルラインで **DELETE** コマンドを使用することで削除 できます。削除はすべてのデータに対して行われます。個々のファ イルを削除することはできません。

変換器は、メモリが一杯になると古いデータを自動的に上書きする ため、通常は記録されたファイルを手動で削除する必要はないこと に注意してください。

キーパッド/ディスプレイを使用してデータファイルを削除するに は、以下の手順に従います。

- 1. ▲▼◀▶ 矢印ボタンのいずれかを押して、メインメニュー を開きます。
- 2. ▶ 矢印ボタンを押してシステムを選択します。
- 3. ショウキョボタンを押して、メモリーノデータヲショウキ ョを選択します。ハイボタンを押して選択を確定します。

注意 この機能は、すべてのグラフとオプションのデータロガーモジ ュールの内容を含む、変換器のデータ履歴全体を消去します。

## **UNDELETE**

**DELETE** コマンドと同様に、**UNDELETE** コマンドは引数なしで 使用します。削除されたがまだ上書きされていないデータをすべ て復元します。

# アナログ出力設定

アナログ出力は注文フォームに従って工場で設定されます。 この設定を変更する場合は、本説明に従ってください。

# 出力モードと範囲の変更

両方の出力チャンネルには、それぞれ 8 個のスイッチ付き、DIP ス イッチモジュールがあります。位置については、[23](#page-22-0) ページ[の図](#page-22-0) 2 (アナログ出力設定用の DIP スイッチ)を参照してください。

- 1. 電流/電圧出力を選択します。スイッチ1と2のいずれかを ON にします。
- 2. 範囲を選択します。スイッチ3~7のいずれかを ON にし ます。

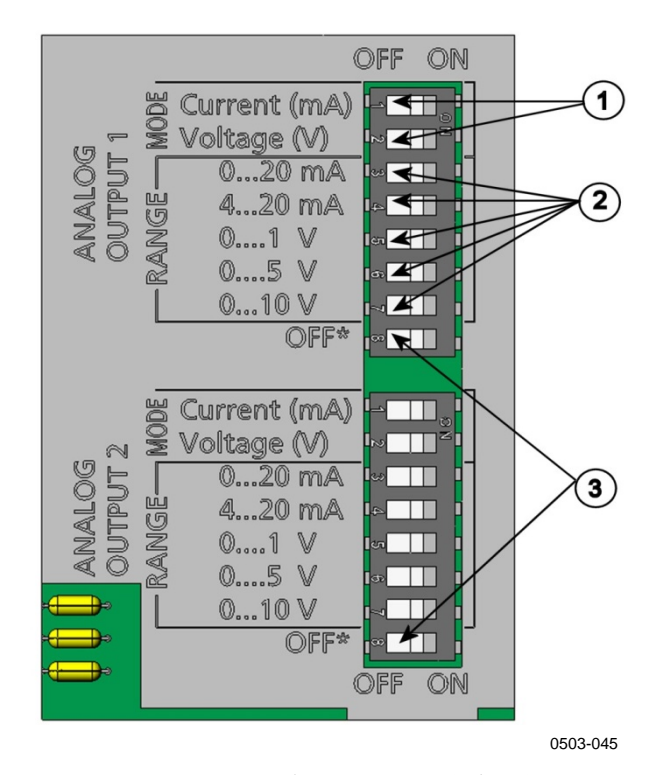

### <span id="page-125-0"></span>図 **60** 出力モジュールの電流**/**電圧スイッチ

以下の番号は[、上の図](#page-125-0) 60 に対応しています。

- 1 = 電流/電圧選択出力スイッチ  $(1 \sim 2)$
- 2 = アナログ出力1および2の電流/電圧範囲選択スイッチ  $(3 \sim 7)$
- 3 = 保守点検専用スイッチ。常に OFF 位置にしてください

注記 1つの出力チャンネルに対して、1つのモードと1つの範囲スイ ッチのみを設定します。残りのスイッチは OFF のままにする必 要があります。

例:

**8**

チャンネル 1 で 0 ~ 5 V 電圧出力を、チャンネル 2 で 4 ~ 20 mA を選択します。

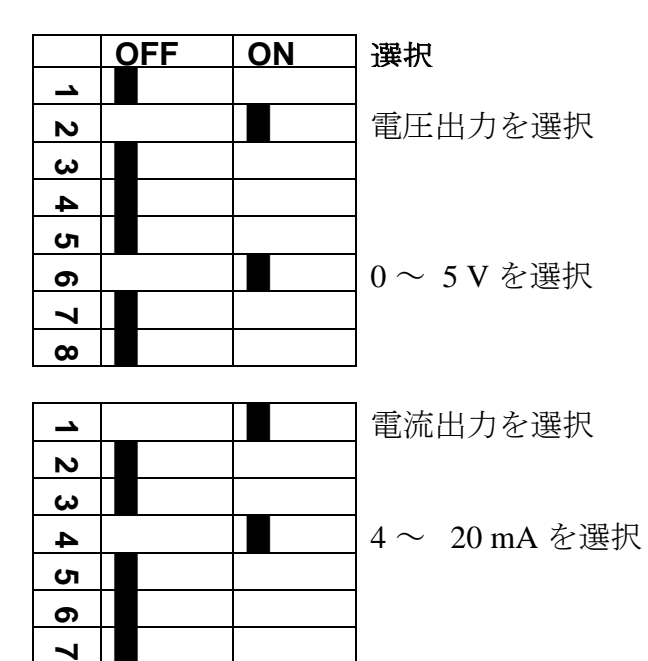

注記 エラー出力設定をカスタマイズした場合 (AERR)、設定したエ ラー値が出力モード/範囲の変更後も引き続き有効であることを確 認してください。[132](#page-131-0) ページの[「アナログ出力の故障時表示設定」](#page-131-0) を参照してください。

# アナログ出力項目

注記 相対湿度と温度の指示値は、プロセス自体の指示値ではなく、冷 却プロセスの後に測定された値です。そのため、これらの値を出 力項目として選択することはできません。これらは、校正または 設置時に使用するための項目です。

> ディスプレイ/キーパッドを使用して、アナログ出力項目の変更と スケーリングができます。

- 1. ▲▼◀▶ 矢印ボタンのいずれかを押して、メインメニュー を開きます。
- 2. ▶ 矢印ボタンを押してインターフェースを選択します。
- 3. ▶ 矢印ボタンを押してアナログ シュツリョクを選択します。
- 4. ► 矢印ボタンを押してシュツリョク **1/2/3** を選択します。
- 5. ▲▼ 矢印ボタンを押してコウモクを選択します。ヘンコウを 押して選択を確定します。
- 6. 矢印ボタンを使用して項目を選択します。エラブを押して選 択を確定します。
- 7. ▲▼ 矢印ボタンを押してスケーリングの下限値を選択します。 セッテイを押して選択を確定します。**OK** を押して設定を確 定します。
- 8. ▲▼ 矢印ボタンを押して上限値を選択します。矢印ボタンを 使用して上限値を設定します。セッテイを押して選択を確定 します。**OK** を押して設定を確定します。
- 9. オワリを押して基本表示に戻ります。

## **AMODE/ASEL**

シリアルラインを使用して、アナログ出力項目の選択とスケーリン グができます。**AMODE** コマンドを使用して、アナログ出力モード を確認します。

### **AMODE**<cr>

例:

>**amode** Ch1 output : 0...1V Ch2 output : 0...1V >

**ASEL** コマンドを使用して、アナログ出力用の項目を選択しスケー ルを決めます。選択できるオプション項目は、機器を注文したとき に選択したものに限られることに注意してください。

**ASEL** [*xxx yyy zzz*]<cr>

記号の意味は次のとおりです。

- xxx = チャンネル 1 の項目
- yyy = チャンネル 2 の項目
- zzz = オプションのアナログ出力チャンネル 3 の項目

常に、全ての出力について全ての項目を入力する必要があります。 項目とその略号については、[20](#page-19-0) ページの[、表](#page-19-0) 4 を参照してください。

アナログ出力が 2 チャンネルの機器を使っている場合は、以下の例 に示すように **ASEL** [*xxx yyy*] コマンドを使用します。

例:

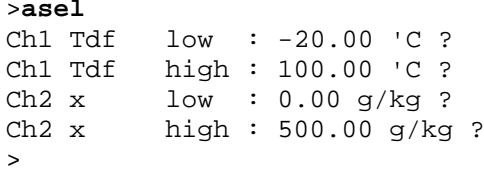

# アナログ出力のテスト

ディスプレイ/キーパッドを使用して、既知の値を強制的に出力さ せることでアナログ出力の動作をテストできます。その後、電流/ 電圧計で値を測定します。

テストにはディスプレイ/キーパッドを使用します。

- 1. ▲▼<▶ 矢印ボタンのいずれかを押して、メインメニュー を開きます。
- 2. ▶ 矢印ボタンを押してシステムを選択します。
- 3. ▶ 矢印ボタンを押してシンダンを選択します。
- 4. ▶ 矢印ボタンを押してアナログ シュツリョク テストを選択 します。
- 5. スケールノ **0%/50%/100%**ヲ シュツリョクのいずれかのテス トオプションを選択します。テストを押して選択を確定しま す。すべての出力が同時にテストされます。実際の出力値は 選択した範囲によって異なります。
- 6. **OK** を押してテストを中止します。オワリを押して基本表示に 戻ります。

## **ITEST**

**ITEST** コマンドを使用して、アナログ出力の動作をテストするこ とができます。**ITEST** コマンドは、入力値を強制的にアナログ出 力させます。アナログ出力は、**ITEST** コマンドをパラメーターな しで実行するか、変換器をリセットするまで入力値のまま保持され ます。

**ITEST** [*aa.aaa bb.bbb cc.ccc*]<cr>

記号の意味は次のとおりです。

- *aa.aaa* = チャンネル 1 に設定される電流または電圧値 (mA または V)
- *bb.bbb* = チャンネル 2 に設定される電流または電圧値 (mA または V)
- *cc.ccc* = チャンネル 3 に設定される電流または電圧値 (オプション) (mA または V)

例:

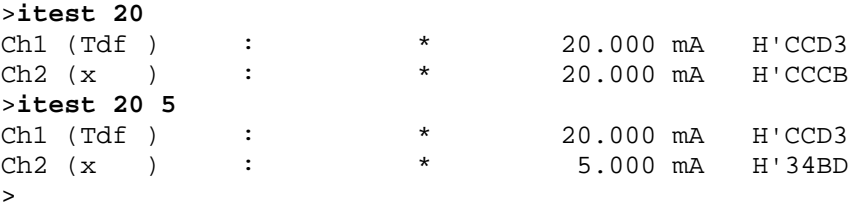

# <span id="page-131-0"></span>アナログ出力の故障時表示設定

エラー発生時におけるアナログ出力の工場初期設定は 0 V/0 mA で す。新しいエラー値を選択する場合は、変換器のエラー状態によっ てプロセス監視に予期しない問題が発生しないように注意してくだ さい。

ディスプレイ/キーパッドを使用して、アナログ出力の故障時表示 を設定できます。

- 1. ▲▼<▶ 矢印ボタンのいずれかを押して、メインメニュー を開きます。
- 2. ▶ 矢印ボタンを押してインターフェースを選択します。
- 3. ▶ 矢印ボタンを押してアナログシュツリョクを選択します。
- 4. ► 矢印ボタンを押してシュツリョク **1/2/3** を選択します。
- 5. コショウジノ アタイを選択します。セッテイを押して選択 を確定します。矢印ボタンを使用して故障時の値を入力しま す。**OK** を押して設定を確定します。この値は、変換器エラー が発生すると出力されます。
- 6. オワリを押して基本表示に戻ります。

## **AERR**

シリアルラインコマンド **AERR** を使用して、エラー出力を変更で きます。

### **AERR**

例:

```
>aerr
Ch1 error out : 0.000V ? 5.0
Ch2 error out : 0.000V ? 5.0
>
```
注記 エラー時の出力値は、出力タイプの有効範囲内である必要があり ます。

注記 エラー時の出力値が表示されるのは、湿度センサの損傷などの電 気的な小さな故障の場合のみです。深刻な機器の動作不良の場合 は、エラー時の出力値は必ずしも出力されません。

# アナログ出力範囲の拡張

**AOVER** コマンドを使用して、アナログ出力チャンネルが指定範 囲を 10 % 超過することを許容できます。パラメーターのスケーリ ングはそのまま維持されます。追加の範囲はスケールの上限側で 追加の測定範囲に使用されます。

**AOVER** [*ON/OFF*]<cr>

例:

```
>aover on
Extended output: ON
>
```
次に、アナログ出力が受ける影響の例を示します。チャンネル2で は、温度(T)が電圧出力 0 ~ 5 V (0 ~ 60 ℃)で出力されます。 **AOVER ON** コマンドを入力した後の範囲は 0 ~ 5.5 V (0 ~ 66 ℃) です。60 °C ポイントは 5 V のままであることに注意してください。

# リレーの動作

# リレー出力の項目

リレーは、リレー出力用に選択した項目を監視します。利用可能 な項目であれば、どれでも選択できます。

# 測定ベースのリレー出力モード

## リレーセットポイント

測定値が設定した「セットポイント 1」(上限)と「セットポイン ト2」(下限)の間にある場合、リレーはオフ状態です。「セット ポイント 1」の値として低い値を選択し、「セットポイント 2」の 値として上限値よりも高い値を選択すると、リレーは測定値が両 セットポイントの間にない場合にオフ状態になります。セットポイ ントを一方のみ設定することもできます。さまざまな測定ベースの リレー出力モードの例については、134 [ページの図](#page-133-0) 61 を参照してく ださい。

<span id="page-133-0"></span>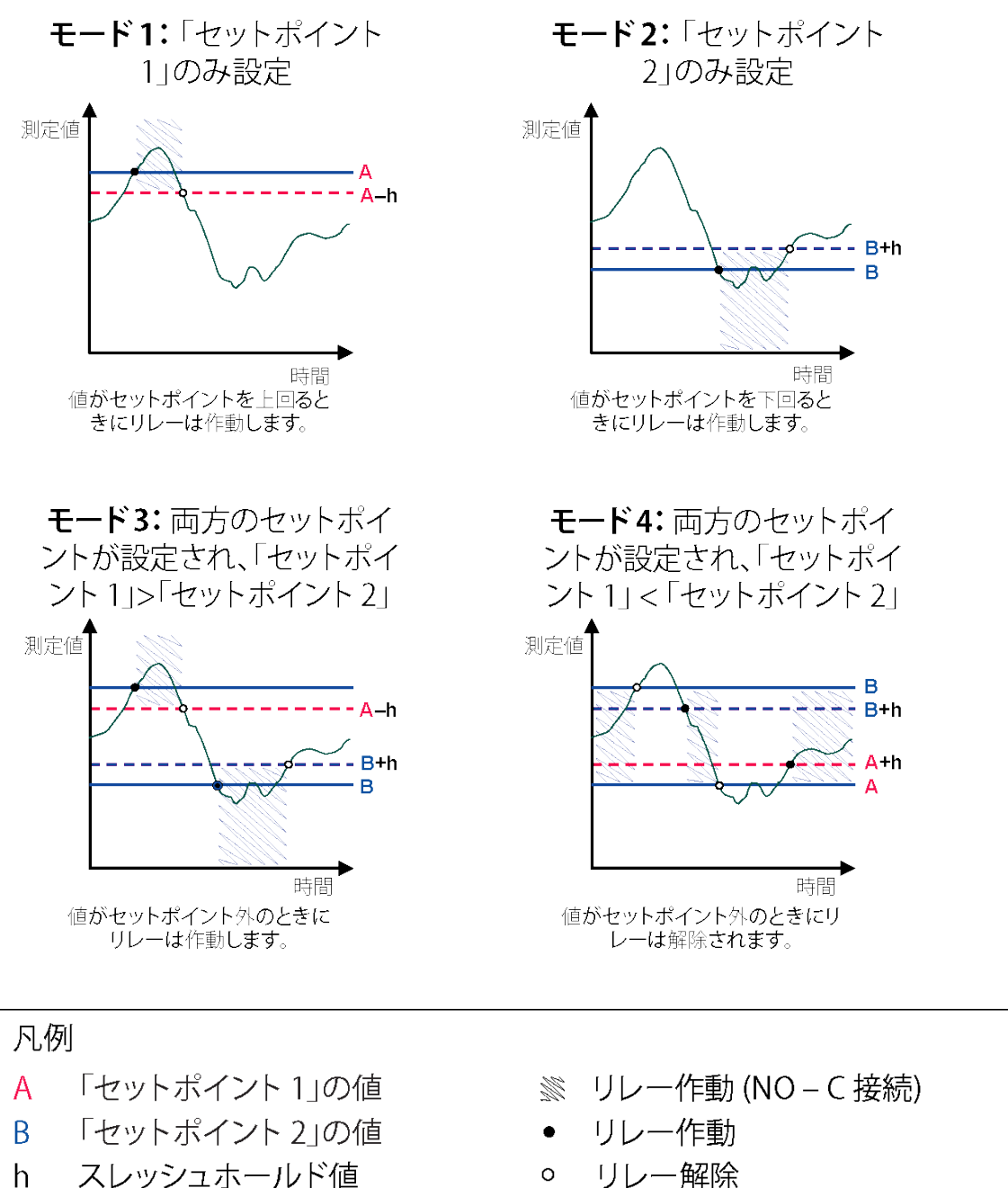

スレッシュホールド値  $\mathsf{h}$ 

1102-007

### 図 **61** 測定ベースのリレー出力モード

 $\Omega$ 

測定値が安全な範囲を超え、アラームの作動が必要な場合は通常、 モード 4 が使用されます。リレーは、測定値が範囲内のとき作動し、 測定値が範囲外か測定失敗の場合に解除されます。

注記 選択した項目の測定が失敗、または変換器の電源が失われた場合、 リレーは解除されます。

## <span id="page-134-0"></span>ヒステリシス

ヒステリシス機能は、測定値がセットポイントの値に近くにある 場合にリレーがオン/オフを繰り返すことを防止します。

リレーは、測定値がセットポイントの値をちょうど超えたときに 作動します。測定値が何度もセットポイントを上下した場合でも、 セットポイントの値±スレッシュホールド値に達するまで、リレー は解除されません。

スレッシュホールド値は、セットポイント間の差よりも小さくす る必要があります。

例:

「セットポイント 1」の値が 50 ºC、スレッシュホールド値が 2 ºC である場合、露点温度が 50 ºC に達するとリレーが作動します。露 点温度が下がり 48 ºC になった時点で、リレーは解除されます。

```
>rsel tdf ts
Rel1 Tdf above: 0.00 'C ? 50
Rel1 Tdf below: 0.00 'C ? -
Rel1 Tdf hyst : 0.00 'C ? 2
Rell Tdf enabl: OFF ? on<br>Rel2 Ts above: 0.00 'C ?
Rel2 Ts above: 0.00 'C ? 80<br>Rel2 Ts below: 0.00 'C ? 60
           below: 0.00 C  ? 60Rel2 Ts hyst : 0.00 'C ? 1
Rel2 Ts enabl: OFF ? on
>
```

```
注記 両方のセットポイントを指定し、「セットポイント 1」 (上限) が
       「セットポイント 2」(下限)未満である場合、スレッシュホール
       ドは逆方向に機能します。すなわち、測定値がセットポイントの
       値をちょうど越えたときに、リレーが解除されます。
```
# 変換器エラー状態を示すリレー

機器の動作状態を追跡するリレーを設定できます。リレーは、出 力項目として FAULT/ONLINE STATUS を選択することで、動作状 態に基づいて次のように状態が変化します。

### **FAULT STATUS**(不良状態)

通常動作時:リレー作動(C と NO の出力は閉)

非測定状態(エラー状態または電源オフ):リレー解除(C と NC の出力は閉)

### **ONLINE STATUS** (オンライン状態)

測定中(データあり):リレー作動(C と NO の出力は閉)

測定中のデータなし(例:エラー状態、ケミカルパージ、または 調整モード): リレー解除(C と NC の出力は閉)

FAULT/ONLINE STATUS リレー出力モードの例については、[137](#page-136-0)  [ページの図](#page-136-0) 62 を参照してください。

アナログ出力と「FAULT STATUS」リレー

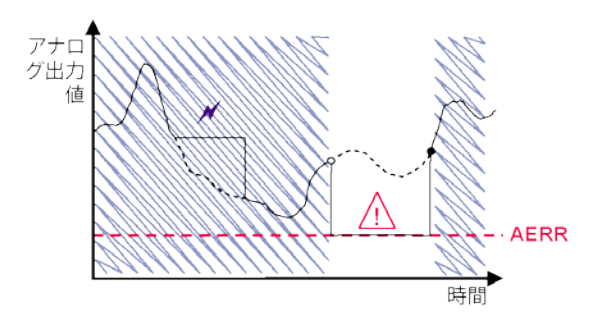

測定に失敗した場合のみリレーが解除されます。

アナログ出力と「ONLINE STATUS」リレー

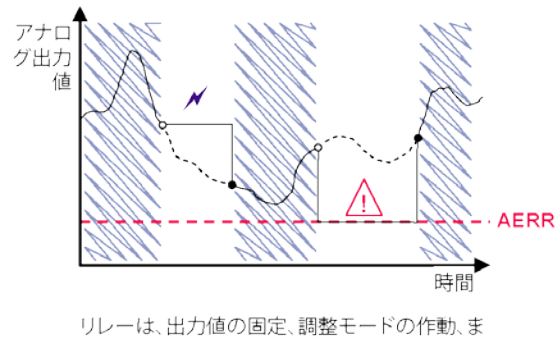

<span id="page-136-0"></span>たは機器故障の検出の場合に解除されます。

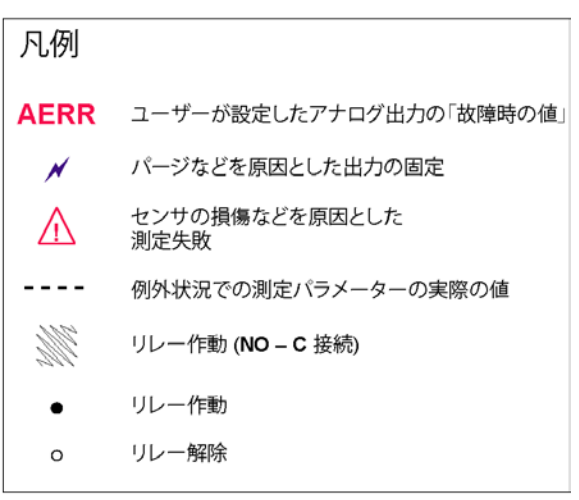

1102-040

### 図 **62 FAULT/ONLINE STATUS** リレー出力モード

FAULT/ONLINE STATUS リレーは通常、出力値の妥当性に関する 情報を得るためにアナログ出力と併用されます。

注記 変換器の電源が失われた場合、すべての状態ベースのリレーが機 器の故障の場合と同様に解除されます。

| リレー作動の基準                        | 変換器の動作状態                            | NC-C 接続 | NO-C 接続 |  |
|---------------------------------|-------------------------------------|---------|---------|--|
| 未選択                             |                                     |         |         |  |
|                                 | 電源オフ                                |         |         |  |
|                                 | $T_{df}$ 測定値<br>が -10 ℃ 超           |         |         |  |
| T <sub>d/f</sub> が -10 °C 未満 *  | $T_{df}$ 測定値<br>が -10 °C 未満         |         |         |  |
| $\mathsf{T}_{\mathsf{d/f}}$ 測定値 | $T_{\mathsf{d}^f}$ 測定値<br>が -10 ℃ 超 |         |         |  |
| が -10 °C 超 *                    | $T_{df}$ 測定値<br>が -10 ℃ 未満          |         |         |  |
| 不良状態                            | 測定 OK                               |         |         |  |
|                                 | 工ラー発生                               |         |         |  |
|                                 | 測定中                                 |         |         |  |
| オンライン状態                         | パージ、自動補正、<br>またはセンサ加熱が<br>アクティブ状態   |         |         |  |

表 **30** リレー状態の例

\* ヒステリシスは、測定中の内容に基づいてリレーの切り替えが行われるタイミ ングに影響を及ぼします。[135](#page-134-0) ページの[「ヒステリシス」](#page-134-0)を参照してください。

# リレーのオン**/**オフ

たとえばシステムの保守点検のために、リレーをオフにすること ができます。

# **LED** インジケーターの動作

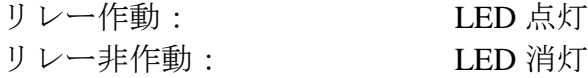

# リレー出力の設定

注記 リレーモジュールが1つだけ取り付けられている場合は、そのリ レーが「リレー 1」および「リレー 2」となります。 リレーモジュールが 2 つ取り付けられている場合は、**MODULE 1**

スロットに接続されているモジュールのリレーが「リレー 1」およ び「リレー 2」となり、**MODULE 2** スロットに接続されているモ ジュールのリレーが「リレー 3」および「リレー 4」となります。

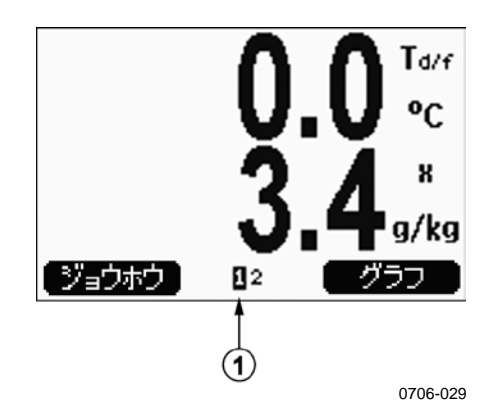

<span id="page-138-0"></span>図 **63** 使用可能なリレーの表示

[上の図](#page-138-0) 63 は、オン状態のリレーがディスプレイに表示されている 様子を示しています。作動状態のリレーが黒で表示されます。オフ 状態のリレーは表示されません。

ディスプレイ/キーパッドを使用してリレー出力を設定できます。

- 1. ▲▼◀▶ 矢印ボタンのいずれかを押して、メインメニュー を開きます。
- 2. インターフェースを選択し、▶ 矢印ボタンを押して確定し ます。
- 3. リレーシュツリョクを選択し、▶ 矢印ボタンを押して確定 します。
- 4. リレー **1/2/3/4** を選択し、► 矢印ボタンを押して確定します。
- 5. コウモクを選択し、ヘンコウを押して確定します。矢印ボタ ンを使用して項目を選択します。エラブを押して選択を確定 します。(変換器エラー後のリレーの場合は、**Fault Status** を 押します。)ヘンコウを押して値を設定します。
- 6. セットポイント **1/**セットポイント **2** を選択します。セッテイ を押して選択を確定します。確認を求められたら、矢印ボタ ンを使用してセットポイントを設定する場合はヘンコウを選 択します。セットポイントを削除する場合はショウキョを選 択します。
- 7. スレッシュホールドを選択します。セッテイを押します。矢 印ボタンを使用してスレッシュホールドを設定します。**OK** を 押します。
- 8. リレードウサヲ カノウニ スルを選択し、**ON/OFF** を押してリ レーをオン/オフにします。

### **RSEL**

シリアルラインを使用して、項目、セットポイント、ヒステリシ スを選択したり、リレー出力のオン/オフを切り替えたりできます。 **RSEL** コマンドを実行します。

### **RSEL** [*q1 q2 q3 q4*]<cr>

記号の意味は次のとおりです。

- q1 = リレー1の項目または Fault/Online
- q2 = リレー2の項目または Fault/Online
- q3 = リレー 3 の項目または Fault/Online
- q4 = リレー4の項目または Fault/Online

工場設定:すべてのリレーがオフです。

項目の選択には略号を使用します。[20](#page-19-0) ページ[の表](#page-19-0) 4 を参照してく ださい。

上限と下限の両方を設定する例:リレー 1 を露点測定値、リレー 2 をセンサ温度に選択します。両方のリレーについて 2 つのリレーセ ットポイントを設定します。

```
>rsel tdf ts
Rel1 Tdf above: 70.00 'C ? 50
Rel1 Tdf below: - ? 30
Rel1 Tdf hyst : 2.00 'C ? 2
Rel1 Tdf enabl: ON ? on<br>Rel2 Ts above: 140.00
         above: 140.00 'C ? 140
Rel2 Ts below: - ? 80
Rel2 Ts hyst : 2.00 'C ? 2
Rel2 Ts enabl: ON ? on
>
```
上限のみを設定する例:リレー 1 をセンサ飽和率、リレー 2 をセン サ温度に選択します。すべての出力について 1 つのセットポイント を選択します。

```
>rsel ssr ts
Rel1 SSR above: 50.00 % ? 70
Rel1 SSR below: - ? -
Rel1 SSR hyst : 2.00 % ? 2
Rel1 SSR enabl: ON ? on
Rel2 Ts above: 80.00 'C ? 140
Rel2 Ts below: 60.00 'C ? -
Rel2 Ts hyst : 1.00 'C ? 2
Rel2 Ts enabl: ON ? on
>
```
リレー 1 を故障アラームとして使用する例:リレー 1 を故障状態、 リレー 2 を温度測定値の追跡用に選択します。

```
>rsel fault ts
Rel1 FAUL above: -
Rel1 FAUL below:
Rel1 FAUL hyst :
Rel1 FAUL enabl: ON ? on
Rel2 Ts above: 140.00 'C ? 140
Rel2 Ts below: 80.00 'C ? 80
Rel2 Ts hyst : 2.00 'C ? 2
        Rel2 Ts enabl: ON ? on
>
```
# リレーの動作テスト

リレーがオフになっていても、テスト時にはオンになります。

モジュールのプッシュボタンを使用してリレーをオンにします。 **REL 1** または **REL 2** ボタンを押し、対応するリレーをオンにします。

ディスプレイ/キーパッドを使用してリレーの動作をテストできます。

- 1. ▲▼◀▶ 矢印ボタンのいずれかを押して、メインメニュー を開きます。
- 2. システムを選択し、▶矢印ボタンを押します。
- 3. シンダンを選択し、▶矢印ボタンを押します。
- 4. リレーテストを選択し、▶ 矢印ボタンを押します。
- 5. リレー17テストを選択し、テストを押します。選択した リレー出力が強制的に逆の状態になります。**OK** を押して通 常動作に戻ります。
- 6. オワリを押して基本表示に戻ります。

## **RTEST**

シリアルラインコマンド **RTEST** [ON/OFF ON/OFF] を使用して、 リレーの動作をテストすることができます。

例:4 つすべてのリレーの動作テスト

```
>rtest on on on on
ON ON ON ON
>
>rtest off off off off
OFF OFF OFF OFF
```
**RTEST** コマンドを実行すると、テストを中止できます。

## センサ機能

## 自動補正

乾燥した環境でできるだけ正確な測定値を得るために、DMT345 と DMT346 には自動補正機能が内蔵されています。自動補正中、 変換機は、校正値に対応するようにドライエンドの指示値を修正 します。これは、低い露点を監視するときに精度の誤差を減らす ことができる、特許取得済みの独自の方法です。

自動補正は、測定環境が以下の基準を満たす場合に実行されます。

- 相対湿度が 10 % 未満であること。
- 温度範囲が 0 ~ 140 ºC であること。
- 湿度環境が安定していること。露点の変化が 15 秒間に 2 ºC 以 下であること。

注記 上記の条件を満たさない場合、自動補正は動作しません。

自動補正による調整値が事前設定された最大値に達した場合、ま たは、条件が安定しないため自動補正が失敗した場合など、自動 補正は後で再び実行されます(自動補正が自動オンの場合)。

## 自動での自動補正

DMT345 と DMT346 では、初期設定で自動補正が自動オンになって います。このモードでは、露点または温度の変化が大きい場合(通 常は 10 ºC 以上)、自動的に校正を実行します。ただし、条件が変 化しない場合、前回の自動補正から 1 時間後に自動補正を繰り返し ます。

## 手動での自動補正

自動補正が非常に乾燥した環境で、最大限の精度の測定値を得る ため、測定を開始する前に以下のように自動補正を手動で実行で きます。

- 1. ▲▼◀▶ 矢印ボタンのいずれかを押して、メインメニュー を開きます。
- 2. ソクテイを選択し、▶ 矢印ボタンを押します。
- 3. マニュアルソウサデ オートキャルを選択し、▶ 矢印ボタン を押します。
- 4. スタートを押して自動補正を開始します。自動補正条件を満 たしていない場合、校正を行えないことを示すメッセージが ディスプレイに表示されます。

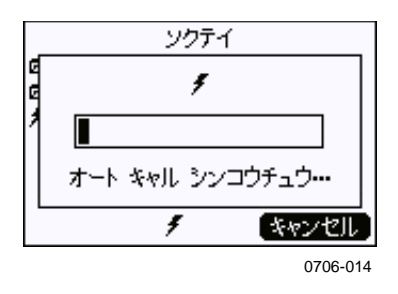

### 図 **64** 自動補正を実行中の画面

5. オワリを押して基本表示に戻ります。

手動での自動補正は、変換器のマザーボードにある両方の **AUTOCAL** ボタンを押すことで有効にすることもできます。 圧力設定ボタンと同じボタンですが、2 つを同時に押すと、自 動補正手順が始まります。**AUTOCAL**/圧力設定ボタンの位置 については、[107](#page-106-0) ページ[の図](#page-106-0) 58 を参照してください。

自動補正条件を満たしていない場合、校正を行えないことを 示すメッセージがディスプレイに表示されます。

# センサパージ

センサパージは、DMT345 と DMT346 で使用できます。センサパー ジは、できるだけ短い応答時間と最良の長期安定性を実現するため に実施します。

センサパージは、自動的に作動して、センサを乾燥させます。その ため、プローブを通常の環境から乾燥したガスに入れると、センサ は短時間で反応します。また、センサパージは、一部の化学物質が 原因で生じるゲインドリフトを補正します。この機能と自動補正に より、最大限の測定精度と長期安定性が実現します。

DMT345 と DMT346 の初期設定では、インターバルパージと起動 時のパージが自動的にオンになります。これらの機能はオフにしな いことをお勧めします。自動的なセンサパージを手動で開始するこ ともできます。起動時パージが有効の場合、リセット後約 10 秒で 常に開始されます。変換器の電源が常にオンになっている場合、自 動的なセンサパージは 24 時間の間隔で実行されます。

校正(校正の手順を参照)の前、または影響を及ぼす化学物質にセ ンサがさらされていると考える場合には、必ずセンサパージを実施 してください。
### センサパージの開始と設定

#### ディスプレイ**/**キーパッド(オプション)を使用した方法

- 1. ▼▲◀▶ 矢印ボタンのいずれかを押して、メインメニュー を開きます。
- 2. ソクテイを選択し、▶ ボタンを押します。
- 3. パージを選択し、▶ ボタンを押します。

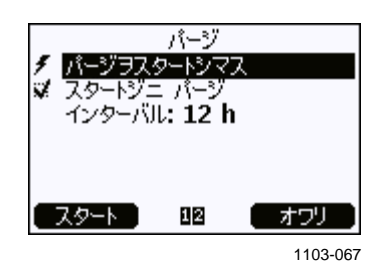

図 **65** センサパージの設定

- パージヲスタートシマスを選択しカイシを押して、セン サパージを手動で開始します。
- 矢印ボタンを使用してスタートジニ パージを選択します。 オン/オフを押して自動時のパージをオン/オフにします。
- インターバルを選択して自動パージ間隔を設定し、セッ テイを押します。矢印ボタンを使用してパージ間隔と単 位(分/時)を設定します。間隔は 10 分 ~ 48 時間である 必要があります。**OK** を押します。
- データロガーモジュールを取り付けている場合、パージを 次回実施するヒヅケとジコクを指定することもできます。
- 4. オワリを押して基本表示に戻ります。

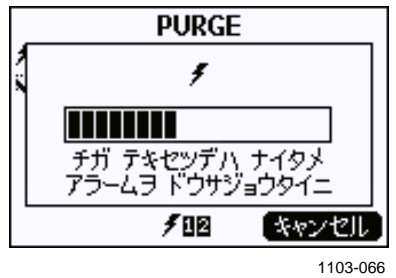

図 **66** センサパージの実行

#### シリアルラインを使用した方法

#### PURGE

**PURGE** コマンドを使用して、センサパージをすぐに開始できます。

#### **PURGE**<cr>

例:

>

#### >**purge**

Purge started, press any key to abort.

加熱が終了すると、プロンプト「>」が表示されます。ただし、セ ンサの温度が下がるまでは、変換器の出力はセンサパージの実施 前に測定された値に固定されます。

#### PUR

**PUR** コマンドを使用して、自動センサパージと電源投入時のセン サパージのオン/オフを切り替えたり、自動パージの間隔を設定し たりすることができます。初期設定のパージ間隔は、24 時間です。 センサが化学物質にさらされる環境の場合は、センサパージを少 なくとも 720 分(= 12 時間)ごとに実施することをお勧めします。 化学物質の影響がそれほど大きくないと考えられる場合は、間隔 を長く取ることができます。

#### **PUR**<cr>

変換器にデータロガーモジュールを取り付けている場合、インター バルパージの開始日と開始時刻を設定することもできます。設定 した時刻になると、インターバルパージが設定した間隔で実施さ れます。この機能を使用して、センサパージを特定の日時に確実 に開始することができます。

パージの継続時間、安定化時間、温度、温度差の設定、パージト リガーは、ヴァイサラ社の担当者からの指示がない限り変更しな いでください。

**PUR** と入力し、ENTER を押して実行します。変更しない値は ENTER を押してスキップします。現在の値(日付と時刻など) で示される書式で変更後の値を入力します。最大間隔は 14400 分 (= 10 日)です。

```
例(データロガーモジュールを取り付けていない場合):
>pur
Interval Purge : ON ?<br>Interval : 1440
                   : 1440 min ?
Power-up Purge : ON ?<br>Duration : 60 s ?
Duration<br>Settling
                   : 240 s ?<br>: 180 'C ?
Temperature : 180 'C ?<br>Temp. diff. : 0.5 'C ?
Temp. diff.
Trigger Purge : OFF ?<br>RH trigger : 20 %R
                  : 20 %RH ?
>
例(データロガーモジュールを取り付けている場合):
>pur
Interval Purge : ON ?
             : 1440 min ?
Next Purge date: 2011-03-31 ?
Next Purge time: 12:00:00 ?
Power-up Purge : ON ?<br>Duration : 60 s
Duration : 60 s ?<br>Settling : 240 s
                  : 240 s ?<br>: 180 'C ?
Temperature : 180 'C ?<br>Temp. diff. : 0.5 'C ?
Temp. diff.
Trigger Purge : OFF ?<br>RH trigger : 20 %RI
                 : 20 %RH ?
>
```
注記 新たに設定した間隔をすぐに有効にする場合は、変換器をリセッ トしてください。

注記 電源投入時のセンサパージを設定した場合、電源投入後、正常な 測定開始までに約 6 分間お待ちください。出力チャンネルは、最初 の動作の際に数分間、最初に測定された値に固定されます。

### センサ加温機能

DMT345 および DMT346 には、センサ加温機能が搭載されていま す。湿度が設定された限度値(初期設定:80 %RH)に達すると、 センサ加温機能が自動的に作動します。湿度が限度値を上回って いる間は、センサ加温が継続します。

加温が始まると、オプションディスプレイにセンサ作動インジケ ーターが表示され、「オンライン状態」に設定されているリレー があれば、そのリレーは解除されます。加温は T<sub>df</sub>、T<sub>df atm</sub>、T<sub>d</sub>、T<sub>d</sub> atm、x、H<sub>2</sub>O、および Pw の測定には影響を与えませんが、その他 の項目はすべて値が固定されます。

このページは白紙です。

# 第 5 章 **MODBUS**

この章では、Modbus プロトコルを使用して変換器を操作する際に 必要な情報を説明します。

# **Modbus** プロトコルサポートの概要

DMT345/346 変換器には Modbus シリアル通信プロトコルを使用し てアクセスできます。Modbus プロトコルのサポートは、ソフトウ ェアバージョン 5.10 以降、すべての DMT345/346 変換器で標準機 能として利用できます。サポートされている Modbus の種類と使用 される接続については[、下の表](#page-148-0) 31 を参照してください。

#### <span id="page-148-0"></span>表 **31** サポートされている **Modbus** の種類

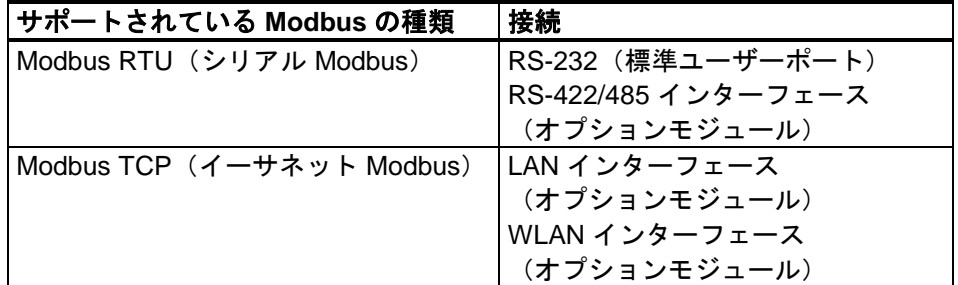

サポートされている Modbus 機能、レジスター、設定オプション、 および診断については、[193](#page-192-0) ページ[の付録](#page-192-1) C「Modbus [リファレン](#page-192-0) [ス」](#page-192-0)を参照してください。

Modbus 導入には次の制限事項があることに注意してください。

- Modbus TCP モードは、一度に 1 つの TCP 接続のみを受け付け ます。1 つの Modbus TCP クライアントのみが変換器にアクセ スするようにシステムを設計してください。
- Modbus TCP で確実に処理できるのは、一度に 1 つの Modbus ト ランザクションのみです。トランザクションが入れ子にならな いように、クライアントのポーリングレートを下げてください。

### **Modbus** の使用開始

変換器で Modbus プロトコルの使用を開始するには、組み込みの ディスプレイおよびキーパッド(オプション)またはシリアルラ インに接続された PC を使用して設定作業を行う必要があります。 たとえば、USB サービスケーブル(ヴァイサラ注文コード:219685) を使用してサービスポートに接続することができます。設定中は、 適切な電源から変換器に電源供給する必要があります。

設定の実施方法については、以下のセクションを参照してください。

- [151](#page-150-0) ページ[「シリアル](#page-150-0) Modbus の有効化」
- [153](#page-152-0) ページ[「イーサネット](#page-152-0) Modbus の有効化」

変換器を設定したら、[25](#page-24-0) ページ[の第](#page-24-1) 3 章[「設置」](#page-24-0)の手順に従って変 換器の取り付けと配線を実施してください。

設定手順では、変換器の使用に習熟していることを想定していま す。ディスプレイ/キーパッド、サービスポートの使用、シリアル コマンドの詳細については、本取扱説明書の他のセクションを参 照してください。

- ディスプレイ/キーパッドオプションの使用については、[66](#page-65-0) ペー ジの[「ディスプレイ](#page-65-0)/キーパッド」を参照してください。
- USB サービスケーブルを初めて使用する場合は、詳細について [81](#page-80-0) ページの[「サービスポート接続」](#page-80-0)を参照してください。サー ビスケーブルを使用する前に、必要なドライバーをインストール する必要があります。
- LAN および WLAN インターフェースの設定については、[83](#page-82-0) ペー ジの「[LAN](#page-82-0) 通信」を参照してください。
- サービスポート経由で利用できるシリアルコマンドについては、 [95](#page-94-0) ページの[「シリアルコマンド一覧」](#page-94-0)を参照してください。

### <span id="page-150-0"></span>シリアル **Modbus** の有効化

RS-232 または RS-485 上の Modbus では、デバイスで Modbus プロト コルを有効にするほかに、ソフトウェアでシリアルビットレート、 パリティ、ストップビット数、Modbus デバイスアドレスを設定す る必要があります。

# ディスプレイ**/**キーパッド(オプション)を 使用した方法

- 1. ▼▲◀▶ 矢印ボタンのいずれかを押して、メインメニュー を開きます。
- 2. インターフェース ▶ シリアル インターフェース に移動し ます。
- 3. シリアルインターフェース設定画面で、以下の設定を行い ます。
	- Modbus プロトコルを有効にします。
	- 必要に応じてボーレートとパリティを変更します。
	- Modbus デバイスアドレスを設定します。

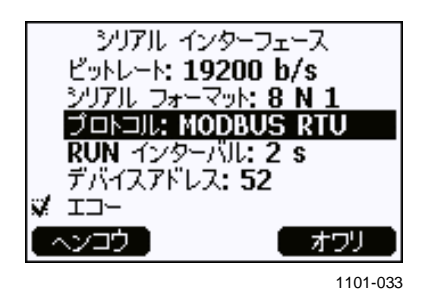

図 **67** シリアルインターフェースの設定

4. 設定を変更したら、オワリボタンを押します。これで Modbus 設定は完了です。ディスプレイ/キーパッドで行った設定変更 はすぐに有効になります。

### シリアルラインを使用した方法

- 1. 変換器カバーを開けます。
- 2. 電源の配線を接続し(電源モジュールを使用していない場合)、 変換器の電源を入れます。
- 3. USB サービスケーブルでコンピュータを変換器のサービスポー トに接続します。
- 4. Vaisala USB Instrument Finder プログラム(USB サービスケーブ ルドライバーと共にコンピュータにインストールされます)を 起動し、ケーブルで使用されている COM ポートを確認します。
- 5. 端末プログラムを開き、サービスポートに接続します。サービ スポートの固定シリアルライン設定は 19200 8 1 N です。
- 6. **SMODE** コマンドを使用して、Modbus モードを有効にします。

>**smode modbus** Serial mode : MODBUS >

7. 必要に応じて、**SERI** コマンドを使用して、ユーザーポートの シリアルインターフェース設定を確認して変更します。たとえ ば、ユーザーポートのシリアル設定を 19200 N 8 1 に設定する 場合、次のコマンドを実行します。

>**seri 19200 N 8 1**

注記 Modbus RTU の場合、データビットの数は必ず8である必要があ ります。 変換器のシリアル Modbus インターフェースは、115、150、300 ビ ット/秒のボーレートでは動作しません。

> 8. **ADDR** コマンドを使用して、変換器の Modbus アドレスを設 定します。たとえば、Modbus アドレスを 52 に設定する場合、 次のコマンドを実行します。

#### >**addr 52**

0 以外のアドレスを設定する必要があります。0 の場合、 Modbus RTU は動作しません。

9. これで Modbus 設定は完了です。変換器をリセットするか、 電源をいったん切って再度電源を入れて、変換器の取り付け とシリアルインターフェースの配線を行います。

### <span id="page-152-0"></span>イーサネット **Modbus** の有効化

Modbus TCP では、デバイスで Modbus プロトコルを有効にするほ かに、ソフトウェアで IP アドレス、サブネットマスク、デフォル トゲートウェイアドレスを設定する必要があります。また、無線 ネットワークを使用する場合は、ネットワーク名 (SSID) とセキュ リティ設定を設定する必要があります。

## ディスプレイ**/**キーパッド(オプション)を 使用した方法

- 1. ▼▲◀▶ 矢印ボタンのいずれかを押して、メインメニュー を開きます。
- 2. インターフェース ► ネットワーク セッティング ► **IP** コン フィグレーションに移動します。
- 3. **IP** コンフィグレーション画面で、ネットワーク設定を行い、 オワリを押して変更を保存します。

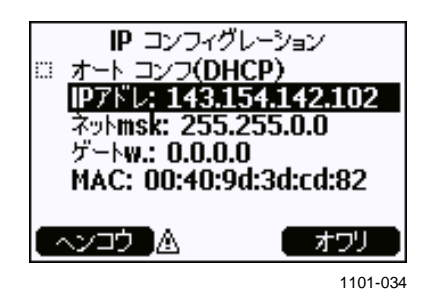

図 **68 IP** 設定

- 4. ネットワーク セッティングメニューに戻ります。WLAN イ ンターフェースを使用している場合は、ワイヤレス **LAN** セ ッティングを選択します。
- 5. ワイヤレス **LAN** セッティング画面で、ネットワーク名 (SSID)とセキュリティオプションを設定し、オワリを押 して変更を保存します。

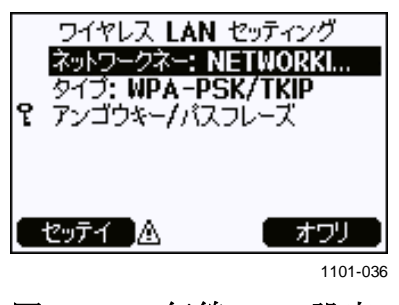

図 **69** 無線 **LAN** 設定

- 6. ネットワーク セッティングメニューに戻ります。コミュニ ケーションプロトコルを選択します。
- 7. コミュニケーションプロトコル画面で、Modbus プロトコル を有効にします。オワリボタンを押して変更を保存します。

デバイスアドレス設定は Modbus TCP には無関係であること に注意してください。Modbus モードでは、変換器はすべて の有効な Modbus メッセージに「ユニット識別子」値で応答 します。

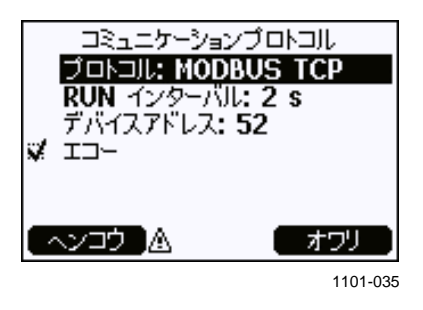

図 **70** 通信プロトコル

8. これで Modbus 設定は完了です。ディスプレイ/キーパッドで 行った設定変更はすぐに有効になります。

### シリアルラインを使用した方法

- 1. 変換器カバーを開けます。
- 2. 電源の配線を接続し(電源モジュールを使用していない場 合)、変換器の電源を入れます。
- 3. USB サービスケーブルでコンピュータを変換器のサービス ポートに接続します。
- 4. Vaisala USB Instrument Finder プログラム(USB サービスケーブ ルドライバーと共にコンピュータにインストールされます)を 起動し、ケーブルで使用されている COM ポートを確認します。
- 5. 端末プログラムを開き、サービスポートに接続します。サー ビスポートの固定シリアルライン設定は 19200 8 1 N です。
- 6. **SMODE** コマンドを使用して、Modbus モードを有効にします。

>**smode modbus** serial mode : MODBUS> 7. 使用しているインターフェースのネットワークパラメーター を設定します。

注記 変換器の起動後、ネットワークインターフェースで設定を利用で きるようになるまでに数分かかる場合があります。

> a. **NET** コマンドを使用して、LAN および WLAN インター フェースの両方のネットワークパラメーターを設定しま す。たとえば、このコマンドをパラメーターなしで入力 し、メッセージに従って設定を入力することができます。

```
>net
DHCP : ON ? OFF<br>IP address : 0.0.0.0: 0.0.0.0 ? 143.154.142.102Subnet mask : 0.0.0.0 ? 255.255.0.0
Default gateway: 0.0.0.0 ?
Web config. : ON ? OFF
Save changes (Y/N) ? y
OK
```
b. WLAN インターフェースを使用している場合は、**WLAN** コマンドを使用してネットワーク名 (SSID) とセキュリ ティ設定を設定します。以下に例を示します。

```
>wlan
Network SSID : NAME ? NETWORKID<br>Type : OPEN ? WPA-PSK/T
                  Type : OPEN ? WPA-PSK/TKIP
WPA-PSK phrase ? thequickbrownfox
Save changes (Y/N) ? y
OK
```
利用可能な設定については、[87](#page-86-0) ページの「無線 [LAN](#page-86-0) 設 [定」](#page-86-0)を参照してください。

8. これで Modbus 設定は完了です。変換器をリセットするか、電 源をいったん切って再度電源を入れて、変換器の取り付けを 行います。

### **Modbus** 診断カウンター

DMT345/346 には、Modbus の問題を特定するために使用できる診 断カウンターがあります。このカウンターは、Modbus プロトコル が有効である場合は常にアクティブです。

# ディスプレイ**/**キーパッド(オプション)を 使用したカウンターの表示

ディスプレイ/キーパッドオプションを使用して、カウンターを表 示したり消去したりできます。メインメニューにアクセスし、シス テム **►** シンダン **► MODBUS** カウンターに移動します。

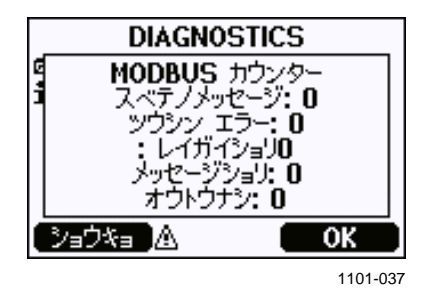

図 **71 Modbus** カウンター

# サービスポートを使用したカウンターの表示

**Modbus** コマンドを使用して、カウンターを表示できます。

#### **MODBUS**<cr>

例:

>**modbus** Bus messages : 0 Bus comm. error: 0 Bus exceptions : 0 Slave messages : 0 Slave no resp. : 0 Last message >

診断カウンターに加えて、最新のメッセージ(受信または送信)が 16 進数形式で表示されます。最新のメッセージがブロードキャスト メッセージである場合、非表示になっている応答メッセージが表示 されます。

**MODBUS** コマンドの使用中にアクティブな Modbus トラフィック がある場合、最新のメッセージとして不完全なメッセージが表示さ れることがあります。

Modbus RTU のみ:最新の受信メッセージが CRC チェックサム エラ ーのために拒否された場合、**MODBUS** コマンドによってメッセー ジと訂正された CRC (最後の2バイトの更新)が表示されます。

カウンターを消去するには、**SMODE** コマンドを使用して Modbus モードを再度選択します。

>smode modbus

# **Modbus** の無効化

変換器での Modbus の使用を中止するには、ディスプレイ/キーパッ ドオプションまたは **SMODE** コマンドを使用して変換器を他の動作 モードに設定します。

たとえば、変換器を一定間隔で測定値が出力される RUN モードに 戻すには、サービスポート経由で以下のコマンドを実行します。

>smode run

または、ディスプレイ/キーパッドオプションを使用してメインメ ニューにアクセスし、インターフェースサブメニューからモードを 変更します。

出力インターフェース(ユーザーポート、LAN インターフェース、 または WLAN インターフェース)のその他の通信設定はそのまま で、Modbus プロトコルが無効になります。

このページは白紙です。

#### 第 6 章

# メンテナンス

この章では、本製品の基本的なメンテナンスに必要な事項を説明 しています。この章では、想定されるエラー状態とエラー状況、そ の考えられる原因と対策について説明しています。また、この章に は、ヴァイサラ技術サポートの連絡先情報も含まれています。

### 定期メンテナンス

### クリーニング

糸くずの出ない柔らかい布切れを中性洗剤で湿らせ、変換器の筐 体を拭いてください。

### クーリングセットフィルターの交換

注記 一部のプローブとフィルターの組み合わせでは、フィルターの 下にワッシャーが使用されています。このワッシャーは、振動 でフィルターが緩むのを防ぐためのものです。ワッシャーがあ る場合は、フィルター交換時にワッシャーを所定の位置から動 かさないでください。

- 1. フィルターを反時計回りに回転させて取り外します。
- 2. クーリングセットに新しいフィルターを取り付けて締め付け ます。

新しいフィルターは、182 [ページの「スペア部品とアクセサリー」](#page-181-0) を参照のうえ、ヴァイサラにご注文ください。

### エラー状態

エラー状態では、影響を受けている項目が測定されず、以下のよ うに出力が表示されます。

- アナログチャンネルには 0 mA または 0 V が出力される(シリ アルラインコマンド **AERR** またはディスプレイ/キーパッドを 使用して、この故障時の値を変更できます。[132](#page-131-0) ページの[「ア](#page-131-0) [ナログ出力の故障時表示設定」](#page-131-0)を参照してください)。
- シリアルポートには測定データではなく「\*\*\*」が出力される。
- ディスプレイには測定データではなく「----」が出力される。
- カバー LED が点滅する。
- ディスプレイにエラーインジケータが表示される。

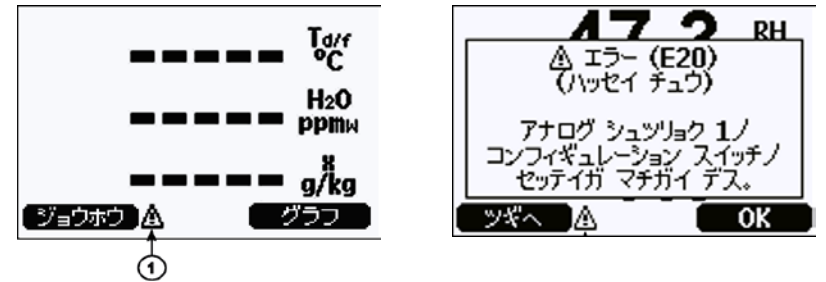

0706-017, 1103-069

#### <span id="page-159-0"></span>図 **72** エラーインジケーターとエラーメッセージ

番号[は上の図](#page-159-0) 72 に対応しています。

1 = エラーインジケータ

エラーインジケータは、エラー状態が終了しており、エラーメッ セージを確認済みである場合に消えます。ジョウホウボタンを押 すと、エラーメッセージが表示されます。

**ERRS** コマンドを使用して、シリアルインターフェースでエラー メッセージを確認することもできます。エラーが解消されない場 合は、ヴァイサラ技術サポートにお問い合わせください。

|                 | エラーコードエラーメッセージ                      | 処置                                              |
|-----------------|-------------------------------------|-------------------------------------------------|
| E <sub>0</sub>  | シツド センサ ソクテイガ フチョウ デ                | 湿度プローブとプローブケーブルに問題がな                            |
|                 | ス。                                  | いか確認します。プローブの塵埃、水、氷、                            |
| E <sub>1</sub>  | シツド センサガ ショート シテイマス。                | その他の汚染物をクリーニングします。                              |
| E <sub>2</sub>  | シツド センサノ カイロガ ツナガッテ イ               | 湿度プローブとプローブケーブルに問題がな                            |
|                 | マセン。                                | いか確認します。                                        |
| E <sub>3</sub>  | オンド センサノ カイロガ ツナガッテ イ               |                                                 |
|                 | マセン。                                |                                                 |
| E <sub>4</sub>  | オンド センサガ ショート シテイマス。                | 湿度プローブとプローブケーブルに問題がな                            |
| E <sub>5</sub>  | オンド ソクテイガ フチョウ デス。                  | いか確認します。プローブの塵埃、水、氷、                            |
| E <sub>6</sub>  | オンド センサノ デンリュウガ モレテイ                | その他の汚染物をクリーニングします。                              |
|                 | マス。                                 |                                                 |
| E7              | ナイブノ ADC ノ ヨミトリ エラーデス。              | 変換器の内部不具合です。変換器を取り外                             |
| E9              |                                     | ナイブノ コンフィギュレーションノ メモ し、故障ユニットをヴァイサラサービスにご       |
|                 | リニ チェックサム エラーガ アリマス。                | 返送ください。                                         |
| E <sub>10</sub> | ナイブノ EEPROM ノ ヨミトリ エラー              |                                                 |
|                 | デス。                                 |                                                 |
| E <sub>11</sub> | ナイブノ EEPROM ノ カキコミ エラー              |                                                 |
|                 | デス。                                 |                                                 |
| $E12 \sim E13$  | アトヅケ モジュール 1/2 ガ キチント セ             | 電源をオフにし、モジュールの接続を確認し                            |
|                 | ツゾク サレテイマセン。                        | ます。電源をオンにします。                                   |
| E14             | ケイキ ナイノ オンドガ ハンイガイ デ                | 動作温度が有効範囲内であることを確認しま                            |
|                 | ス。                                  | す。                                              |
| E <sub>15</sub> | ナイブ RAM メモリー、ソフトウェア チ               | 変換器の内部不具合です。変換器を取り外                             |
|                 | ェックサムノエラー。                          | し、故障ユニットをヴァイサラサービスにご                            |
| E <sub>18</sub> | ナイブ ADC キジュン デンアツガ ハンイ              | 返送ください。                                         |
|                 | ガイ デス。                              |                                                 |
| E <sub>19</sub> | ナイブ アナログ シュツリョク キジュン                |                                                 |
|                 | デンアツガ ハンイガイ デス。                     |                                                 |
| $E20 \sim 22$   |                                     | アナログ シュツリョク 1/2/3ノ コンフィ  スイッチを確認し、再設定します。58 ペー  |
|                 | ギュレーション スイッチノ セッテイガ                 | ジを参照してください。                                     |
|                 | マチガイ デス。                            |                                                 |
| $E24 \sim E25$  |                                     | アドオンモジュール1(または2)ノナイ  電源を切断し、モジュールの接続を確認しま       |
| E26             | ブエラ-                                | す。<br>コミュニケーション モジュールガ マチ  電源を切断し、通信モジュールを別のモジュ |
|                 | ガッタ アトヅケ モジュール スロットニ  ールスロットに変更します。 |                                                 |
|                 |                                     |                                                 |
| E28 $\sim$ E29  | ツイテイマス。                             | フメイナ モジュールガ アトヅケ モジュ キシシールが DMT345/346 と互換性があるこ |
|                 | 一ル スロット1 (または2) ニ トリツケ  とを確認します。    |                                                 |
|                 | ラレテ イマス。                            |                                                 |
| E30             | ナイブ アナログ デンアツガ ハンイガイ                | 変換器の内部不具合です。変換器を取り外                             |
|                 | デス。                                 | し、故障ユニットをヴァイサラサービスにご                            |
|                 |                                     | 返送ください。                                         |
| E31             | ナイブ システム デンアツガ ハンイガイ                | 電源電圧が正しいことと、電源が機器に十分                            |
|                 | デス。                                 | な電力を供給できることを確認します。                              |

表 **32** エラーメッセージ

# 技術サポート

技術的な質問は、E-メール ([aftersales.asia@vaisala.com](mailto:japan.support@vaisala.com)) でヴァイ サラ技術サポートにお問い合わせください。最低限、サポートに 必要な以下の情報をご提供ください。

- 問題になっている製品の名前とモデル
- 製品のシリアル番号
- 設置場所の名前と場所
- 問題に関する詳細情報をご提供いただける技術担当者の氏名お よび連絡先情報

ヴァイサラサービスセンターの連絡先情報については、 [www.vaisala.co.jp/jp/support/servicecenters/](http://www.vaisala.co.jp/jp/support/servicecenters) を参照してください。

### 第 7 章

# 校正と調整

この章では、ヴァイサラ DRYCAP® 露点変換器 DMT345 および DMT346 を校正および調整する方法を説明します。

### 校正

DMT345 および DMT346 は、工場から出荷される際に校正と調整 が行われています。通常の校正間隔は 1 年です。機器が仕様で定 めた精度の範囲外であると推定される理由がある場合は、必ず校 正を行ってください。

校正と調整はヴァイサラサービスセンターに機器を送り、依頼す ることをお勧めします。ヴァイサラサービスセンターの連絡先情 報については、[www.vaisala.co.jp/jp/support/servicecenters/](http://www.vaisala.co.jp/jp/support/servicecenters) を参照し てください。

注記 アロセスを停止せずに変換器を取り外して校正する場合、クーリ ングセットにあるプローブ用の穴を塞ぐ必要があります。塞がな いと、冷却パイプ内に水分が凝結する危険があります(過圧プロ セスの場合)。

### ユーザー校正および調整

DMT345 または DMT346 を調整する場合は、変換器の指示値を基 準値に適合するように変更します。調整後、製品に同梱されていた 元の校正証明書は無効になります。

以下の調整を行うことができます。

- 相対湿度 2 点調整
- 露点 1 点調整
- 温度 1 点調整
- 温度 2 点調整
- アナログ出力調整

### 調整モードの開始と終了

変換器カバーを開けます。調整に必要なボタンはマザーボードの 左側にあります。[23](#page-22-0) ページ[の図](#page-22-0) 2 を参照してください。

調整モードを開始するには、**ADJ** ボタンを押します。調整できる ことを LED インジケーターが示します。

表 **33 LED** インジケーターの機能

| LED インジケーターの機能 | 説明            |
|----------------|---------------|
| LED オフ         | 調整機能がロックされている |
| LED オン         | 調整が可能         |
| LED の点滅 (長い間隔) | 測定が不安定        |
| LED の点滅 (短い間隔) | パージ/自動補正の実施中  |

調整モードを無効にするには、**ADJ** ボタンを再度押します。

注記 調整モードでは、圧力補正値として 1013.25 hPa (固定) が使用さ れます。調整は、周囲気圧で行う必要があります。

### <span id="page-164-0"></span>調整情報

調整情報は、機器情報画面に表示されます。[112](#page-111-0) ページの[「機器](#page-111-0) [情報」](#page-111-0)を参照してください。ディスプレイ/キーパッドを使用して 調整情報を入力できます。

- 1. 調整メニューが表示されていない場合は、マザーボード上の **ADJ** ボタンを押すとチョウセイ メニューが表示されます。
- 2. ▶ 矢印ボタンを押し、チョウセイジョウホウを選択します。
- 3. ヒヅケを選択し、セッテイを押します。矢印ボタンを使用し て日付を入力します。**OK** を押します。
- 4. **i** を選択し、セッテイを押します。矢印ボタンを使用して、 17 文字以内で情報テキストを入力します。**OK** を押します。
- 5. オワリを押して基本表示に戻ります。

#### **CTEXT** および **CDATE**

シリアルラインコマンド **CTEXT** を使用して、調整情報フィール ドにテキストを入力することができます。最初に、変換器内部の マザーボード上の調整ボタンを押します。

#### 例:

```
>ctext
Adjust. info : (not set) ? -60ºC
>
```
**CDATE** コマンドを使用して、調整情報フィールドに日付を入力 できます。調整日は YYYY-MM-DD の書式で設定します。

例:

>

>**cdate** Adjust. date : (not set) ? **2004-05-21**

調整機能を無効にするには、変換器内部のマザーボード上の調整 ボタンを押します。

### 相対湿度 **2** 点調整

### ディスプレイ**/**キーパッドを使用した方法

注記 基準湿度は、0 %RH 付近および 30 ~ 75 %RH が必要です。相対 湿度 2 点調整に適した製品としては、たとえば、ヴァイサラ湿度 校正器 HMK15 があります。

- 1. ADJ ボタン ([23](#page-22-0)ページ[の図](#page-22-0) 2 を参照)を押して、チョウセ イ メニューを開きます。
- 2. T<sub>d</sub> ソクテイノチョウセイを選択し、▶ ボタンを押します。
- 3. **2** ポイント **RH** チョウセイを選択し、スタートを押します。 この時点で、機器のケミカルパージが実行されます。
- 4. プローブからフィルターを取り外し、プローブをドライエン ド基準条件(0 %RH 付近)に挿入します。**OK** を押します。

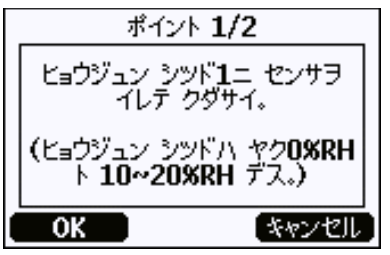

0706-018A

#### 図 **73** 基準湿度 **1** へセンサの挿入

- 5. センサが安定するまで少なくとも 30 分待ちます。グラフ表 示から安定状態を確認します。オワリを押して前の表示に戻 ります。
- 6. 安定したら **OK** を押します。矢印キーを使用して基準値を入 力します。

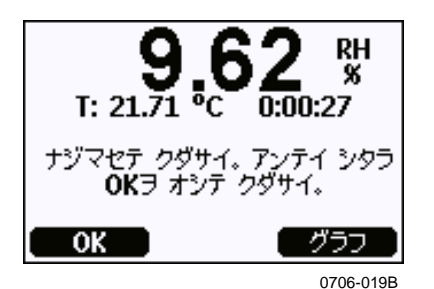

図 **74** 指示値が安定するまで待機

ウェットエンド基準条件(30 ~ 75 %RH)での調整を行うた め、上記の手順を実施します。

- 7. ハイを押して調整を確定します。**OK** を押して調整メニュー に戻ります。
- 8. 調整モードを終了する前に、調整情報を機器に入力します。 [165](#page-164-0) ページの[「調整情報」](#page-164-0)を参照してください。オワリを押 して調整モードを終了し、基本表示に戻ります。

### シリアルラインを使用した方法

注記 基準湿度は、0%RH 付近および 30 ~ 75 %RH が必要です。相対 湿度 2 点調整に適した製品としては、たとえば、ヴァイサラ湿度 校正器 HMK15 があります。

- 1. DMT345/346 を PC に接続します。[79](#page-78-0) ページの[「シリアルライ](#page-78-0) [ン通信」](#page-78-0)を参照してください。端末プログラムを開きます。
- 2. ケミカルパージを実施します。
- 3. **ADJ** ボタンを押します。
- 4. プローブからフィルターを取り外し、プローブをドライエン ド基準条件(0 %RH 付近)に挿入します。
- 5. **FCRH** コマンドを実行して **Enter** を押します。

#### **FCRH**

- 6. センサが安定するまで少なくとも 30 分待ちます。
- 7. 指示値が安定しているか確認するため、数回 **Enter** を押しま す。
- 8. 指示値が安定したら、「?」の後に基準湿度を入力して **Enter** を押します。

>**fcrh**

RH : 11.25 Ref1 ?<br>RH : 11.25 Ref1 ? RH : 11.25 Ref1 ?<br>RH : 11.25 Ref1 ? RH : 11.25 Ref1 ?<br>RH : 11.24 Ref1 ? RH : 11.24 Ref1 ?<br>RH : 11.24 Ref1 ? RH : 11.24 Ref1 ? **11.3** Press any key when ready ...

- 9. この状態で、機器はウェットエンド基準待ちとなります。 プローブをウェットエンド基準条件 (30~75 %RH)に挿 入します。準備ができたら、任意のキーを押してください。
- 10. プローブを約 30 分間安定させます。安定状態は **Enter** を押 すことにより確認できます。

11. 指示値が安定したら、「?」の後に高湿側の基準値を入力して **Enter** を押します。

#### >**fcrh**

RH : 11.25 Ref1 ? **c** RH : 11.24 Ref1 ? **c** RH : 11.24 Ref1 ? **11.3** Press any key when ready ... RH : 75.45 Ref2 ? **c** RH : 75.57 Ref2 ? **c** RH : 75.55 Ref2 ? **c** RH : 75.59 Ref2 ? **75.5** OK  $\geq$ 

- 12. OK は調整が成功したことを示し、新しい校正係数が計算さ れて保存されます。調整情報(日付とテキスト)を変換器の メモリに入力します。[165](#page-164-0) ページの[「調整情報」](#page-164-0)を参照してく ださい。
- 13. マザーボード上の **ADJ** ボタンを押し、調整モードを終了し ます。
- 14. プローブを基準条件から取り出し、フィルターを戻します。

## 露点 **1** 点調整

### ディスプレイ**/**キーパッドを使用した露点 **1**  点調整

注記 これは非常に重要な調整であるため、試験所環境でのみ実施してく ださい。 露点 Td/f の 1 点調整には、なるべくディスプレイ/キーパッドイン ターフェースを使用してください。Td/f の調整を開始する前に、 RH の調整を実施する必要があります。DMT345/346 の場合、基 準露点は -25 °C(-13 °F)未満、温度は 40 °C(104 °F)未満であ る必要があります。

注記 この調整は、測定範囲の下限(非常に乾燥した条件)での測定ま たはプロセスの場合のみ有効です。[177](#page-176-0) ページ[の仕様を](#page-176-0)参照して ください。

露点を調整は、以下の手順に従ってください。

- 1. マザーボード上の **ADJ** ボタンを押し、チョウセイ メニュー を開きます。
- 2. ▶ 矢印ボタンを押し、Ta ソクテイノ チョウセイを選択しま す。
- 3. 1ポイント T<sub>d</sub> チョウセイを押して選択します。スタートを押 して調整を開始します。
- 4. 少なくとも 1 時間かけてセンサを安定させます。画面の指示 に従ってください。

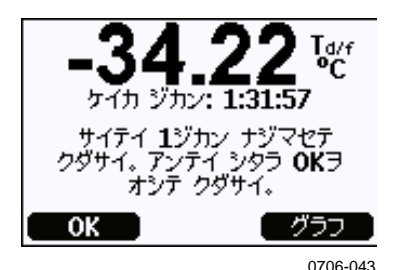

図 **75** 安定していることの確認

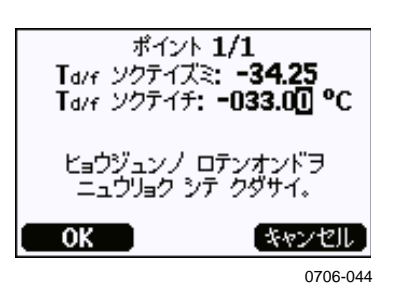

#### 図 **76 T d/f** 調整の開始

- 5. 実際の基準霜点温度を入力します。
- 6. 変換器で Td/f 調整が実行されます。これには、最大で 6 分か かる場合があります。

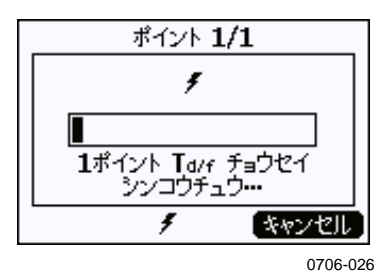

#### 図 **77 T d/f** 調整の完了

7. これで調整は完了です。

注記 この調整を実施した後、変換機が十分な精度に達するまで、数回 の自動補正が必要になる場合があります。

### シリアルラインを使用した露点 **1** 点調整

- 1. 少なくとも 1 時間かけてセンサを安定させます。
- 2. マザーボード上の **ADJ** ボタンを押し、調整を有効にします。
- 3. **AØ1** コマンドを使用して調整を実施します。

#### **AØ1**<cr>

無効にします。

例: >**a01** Tf : -34.25 'C Ref ? **-33** Wait for Purge data...OK

- > 4. 変換器内部のマザーボード上の **ADJ** ボタンを押し、調整を
- 注記 この調整を実施した後、変換機が十分な精度に達するまで、数回 の自動補正が必要になる場合があります。

### 温度調整

注記 プロセス条件での温度調整は、DMT345 のみ実施できます。基準 計器では実際のプロセス温度を測定しますが、DMT346 は冷却さ れた温度を測定するため、DMT346 はプロセス条件で温度調整を 行うことができません。

## ディスプレイ**/**キーパッドを使用した温度調 整

温度の調整には、なるべくディスプレイ/キーパッドを使用してく ださい。

- 1. マザーボード上の **ADJ** ボタンを押し、チョウセイ メニュー を開きます。
- 2. ► 矢印ボタンを押し、**T** ソクテイノ チョウセイを選択します。
- 3. **1** ポイントまたは **2** ポイント チョウセイを押して選択します。 スタートを押して調整を開始します。
- 4. プローブからフィルターを取り外し、プローブを基準温度内 に挿入します。
- 5. センサが安定するまで少なくとも 30 分待ちます。グラフ表 示から安定状態を確認します。
- 6. 安定したら **OK** を押します。矢印ボタンを使用して基準温度 を入力します。 2 点調整を実施する場合は次の調整点に進み、上の手順と同 じ手順を実施してください。調整に用いる 2 つの温度基準は、 30℃以上の差が必要であることに注意してください。
- 7. **OK** を押します。ハイを押して調整を確定します。
- 8. **OK** を押して調整メニューに戻ります。
- 9. オワリを押して基本表示に戻ります。

### シリアルラインを使用した温度調整

#### **CT**

シリアルラインコマンド **CT** を使用して、温度を調整できます。

- 1. マザーボード上の **ADJ** ボタンを押し、調整モードを開始し ます。
- 2. プローブフィルターを取り外し、プローブを基準温度内に挿 入します。
- 3. **CT** と入力して Enter を押します。**C** と入力して Enter を押し、 指示値が安定しているか確認します。
- 4. 指示値が安定したら、「?」の後に基準温度の値を入力し Enter を 3 回押します。

別の基準温度がある場合(2点調整)は、Enter を 2 回押し、 プローブを 2 つ目の基準に挿入します。指示値が安定したら、 「?」の後に 2 つ目の基準温度を入力して Enter を押します。 調整に用いる 2 つの温度基準は、30 ºC 以上の差が必要であ ることに注意してください。

例 (1 点調整):

 $\frac{5}{T}$  : T : 16.06 Ref1 ? **c** T : 16.06 Ref1 ? **c** T : 16.06 Ref1 ? **c** T : 16.06 Ref1 ? **c** T : 16.06 Ref1 ? **c** T : 16.06 Ref1 ? **16.0** Press any key when ready ...<br>T : 16.06 Ref2 ? 16.06 Ref2 ? OK >

OK は校正が成功したことを示します。

- 5. マザーボード上の **ADJ** ボタンを押し、調整モードを終了し ます。
- 6. プローブを基準条件から取り出し、フィルターを戻します。

# アナログ出力の調整

アナログ出力の校正では、アナログ出力は強制的に下記の値が使 用されます。

**電流出力 = 2 mA と 18 mA** 

電圧出力 = 出力範囲の 10 % と 90 % の値

変換器を校正済みの電流/電圧計(マルチメーター)に接続し、選 択した出力の種類に応じて電流または電圧を測定します。このとき ディスプレイ/キーパッドまたはシリアルラインを使用します。

# ディスプレイ**/**キーパッドを使用したアナロ グ出力調整

- 1. マザーボード上の **ADJ** ボタンを押し、チョウセイ メニュー を開きます。
- 2. ▶ 矢印ボタンを押し、アナログシュツリョクノチョウセイ を選択します。
- 3. 調整対象の出力をアナログ シュツリョク **1/2** ノ チョウセイで 選択し、スタートを押します。
- 4. 最初のアナログ出力値をマルチメーターで測定します。矢印 ボタンを使用して測定値を入力します。**OK** を押します。
- 5. 2 つ目のアナログ出力値をマルチメーターで測定します。矢印 ボタンを使用して測定値を入力します。**OK** を押します。
- 6. **OK** を押して調整メニューに戻ります。
- 7. オワリを押して調整モードを終了し、基本表示に戻ります。

### シリアルラインを使用したアナログ出力調 整

### **ACAL**

シリアルラインを使用して、アナログ出力調整を実行します。 **ACAL** コマンドを使用し、マルチメーターの指示値を入力します。

例 (電流の出力):

#### >**acal**

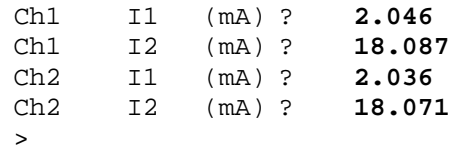

調整機能を無効にするには、変換器内部のマザーボード上の調整 ボタンを再度押します。

このページは白紙です。

### 第 8 章

# 技術データ

この章では、本製品の技術データを示しています。

# <span id="page-176-0"></span>仕様

### 性能

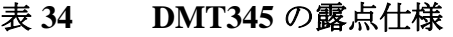

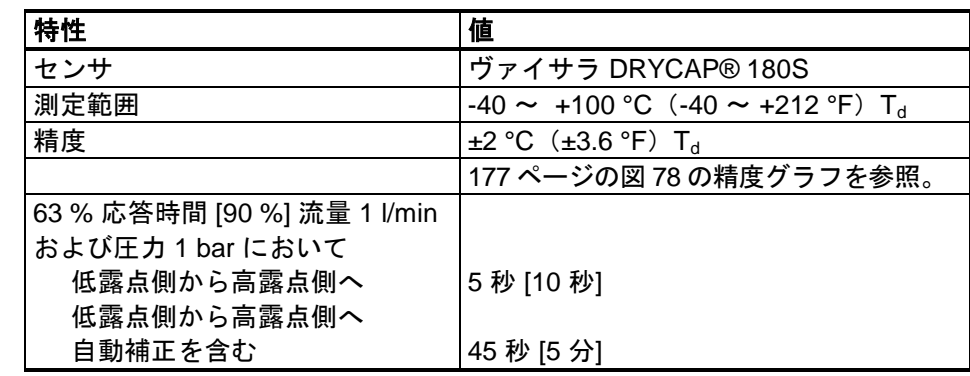

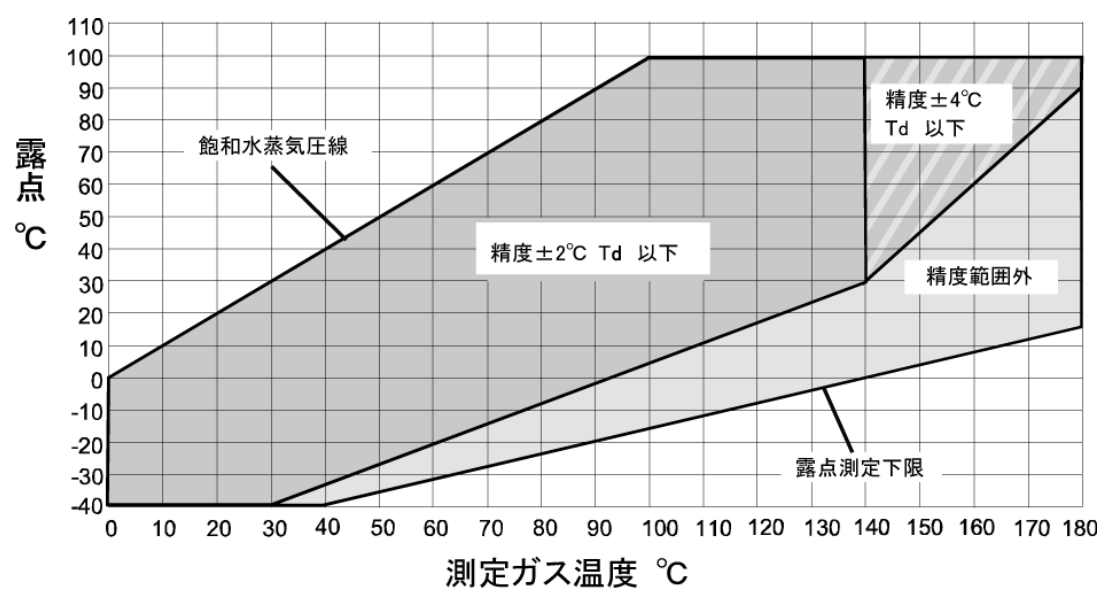

0605-043

#### <span id="page-176-1"></span>図 **78 DMT345** の露点測定精度グラフ

#### 表 **35 DMT345** の温度仕様

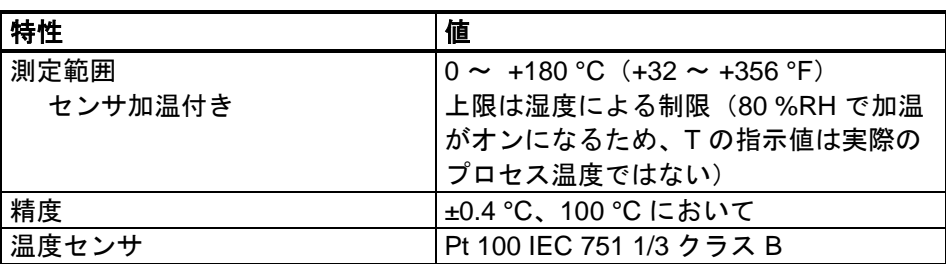

#### 表 **36 DMT345** の相対湿度仕様

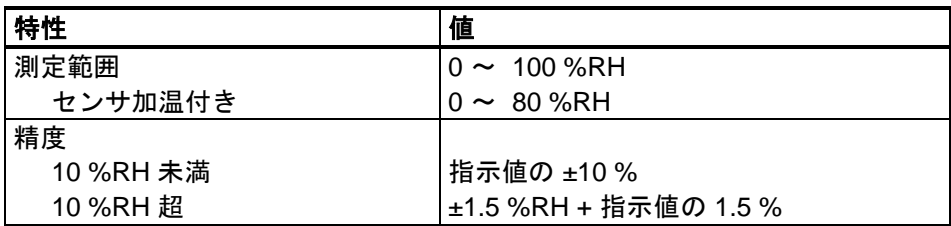

#### 表 **37 DMT345** の混合比仕様

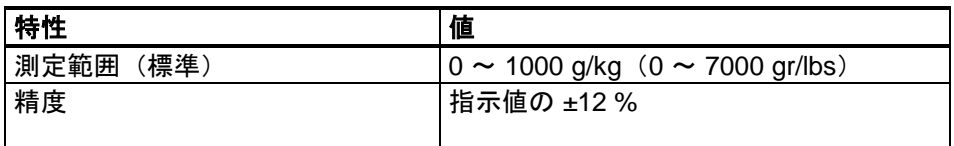

#### 表 **38 DMT346** の露点仕様

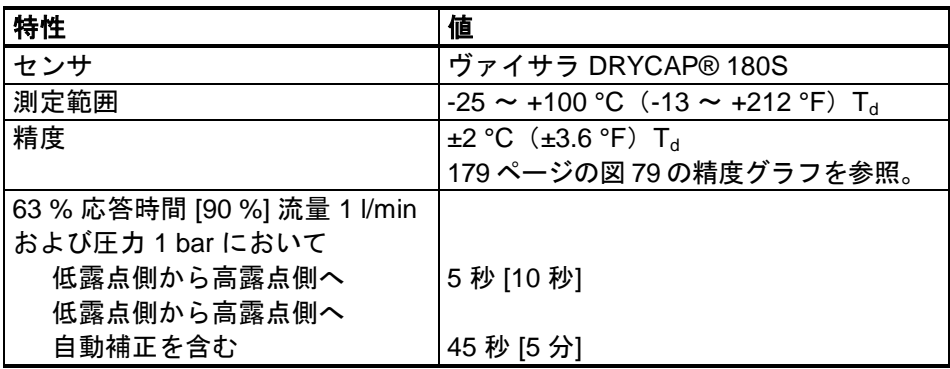

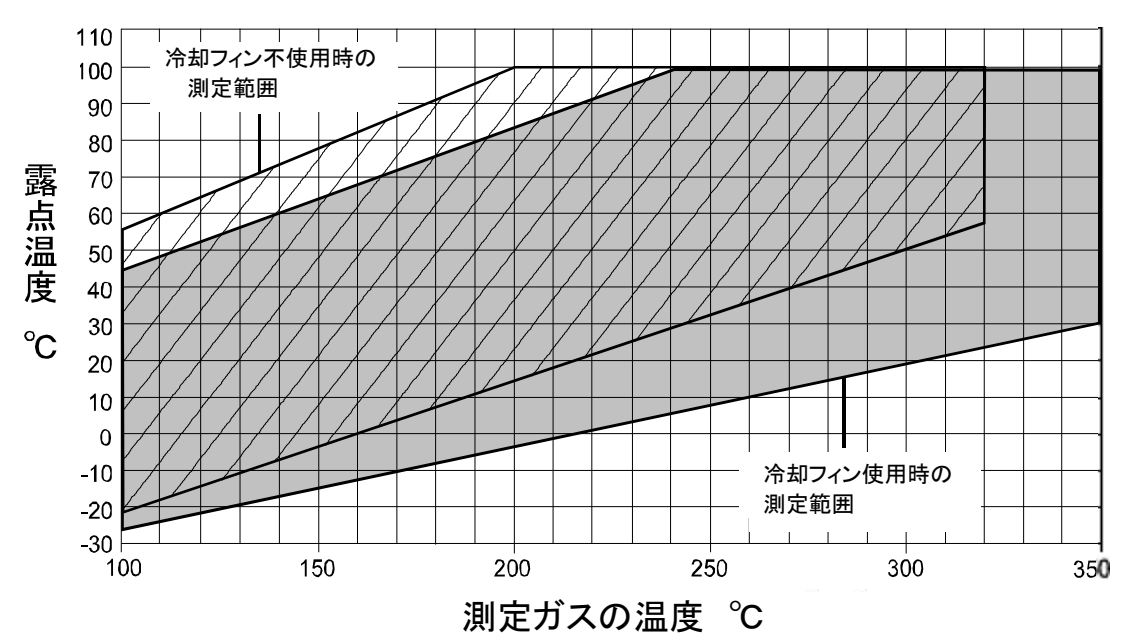

0604-022

#### <span id="page-178-0"></span>図 **79 DMT346** の露点測定精度グラフ

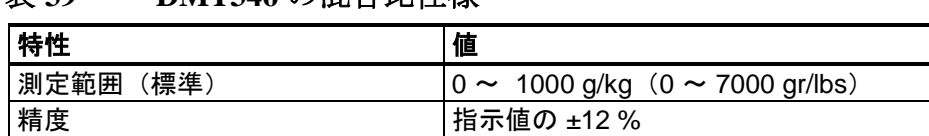

#### 表 **39 DMT346** の混合比仕様

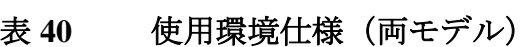

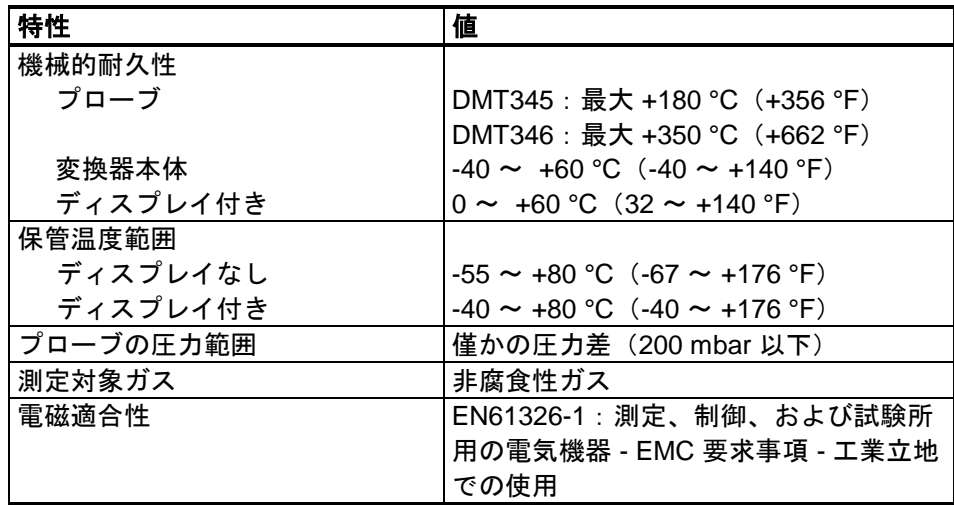

表 **41** 入力と出力の仕様(両モデル)

| 特性                                                                                  | 値                                                 |
|-------------------------------------------------------------------------------------|---------------------------------------------------|
| 動作電圧                                                                                | 10 $\sim$ 35 VDC, 24 VAC                          |
| オプションの電源モジュール使用時                                                                    | 100 $\sim$ 240 VAC 50/60 Hz                       |
| 初期設定の起動時間                                                                           |                                                   |
| 電源投入後の初期測定                                                                          | 3秒                                                |
| センサパージおよび自動補正後の立                                                                    | 約6分                                               |
| ち上げ時間                                                                               |                                                   |
| 20 °C                                                                               |                                                   |
| (U <sub>in</sub> 24 VDC) での消費電力                                                     |                                                   |
| $U_{\text{out}} 2 \times 0 \sim 1 \text{ V}/0 \sim 5 \text{ V}/0 \sim 10 \text{ V}$ | 最大 25 mA                                          |
| $I_{\text{out}}$ 2 $\times$ 0 $\sim$ 20 mA                                          | 最大 60 mA                                          |
| <b>RS-232</b>                                                                       | 最大 25 mA                                          |
| ディスプレイとバックライト                                                                       | + 20 mA                                           |
| センサパージおよび加温                                                                         | 最大 + 110 mA                                       |
| アナログ出力                                                                              |                                                   |
| (標準2個、オプション1個)                                                                      |                                                   |
| 電流出力                                                                                | $0 \sim 20$ mA, $4 \sim 20$ mA                    |
| 電圧出力                                                                                | $0 \sim 1$ V, $0 \sim 5$ V, $0 \sim 10$ V         |
| 20 °C でのアナログ出力の精度                                                                   | フルスケールの ±0.05%                                    |
| アナログ出力の温度依存性                                                                        | フルスケールの ±0.005%/°C                                |
| 外部負荷                                                                                |                                                   |
| 電流出力                                                                                | $R_L < 500 \Omega$                                |
| 0~1V出力                                                                              | $R_L > 2 k \Omega$                                |
| 0~5Vおよび0~10V出力                                                                      | $R_L$ > 10 k $\Omega$                             |
| 配線サイズ                                                                               | $0.5 \sim 2.5$ mm <sup>2</sup> (AWG 20 $\sim$ 14) |
|                                                                                     | 標準配線を推奨                                           |
| デジタル出力                                                                              | <b>RS-232</b>                                     |
|                                                                                     | RS-422/485 (オプション)                                |
|                                                                                     | LAN (オプション)                                       |
|                                                                                     | WLAN(オプション)                                       |
| プロトコル                                                                               | ASCIIコマンド                                         |
|                                                                                     | Modbus RTU                                        |
|                                                                                     | Modbus TCP                                        |
| リレー出力(オプション)<br>ディスプレイ (オプション)                                                      | 0.5 A、250 VAC、SPDT<br>バックライト付き LCD、傾向グラフ          |
|                                                                                     | 表示                                                |
| メニュー言語                                                                              | 中国語、英語、フィンランド語、フ                                  |
|                                                                                     | ランス語、ドイツ語、日本語、ロシ                                  |
|                                                                                     | ア語、スペイン語、スウェーデン語                                  |
| 特性                              | 値                                     |
|---------------------------------|---------------------------------------|
| ケーブルブッシング                       | M20×1.5、ケーブル径 8 ~ 11                  |
|                                 | mm/0.31 $\sim$ 0.43" FH               |
| 導管取り付け具                         | $1/2"$ NPT                            |
| ユーザーケーブルコネクタ                    |                                       |
| (オプション)                         |                                       |
| オプション 1                         | M12 シリーズ 8 ピン(オス)                     |
| オプション 2                         | プラグ (メス)、5m/16.4ft                    |
|                                 | 黒色ケーブル                                |
| プローブケーブル径                       | $5.5 \text{ mm}$                      |
| プローブチューブ材質                      | AISI 316L                             |
| ハウジング材質                         | G-AISi 10 Mg (DIN 1725)               |
| ハウジング等級                         |                                       |
| ディスプレイ不使用時                      | IP 66 $(NEMA 4X)$                     |
| ディスプレイ/キーパッド使用時 IP 65 (NEMA 4X) |                                       |
| 変換器の重量                          | $1.0 \sim 3.0$ kg $(2.2 \sim 6.6$ lb) |
| (プローブ、ケーブル、                     |                                       |
| モジュールを含む)                       |                                       |

表 **42** 機械の仕様(両モデル)

#### 表 **43** 標準プローブケーブル長と変換器の概算重量(**kg/lb**)

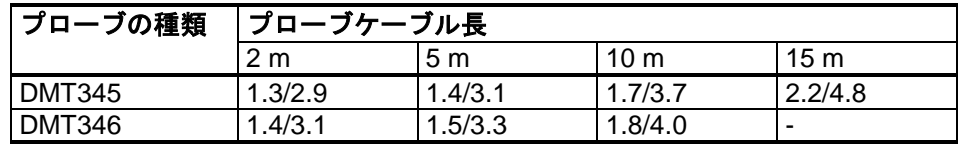

# スペア部品とアクセサリー

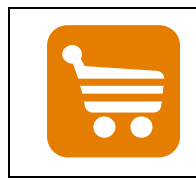

スペア部品、アクセサリー、および校正用製品に関する情報は、 [www.vaisala.co.jp](http://www.vaisala.com/) および [store.vaisala.com](http://store.vaisala.com/) から入手できます。

表 **44** スペア部品とアクセサリー

| 項目                                  | 注文コード            |
|-------------------------------------|------------------|
| モジュール                               |                  |
| リレーモジュール                            | RELAY-1          |
| アナログ出力モジュール                         | AOUT-1           |
| 絶縁 RS485 モジュール                      | RS485-1          |
| 電源モジュール                             | POWER-1          |
| ガルバニック絶縁モジュール                       | DCDC-1           |
| フィルター                               |                  |
| <b>DMT345 用</b>                     |                  |
| 焼結フィルター AISI 316L                   | <b>HM47280SP</b> |
| <b>DMP246CS 用</b>                   |                  |
| 焼結フィルター AISI316L D=20 mm            | HM46780          |
| 変換器取り付けアクセサリー                       |                  |
| 壁面取り付けキット                           | 214829           |
| ポールまたはパイプライン用取り付けキット                | 215108           |
| 取り付けキット付きレインシールド                    | 215109           |
| 取り付けプレート付き DIN レールクリップ              | 215094           |
| パネル取り付けフレーム                         | 216038           |
| プローブ取り付けアクセサリー                      |                  |
| <b>DMT345</b>                       |                  |
| D13.5 mm プローブ用取り付けフランジ              | 210696           |
| <b>DMT346</b>                       |                  |
| 取り付けフランジ付きクーリングセット                  | DMP246CS         |
| プラグ D13.5 mm、ワイヤロープ付き               | 217738           |
| クーリングセット用取り付けフランジ                   | 217490           |
| 接続ケーブル                              |                  |
| シリアルインターフェースケーブル                    | 19446ZZ          |
| USB-RJ45 シリアルインターフェースケーブル           | 219685           |
| MI70 接続ケーブル、RJ45 コネクタ付き             | 211339           |
| 8 ピンコネクタ用出カケーブル                     |                  |
| 5 m 接続ケーブル、8 ピン M12 メス、黒色           | 212142           |
| 8 ピン M12 メスコネクタ、ネジ端子付き              | 212416           |
| ____<br>8 ピン M12 オスコネクタ、ケーブルとアダプタ付き | 214806SP         |
| ケーブルブッシング                           |                  |
| ケーブルグランド M20x1.5、8 ~ 11 mm ケーブル用    | 214728SP         |
| ケーブルグランド M20x1.5、11 ~ 14 mm ケーブル用   | 214729           |
| NPT1/2 導管用、導管取り付け具 M20x1.5          | 214780SP         |
| ダミープラグ M20×1.5                      | 214672SP         |

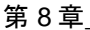

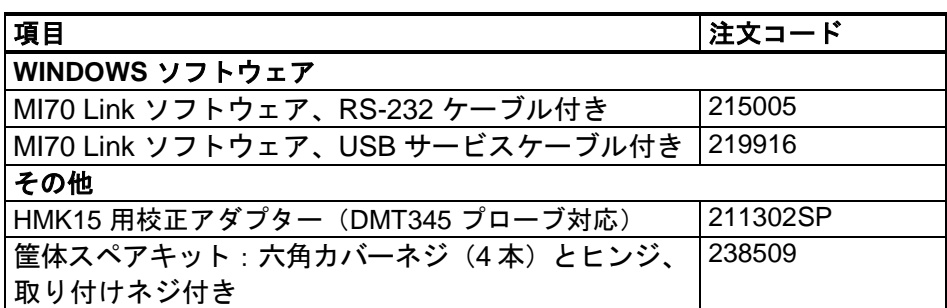

# 寸法(**mm/**インチ)

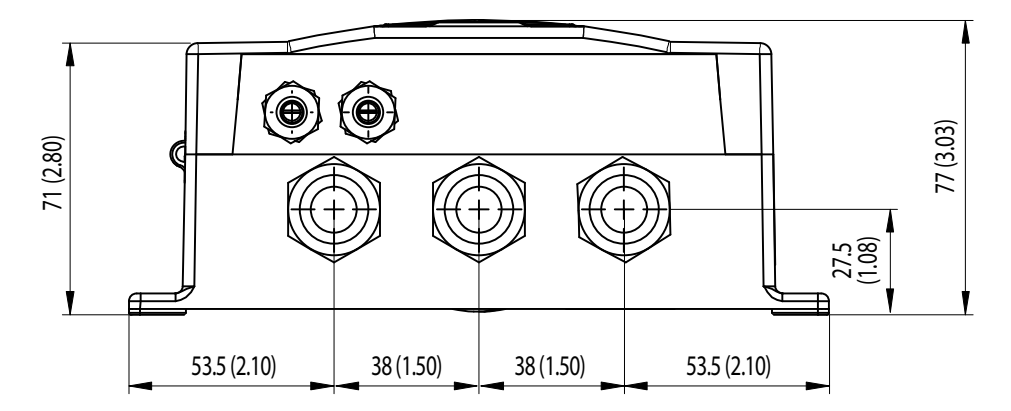

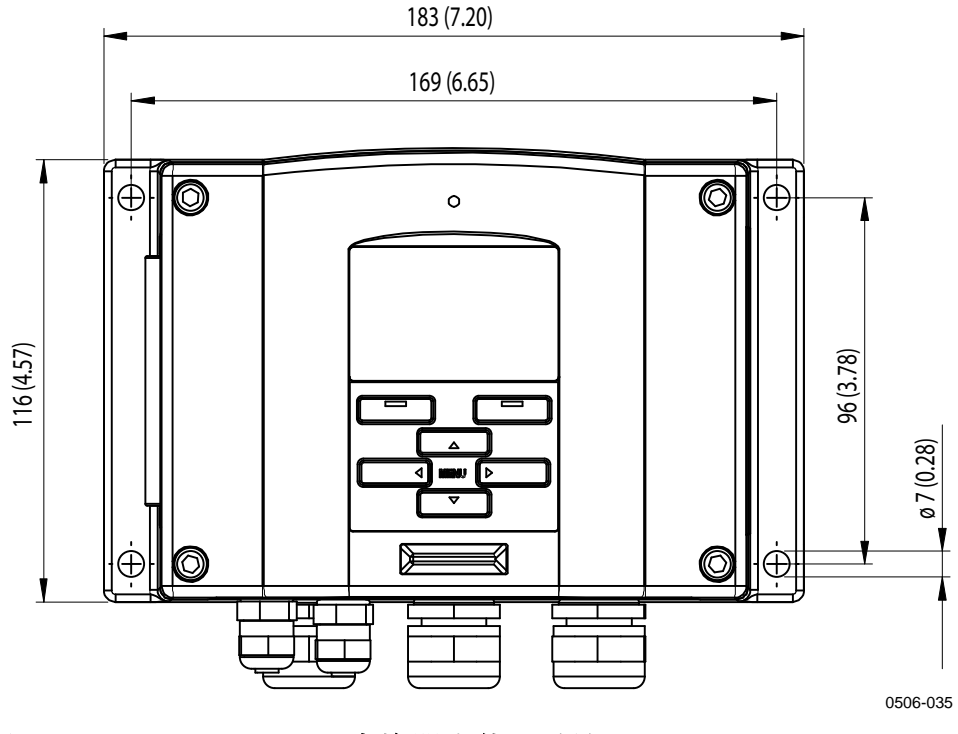

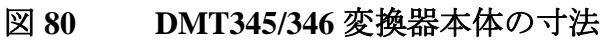

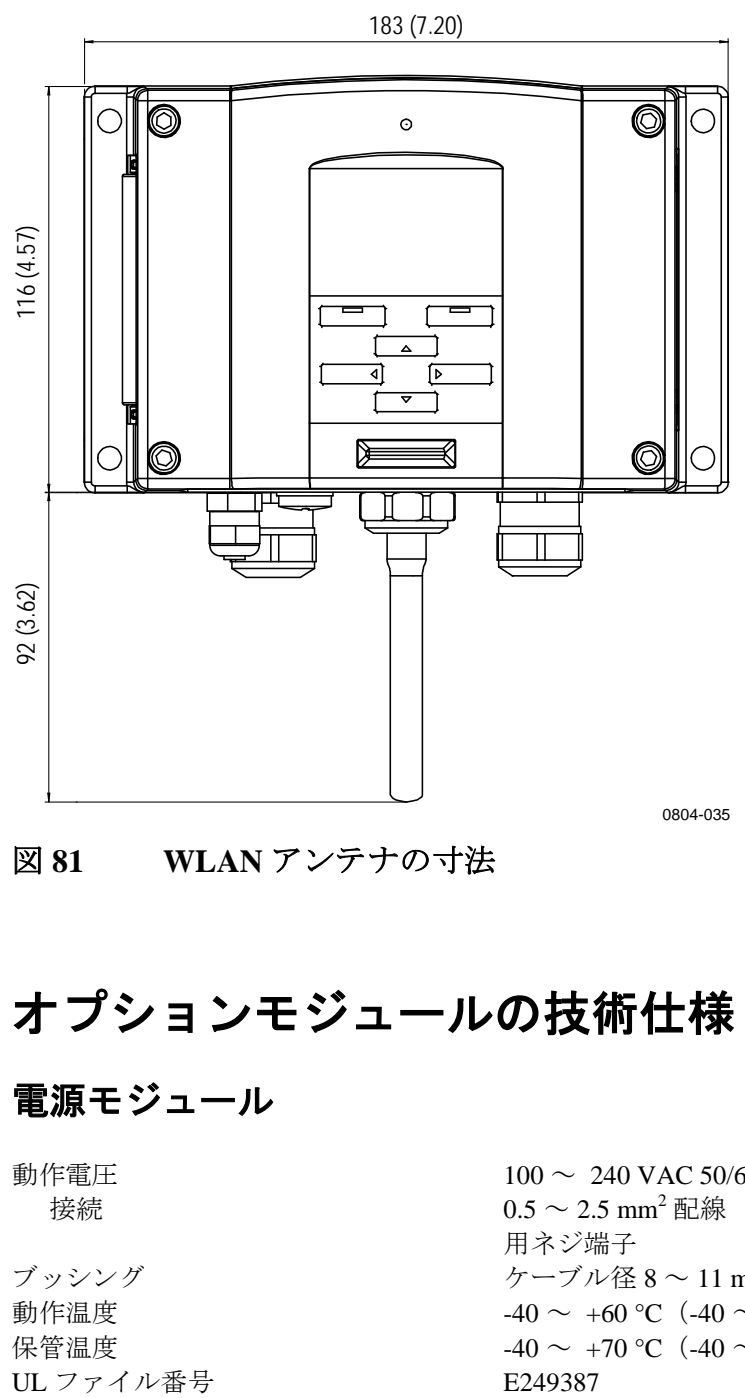

図 **81 WLAN** アンテナの寸法

# オプションモジュールの技術仕様

### 電源モジュール

動作電圧  $100 \sim 240$  VAC 50/60 Hz 接続  $0.5 \sim 2.5 \text{ mm}^2$  配線 (AWG 20  $\sim 14$ ) 用ネジ端子 ブッシング ケーブル径 8 ~ 11 mm 用 動作温度<br>
保管温度<br>
-40 ~ +60 °C(-40 ~ +140 °F)<br>
-40 ~ +70 °C(-40 ~ +158 °F)  $-40 \sim +70$  °C (-40  $\sim$  +158 °F)

### アナログ出力モジュール

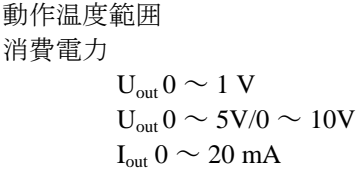

外部負荷 電流出力  $R_L < 500 Ω$ 最大負荷 + ケーブルループ抵抗 540 Ω<br>0 ~ 0.1 V R<sub>r</sub> > 20  $0 \sim 5$  V  $\ge 0 \sim 10$  V R<sub>L</sub>> 10,000 Ω

3 極ネジ端子 最大配線サイズ

### リレーモジュール

動作圧力範囲  $500 \sim 1300 \text{ mmHg}$ 24 V での消費電力 <br>
■ 最大 30 mA 接点 SPDT (切替)、例: 接点構成フォーム C Imax 0.5 A、250 VAC Imax 0.5 A、30 VDC リレー部品の安全標準 IEC60950 UL1950 3 極ネジ端子/リレー 最大配線サイズ

#### **RS-485** モジュール

最大動作速度 115.2 キロボー バス絶縁<br>24 V での消費電力 最大 50 mA 24 V での消費電力 外部負荷 標準負荷 32 RL> 10 kΩ 最大配線サイズ

出力  $0 \sim 20 \text{ mA}, 4 \sim 20 \text{ mA},$  $0 \sim 1$  V,  $0 \sim 5$  V,  $0 \sim 10$  V 動作温度範囲  $-40 \sim +60 \degree C (-40 \sim +140 \degree F)$ 

> 最大 30 $mA$ 最大 30 mA 最大 60 $mA$

 $R_I > 2000 \Omega$ 

保管温度範囲  $-55 \sim +80 \degree C (-67 \sim +176 \degree F)$ 

 $1.5 \text{ mm}^2$  (AWG16)

動作温度範囲  $-40 \sim +60 \degree C (-40 \sim +140 \degree F)$ 

保管温度範囲  $-55 \sim +80 \degree C (-67 \sim +176 \degree F)$ 

 $2.5 \text{ mm}^2$  (AWG14)

動作温度範囲  $-40 \sim +60$  °C  $(-40 \sim +140$  °F) 動作モード 2線式 (1ペア) 半二重 4線式(2ペア) 全二重

保管温度範囲  $-55 \sim +80$  °C (-67  $\sim +176$  °F)  $1.5 \text{ mm}^2 \text{ (AWG16)}$ 

### **LAN** インターフェースモジュール

動作温度範囲  $-40 \sim +60 \degree C (-40 \sim +140 \degree F)$ 保管温度範囲  $-40 \sim +85 \,^{\circ}\text{C}$   $(-40 \sim +185 \,^{\circ}\text{F})$ 動作湿度範囲  $5 \sim 95$  %RH 24 V での消費電力<br>イーサネットタイプ 10BASE-T、 コネクタ 8P8C (RJ45) IPv4 アドレス割り当て DHCP (自動)、静的 プロトコル Telnet、Modbus TCP Telnet/Modbus クライアントの最大数 1

10BASE-T、100BASE-TX

### **WLAN** インターフェースモジュール

動作温度範囲  $-20 \sim +60 \degree C (-4 \sim +140 \degree F)$ 保管温度範囲  $-40 \sim +85$  °C (-40  $\sim +185$  °F) 動作湿度範囲  $5 \sim 95$  %RH 24 V での消費電力 <br>
■ 最大 80 mA サポートされている規格 802.11b コネクタ RP-SMA IPv4 アドレス割り当て DHCP(自動)、静的 プロトコル Telnet、Modbus TCP Telnet/Modbus クライアントの最大数 1 セキュリティ WEP 64/128、WPA2/802.11i

### データロガーモジュール

24 V での消費電力 <br>
■ 最大 10 mA

記録間隔 10 秒(固定) 最大記録期間 4 年 5 ヶ月 記録ポイント数 1370 万ポイント/パラメーター 時計の精度 - インディング - インタンの精度 - インタンの精度 - インタンの精度 - インタンの精度 - インタンの精度 - インタンの精度 - インタンの精度 - インタンの精度 - インタン バッテリー寿命 -40 ~ +30 °C (-40 ~ +86 °F) 7 年  $+30 \sim +60 \degree C$  ( $+86 \sim +140 \degree F$ ) 5 年

動作温度範囲  $-40 \sim +60 \degree C (-40 \sim +140 \degree F)$ 保管温度範囲  $-55 \sim +80$  °C (-67 ∼ +176 °F) 記録パラメーター インチング 最大4個 (それぞれ傾向/最大/最大値 を記録)

# 付録 A **DMT346** の取り付け例

この付録では、DMT346 変換器をプロセスに取り付ける例を示し ます。

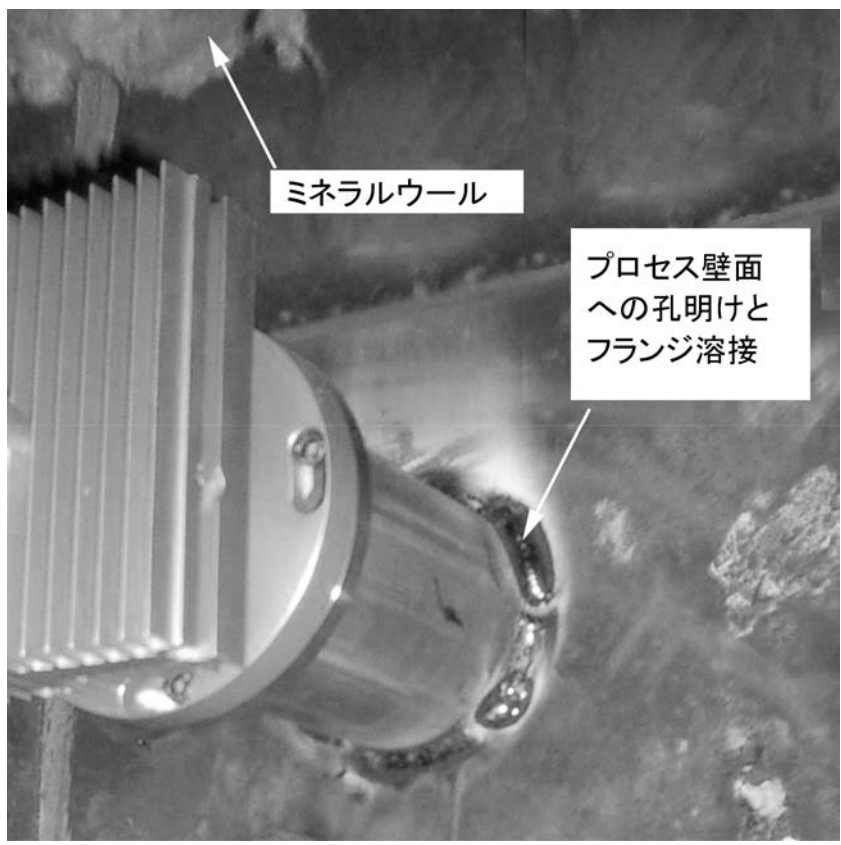

0605-045

#### 図 **82** クーリングセットの取り付け

- 1. プロセスの壁面に直径 89.5 + 0.5 mm の丸い穴を空けます。
- 2. 取り付けフランジのチューブをプロセス壁面内側の金属プ レートにしっかりと溶接します。プロセスの壁面の厚さが 125 mm を超える合は、延長ピース (最大 50 mm) を取り 付けパイプに溶接することができます(厚さ 175 mm 以上 の壁面の場合、[39](#page-38-0) ページ[の図](#page-38-0) 23 を参照)。
- 3. 冷却フィンは垂直位置に取り付けます。熱伝導を確実にする ため、ネジをしっかり締め込みます。
- 4. 冷却バーのロックネジを弛めて、プローブをバーに押し入れ ます。
- 注記 マーク孔がバーの端部に一致するように、プローブを十分深く押 し入れてください。
	- 5. バーのロックネジを締めて、プローブを正しい位置に固定し ます。

#### プロセス停止中のプローブとクーリングセットの取り付け

- 38 [ページのの](#page-37-0)説明に従って、すべての取り付け手順を完了し ます。

#### プロセス運転中にプローブとクーリングセットの取り付け

- 冷却バーとフィンを暖めるために、それらを最初に取り付けま す。暖機中は、冷却エレメントにあるプローブ用の穴にしっか りと栓をします。
- 数時間後にプローブを装着して、取り付けを完了します。

この手順により、穴に生じる結露の量を減らすことができます。

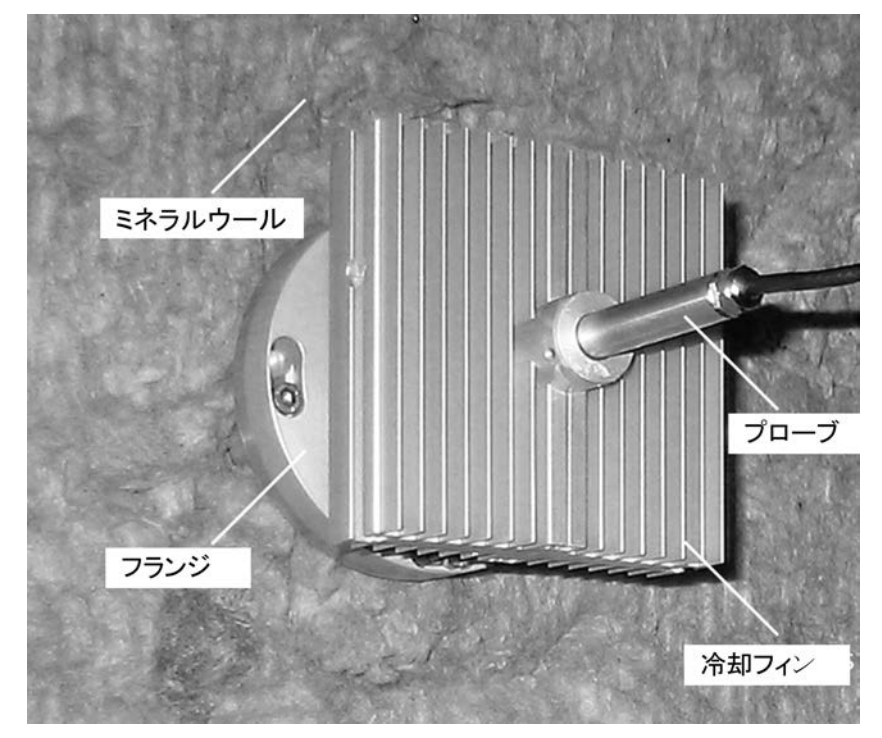

#### 図 **83** ミネラルウールを使用して断熱

## 付録 B

# 計算式

この付録では、出力項目の計算に使用される計算式について説明 します。

DMT346 シリーズ変換器は相対湿度と温度を測定します。これらの 値から以下の式を使用して、通常大気圧における露点、混合比、絶 対湿度、エンタルピーの値が計算されます。

露点:

$$
T_d = \frac{T_n}{\frac{m}{\log(\frac{P_w}{A})} - 1}
$$
 (1)

*Pw* は水蒸気圧です。パラメーター *A*、*m*、および *Tn* には、次の表 のような温度依存性があります。

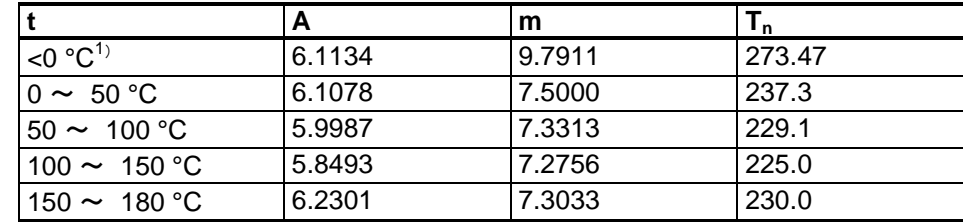

1) 露点がマイナスの値である場合、霜点計算に使用されます。

混合比:

$$
x = 621.99 \times \frac{P_{w}}{p - P_{w}}
$$
 (2)

絶対湿度:

$$
a = 216.68 \cdot \frac{P_w}{T} \tag{3}
$$

エンタルピー:

$$
h = (T - 273.15) \cdot (1.01 + 0.00189 \cdot x) + 2.5 \cdot x \tag{4}
$$

飽和水蒸気圧 *Pws* は次の 2 つの式(5 および 6)を使用して計算さ れます。

$$
\Theta = T - \sum_{i=0}^{3} C_i T^i \tag{5}
$$

記号の意味は以下のとおりです。

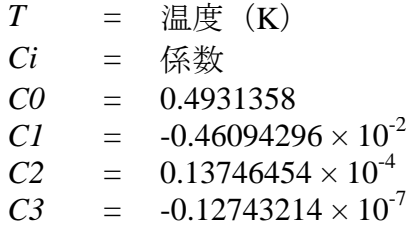

$$
\ln P_{ws} = \sum_{i=-1}^{3} b_i \Theta^i + b_4 \ln \Theta \tag{6}
$$

記号の意味は以下のとおりです。

*bi* = 
$$
\begin{array}{rcl}\n\bigoplus \downarrow i & = & \bigoplus \downarrow i \\
b-1 & = & -0.58002206 \times 10^4 \\
b0 & = & 0.13914993 \times 10^1 \\
b1 & = & -0.48640239 \times 10^{-1} \\
b2 & = & 0.41764768 \times 10^{-4} \\
b3 & = & -0.14452093 \times 10^{-7} \\
b4 & = & 6.5459673\n\end{array}
$$

付録 B\_\_\_\_\_\_\_\_\_\_\_\_\_\_\_\_\_\_\_\_\_\_\_\_\_\_\_\_\_\_\_\_\_\_\_\_\_\_\_\_\_\_\_\_\_\_\_\_\_\_\_\_\_\_\_\_\_\_\_\_\_\_\_\_\_\_\_\_\_\_\_計算式

水蒸気圧は次の式を使用して計算されます。

$$
P_w = RH \cdot \frac{P_{ws}}{100} \tag{7}
$$

体積比 100 万の 1 は次の式を使用して計算されます。

$$
ppm_{v} = 10^{6} \cdot \frac{P_{w}}{\left(p - P_{w}\right)}
$$
\n<sup>(8)</sup>

記号の意味は以下のとおりです。

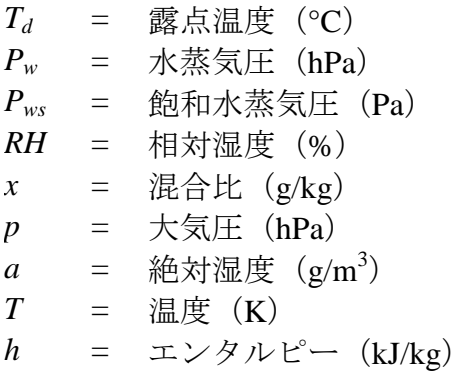

このページは白紙です。

# 付録 C **MODBUS** リファレンス

この付録では、変換器の Modbus 機能およびデータについて説明 します。

# ファンクションコード

DMT345 および DMT346 は、『Open Modbus/TCP Specification, Release 1.0』に定義されているすべての Modbus 適合性クラス 0 お よびクラス 1 のファンクションコードをサポートしています。

| ファンクションコード        | 名前                                | 備考   |
|-------------------|-----------------------------------|------|
| 01 (0x01)         | <b>Read Coils</b>                 | クラス1 |
| 02 (0x02)         | <b>Read Discrete Inputs</b>       | クラス1 |
| 03 (0x03)         | <b>Read Holding Registers</b>     | クラス0 |
| 04 (0x04)         | <b>Read Input Registers</b>       | クラス1 |
| 05 (0x05)         | Write Single Coil                 | クラス1 |
| 06 (0x06)         | Write Single Register             | クラス1 |
| 07 (0x07)         | <b>Read Exception Status</b>      | クラス1 |
| 08 (0x08)         | Diagnostics                       |      |
| 15 (0x0F)         | Write Multiple Coils              | クラス2 |
| 16 (0x10)         | <b>Write Multiple Registers</b>   | クラス0 |
| 22(0x16)          | <b>Mask Write Register</b>        | クラス2 |
| 23 (0x17)         | Read/Write Multiple Registers     | クラス2 |
| 43/14 (0x2B/0x0E) | <b>Read Device Identification</b> |      |

表 **45** サポートされているファンクションコード

DMT345/346 変換器のすべての測定データと設定にアクセスする には、クラス0ファンクションコードだけで十分です。また、す べてのクラス 1 コマンドと一部のクラス 2 コマンドがサポートさ れており、必要に応じて優れた互換性とより効率的な通信を実現 することができます。

Modbus の診断および機器 ID データは、その目的専用のファンク ションコード (08 および 43 / 14) を使用してのみ読み取ることが できます。

# <span id="page-193-1"></span><span id="page-193-0"></span>レジスターマップ

Modbus インターフェース経由で利用できるすべてのデータは[、下の](#page-193-0) [表](#page-193-0) 46 に示されているとおり、連続するレジスターの 6 個のブロック に分けられています。

表 **46 DMT345/346 Modbus** レジスターブロック

| アドレス | データ形式                           | 説明               |
|------|---------------------------------|------------------|
|      | 0001 ~ 0068   32 ビット IEEE 浮動小数点 | 測定データ (読み取り専用)   |
|      | 0257 ~ 0290   16 ビット符号付き整数      |                  |
|      | 0513 ~ 0517 ビットフィールド            | 状態レジスター (読み取り専用) |
|      | 0769 ~ 0790   32 ビット IEEE 浮動小数点 | 設定               |
|      | 1025 ~ 1035   16 ビット符号付き整数      |                  |
|      | 1281 ~ 1288   ビットフィールド          | 設定フラグ            |

アドレスは、先頭桁がない 1 から始まる 10 進 Modbus データモデ ルアドレス(0xxxx、1xxxx、3xxxx、4xxxx など)です。このアドレ スから1を引くことで、Modbus プロトコルデータユニット (PDU) で使用されているアドレスフィールド値を求めることができます。

レジスターマップは、すべての Modbus ファンクションコードで 同じです。たとえば、ファンクションコード 03 と 04 は 01 と 02 とまったく同じ結果を返します。

ファンクションコード 01 と 02 は、対応するレジスターの値が 0x0000 の場合に 0、0 以外の値の場合に 1 を返します。ファンク ションコード 05 または 15 を使用した書き込みでは、0x0000 または 0x0001 という値をレジスターに効率的に書き込むことができます。

## データエンコーディング

すべての数値は、32 ビット IEEE 浮動小数点と 16 ビット符号付き整 数の両方の形式で利用できます。

### **32** ビット浮動小数点形式

浮動小数点値は、標準の IEEE 32 ビット浮動小数点形式で表さ れます。浮動小数点数の下位 16 ビットは、『Open Modbus TCP Specification, Release 1.0』に規定されているように、小さい方の Modbus アドレスに配置されます。これは、「リトルエンディアン」 または「Modicon」ワード順とも呼ばれます。

注記 せ様とは異なり、一部の Modbus マスターでは「ビッグエンディ アン」ワード順(上位ワードが先)を想定している場合がありま す。このような場合、Modbus マスターで DMT345/346 Modbus レ ジスターに対して「ワードスワップ」浮動小数点形式を選択する 必要があります。

> 利用できない値の場合は「クワイエット NaN」値が返されます。 NaN または無限値を書き込んでも、警告なしで無視されます。た とえば、クワイエット NaN は 0x7FC00000 です。ただし、マスタ ーは任意の NaN 値を認識できます。

注記 1回の Modbus トランザクションで 32 ビット浮動小数点値全体の読 み取りおよび書き込みが行われます(たとえば、ファンクションコ ード 05、06、および 22 では浮動小数点値に影響はありません)。

#### **16** ビット整数形式

16 ビット整数値は、必要な 10 進数を表現できるようにスケールが 調整されます(スケール係数の該当するレジスター表を参照)。負 の値(該当する場合)は、2 の補数(65535 = -1、65534 = -2 など) で表されます。

注記 通常は正の値である測定パラメーター (0 ~ 100 %RH など) であ っても、測定の不正確さのために小さい負の値が返される場合が あります。この負の値は、大きな16 ビット整数値(2 の補数)と して返されます。

> スケール調整された値が0~65535 (16 ビット)の範囲に収まら ない場合、この値に対して 65536 が必要な回数加減されてこの範 囲に「ラップ」されます。

> たとえば、混合比(x)値が 658.92 g/kg は、16 ビット整数形式で 356(0x0164)として返されます。Modbus マスターで有効な値を 取り出すには適切なオフセットを 16 ビットデータに加算する必要 があります。

356 (16 ビットレジスター値) + 65536 (オフセット) = 65892 --> 658.92 g/kg (×0.01 でスケール調整)

ただし、ほとんどの測定データの値にはオフセットは不要です。

利用できない値の場合は 16 ビット値の 0 が返されます。0 値がパ ラメーターの有効測定範囲にある場合、欠落値と実際の 0 値とを判 別する方法はありません。

注記 Modbus マスターで 32 ビット浮動小数点値がサポートされている 場合、16 ビット整数レジスターではなく 32 ビットレジスターを 必ず使用してください。

重要な用途で 16 ビット整数値を使用することは推奨されません。 これは、実際の 0 値と測定失敗によって生成された 0 値とを判別 できないためです。

また、2 の補数が使用されるため、負の値が見かけ上大きな正の 数になります。16 ビットレジスター値を使用する場合は、この点 を考慮に入れる必要があります。

設定レジスターに 16 ビット値を書き込む場合、この値は常 に -32768 ~ +32767 の範囲の符号付き整数として処理されます。 この 16 ビット符号付き整数の範囲外の値を書き込むには、浮動小 数点レジスターを使用してください。書き込み可能な最大の値は 32767 であり、設定レジスターは負の値を受け付けません。

## 測定データ(読み取り専用)

<span id="page-196-0"></span>表 **47** 測定データレジスター

| 名前                     | 浮動小数点            | 整数                      | 単位               |
|------------------------|------------------|-------------------------|------------------|
| RH                     | $0001 \sim 0002$ | 0257 (×0.01)            | ℅                |
| T.                     | $0003 \sim 0004$ | 0258 (×0.01)            | $^{\circ}C$      |
| $T_d$                  | $0007 - 0008$    | 0260 (×0.01)            | $^{\circ}C$      |
| $T_{d/f}$              | $0009 - 0010$    | 0261 (x0.01)            | $^{\circ}C$      |
| $T_{\text{d/f}}$ (atm) | $0011 \sim 0012$ | 0262 (×0.01)            | $^{\circ}C$      |
| $T_d$ (atm)            | $0013 \sim 0014$ | 0263 (×0.01)            | $^{\circ}$ C     |
| a                      | $0015 \sim 0016$ | $0264$ ( $\times$ 0.01) | g/m <sup>3</sup> |
| $\mathsf{x}$           | $0017 - 0018$    | $0265$ ( $\times$ 0.01) | g/kg             |
| $T_w$                  | $0019 - 0020$    | $0266$ ( $\times$ 0.01) | $^{\circ}$ C     |
| H <sub>2</sub> O       | $0021 \sim 0022$ | 0267 (x1)               | $ppm_V$          |
| pw                     | $0023 \sim 0024$ | $0268$ ( $\times$ 0.1)  | hPa              |
| $p_{ws}$               | $0025 \sim 0026$ | $0269$ ( $\times$ 0.1)  | hPa              |
| h.                     | $0027 \sim 0028$ | 0270 (×0.01)            | kJ/kg            |
| $\Delta T$             | $0031 \sim 0032$ | $0272$ ( $\times$ 0.01) | $^{\circ}$ C     |
| a <sub>NTP</sub>       | $0033 \sim 0034$ | $0273$ ( $\times$ 0.01) | g/m <sup>3</sup> |
| <b>SSR</b>             | $0037 \sim 0038$ | 0275 (x0.01)            | %                |
| $T_{\rm s}$            | $0039 \sim 0040$ | 0276 (×0.01)            | °C               |
| $H_2O$                 | $0065 \sim 0066$ | 0289 (x1)               | ppm <sub>W</sub> |

利用可能な測定は、機器の設定によって異なります。機器障害の 場合も値を利用できないことがあります。状態レジスターまたは 例外状態出力を読み取り、障害の有無を確認してください。

注記 機器からはリアルタイムデータのみ読み取ることができます。変 換器のメモリ(内部メモリまたはデータロガーモジュール)に記 録されるデータは、Modbus 経由では読み取ることができません。

## <span id="page-197-0"></span>状態レジスター(読み取り専用)

表 **48** 状態レジスター

| 名前                      | アドレス | 説明                        |
|-------------------------|------|---------------------------|
| 不良状態                    | 0513 | 1=エラーなし                   |
| オンライン状態                 | 0514 | '1 = オンラインデータあり           |
| エラーコード                  | 0516 | │161 ぺージの表 32 に示されているエラーコ |
| $(E y \mid 15 \sim 0)$  |      | ードで表されるビットフィールド。アクテ       |
| エラーコード                  | 0517 | ィブなエラーには1が設定されます。たと       |
| $(E y \mid 31 \sim 16)$ |      | えば、ビット14が1に設定された場合、エ      |
|                         |      | ラーコード E14 がアクティブです。       |

エラー情報は、ファンクションコード 08、サブファンクション 02 を使用して取得することもできます。

注記 DMT345/346 変換器の基本状態情報は、例外状態読み取りファン クションコード 07 を使用して確認することもできます。詳細に ついては、[200](#page-199-0) ページの[「例外状態出力」](#page-199-0)を参照してください。

## 設定レジスタ

設定パラメーターレジスターは、測定の設定に使用します。範囲 外の値を書き込んでも、警告なしで無視されます。

表 **49** 設定パラメーターレジスター

| 名前                        | 浮動小数点                | 整数                       | 有効範囲                    |
|---------------------------|----------------------|--------------------------|-------------------------|
| 圧力設定初期設定値                 | l 0769 ~ 0770        | 1025 (x1)                | I 0 ∼ 9999 hPa          |
| 圧力設定一時値                   | $10771 \approx 0772$ | 1026 (x1)                | I 0 ∼ 9999 hPa          |
| センサパージ間隔                  | $10773 \sim 0774$    | 1027 (x1)                | $10 \sim 2880$ 分        |
| ppm 計算用の分子量   0775 ~ 0776 |                      | $1028$ ( $\times$ 0.001) | $10 \sim 999.999$ g/mol |

圧力設定を繰り返し変更する場合、レジスター 0769 ~ 0770

(1025)の永続的な設定ではなく、レジスター 0771 ~ 0772 (1026)の一時値を変更してください。初期設定の圧力設定に 戻すには、一時値を 0 に設定します。

Modbus では、非メートル単位は利用できません。必要な場合は、 変換器以外で換算してください。

設定フラグを使用すると、機器の一部の基本オプションを選択し たり、センサ動作を手動で開始したりできます。

| 名前               | アドレス | 説明                  |
|------------------|------|---------------------|
| 標準フィルタリングのオン/オフ  | 1281 | 1 = フィルタリングオン       |
| ロングフィルタリングのオン/オフ | 1282 | 1=ロングフィルタリングオン      |
| 自動センサパージのオン/オフ   | 1283 | 1=自動パージオン。          |
|                  |      | 設定レジスター 0773 ~ 0774 |
|                  |      | (1027)を参照。          |
| 起動時センサパージのオン/オフ  | 1284 | 1=起動時パージオン          |
| センサパージ中          | 1285 | 1 = パージ中            |
|                  |      | (手動で開始する場           |
|                  |      | 合は1を書き込む)           |
| 自動補正中            | 1286 | 1 = 自動補正中           |
|                  |      | (手動で開始する場           |
|                  |      | 合は1を書き込む)           |

表 **50** 設定フラグレジスター

フラグ 1281 と 1282 は同時にいずれか一方しか設定できません。

一部の設定レジスターは、機器モデルと設定によっては影響がな い場合があります。

他の設定については通常、設定する必要はなく、Modbus インター フェースを使用して利用することもできません。他の設定を変更す る必要がある場合は、サービスケーブルを使用する必要があります。

## <span id="page-199-1"></span><span id="page-199-0"></span>例外状態出力

例外状態出力(ファンクションコード 07 で読み取り)を確認する と[、下の表](#page-199-1) 51 に示されている変換器状態の概要を把握できます。

表 **51** 例外状態出力

| 出力     | 名前      | 説明              |
|--------|---------|-----------------|
| (0x01) | 不良状態    | 1 = エラーなし       |
| (0x02) | オンライン状態 | 11 = オンラインデータあり |

状態情報は、レジスターにアクセスすることでも確認できます。 [198](#page-197-0) ページの[「状態レジスター\(読み取り専用\)」](#page-197-0)を参照してく ださい。

# 診断サブファンクション

DMT345/346 は、『Modbus Application Protocol Specification V1.1b』に 記載されている Modbus 診断ファンクションの一部をサポートして います。これらの診断ファンクションには、ファンクションコード 08 を使用してアクセスします。詳細については[、下の表](#page-199-2) 52 を参照 してください。

<span id="page-199-2"></span>表 **52 Modbus** 診断

| コード          | サブファンクション名                    | 備考                    |
|--------------|-------------------------------|-----------------------|
| 00 (0x00)    | Return Query Data             |                       |
| 01 (0x01)    | <b>Restart Communications</b> | 「リッスン専用」モードをキャ        |
|              | Option                        | ンセルします。               |
|              |                               |                       |
|              |                               | 通信再開オプションのデータフ        |
|              |                               | ィールドは「00 00」に設定する     |
|              |                               | 必要があります。データフィー        |
|              |                               | ルドが「FF 00」のサブファン      |
|              |                               | クション 01 は拒否されます。      |
| 02 (0x02)    | Return Diagnostic Register    | アクティブな変換器エラーがある       |
|              |                               | 場合に0以外の値になります。        |
|              |                               |                       |
|              |                               | エラー情報については、状態レ        |
|              |                               | ジスター 0516 と 0517 を参照し |
|              |                               | てください。診断レジスターの        |
|              |                               | 値はこれら2つの状態レジスター       |
|              |                               | の論理 OR です。            |
| 04 (0x04)    | Force Listen Only Mode        | 機器を「オフライン」にします。       |
| 10 (0x0A)    | <b>Clear Counters and</b>     | 診断レジスターは消去できません。      |
|              | Diagnostic Register           |                       |
| (0x0B)<br>11 | Return Bus Message            | バス/インターフェースで表示され      |
|              | Count                         | たメッセージの総数。            |

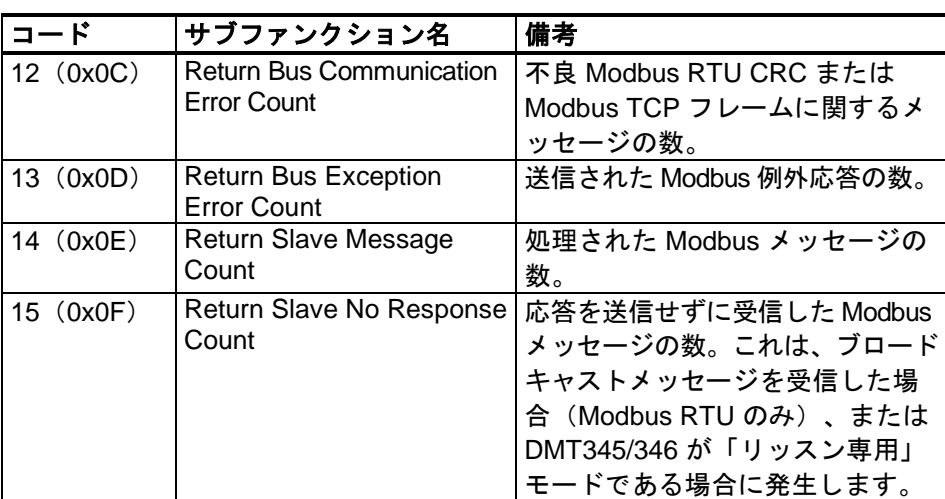

Modbus 診断が標準化されているのはシリアルライン機器のみです が、DMT345/346 は Modbus TCP 上でも同じ診断ファンクションを サポートしています。

注記 変換器のリセットや電源投入、または(シリアルコマンドまたは ユーザーインターフェースを使用して) Modbus モードの再選択 を行うと、すべての Modbus 診断カウンターがリセットされ、「リ ッスン専用」モードもすべてキャンセルされます。

# 機器識別オブジェクト

DMT345/346 Modbus は、『Modbus Application Protocol Specification V1.1b』に定義されている拡張識別レベルに準 拠しています。オブジェクトへのストリームアクセスと個 別アクセスの両方がサポートされています。

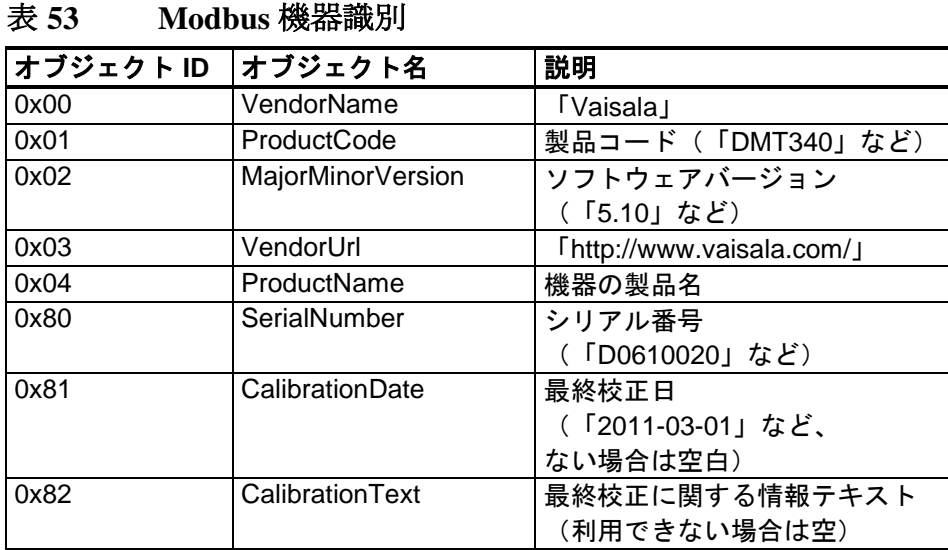

# 例外応答

変換器からの例外応答は、『Modbus Application Protocol Specification V1.1b』に従います。

表 **54 Modbus** 例外応答

| コード | 名前                      | 理由           |
|-----|-------------------------|--------------|
| 01  | <b>ILLEGAL FUNCTION</b> | │サポートされていないフ |
|     |                         | l ァンクションコード  |
| 02  | HLLEGAL DATA ADDRESS    | 有効範囲外のアドレス   |
| 03  | ILLEGAL DATA VALUE      | その他の不正な要求    |

[表](#page-196-0)47に示している範囲内にある利用できない(サポートされてい ない、または一時的に欠落している)レジスターにアクセスして も、例外は生成されません。代わりに「利用できない」場合の値 (浮動小数点データの場合のクワイエット NaN または整数データ の場合の0)が返されます。例外は、[194](#page-193-1)ページの[「レジスターマ](#page-193-1) [ップ」](#page-193-1)に定義されているレジスターブロック外にアクセスした場 合にのみ生成されます。

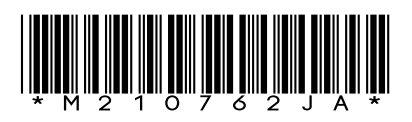

www.vaisala.com

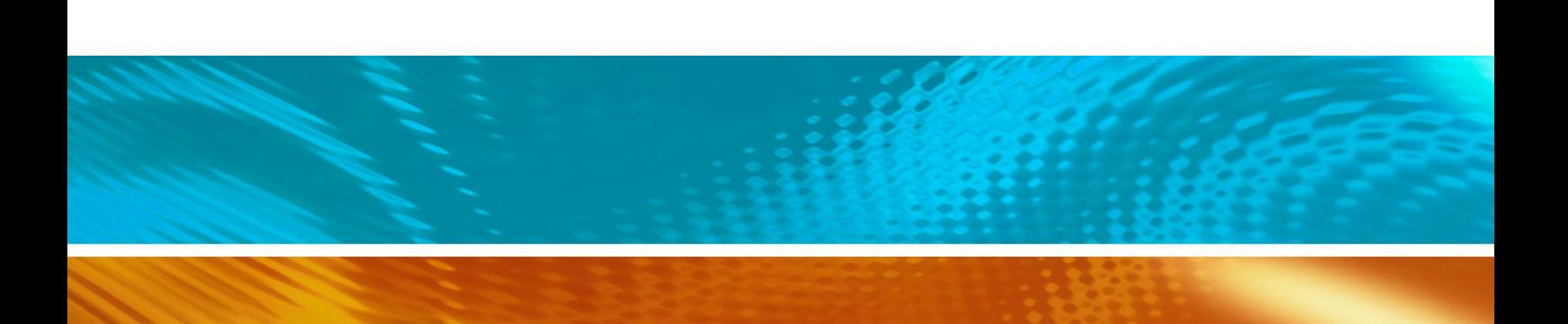